# 6\_Funkcje na MAPIE

# **Spis treści**

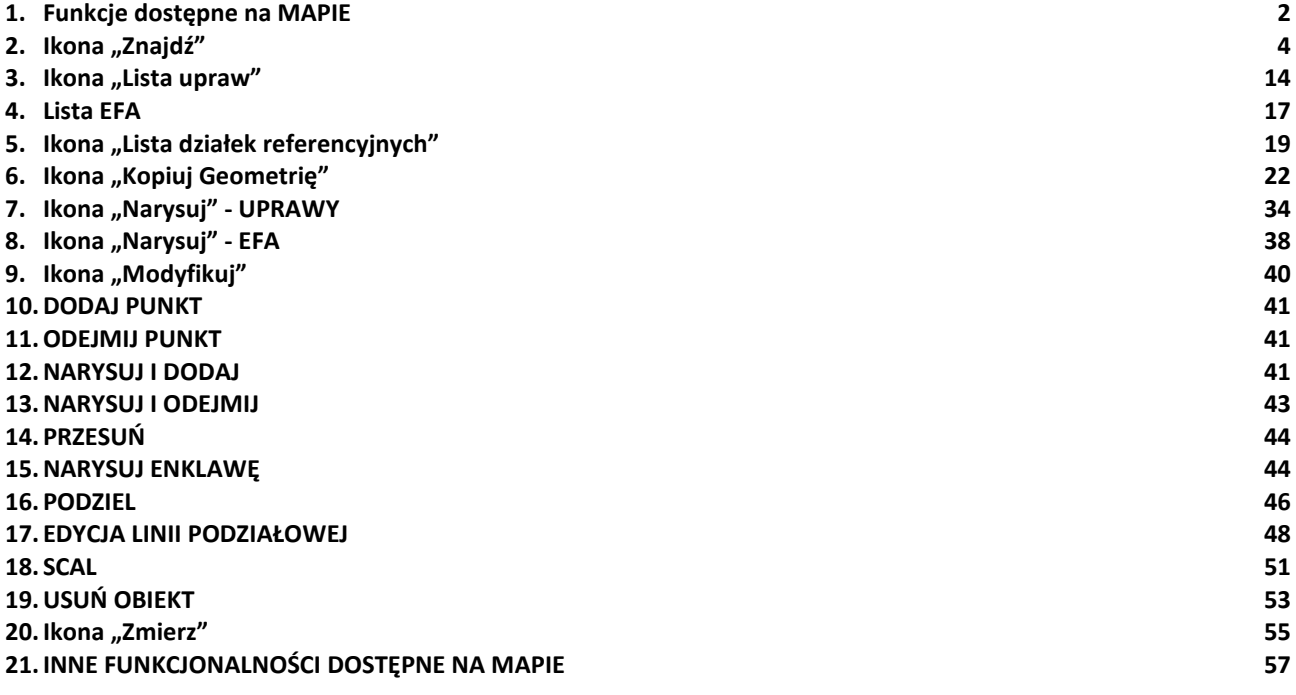

## <span id="page-1-0"></span>**1. Funkcje dostępne na MAPIE**

Po wejściu na zakładkę "MAPA", dla rolnika, który w zeszłej kampanii składał wniosek o przyznanie płatności widoczne są wyrysowane uprawy zadeklarowane w kampanii poprzedniej.

Uwaga!!! W przypadku, gdy dla danej geometrii na MAPIE widoczna będzie etykieta "Brak rośliny uprawnej" należy wskazać roślinę uprawną w trakcie wypełniania wniosku.

We wnioskach rolników, którzy w roku 2019 złożyli *Oświadczenie potwierdzające brak zmian w 2019 roku w odniesieniu do wniosku o przyznanie płatności złożonego w roku 2018 w trakcie wprowadzania*  danych do eWniosekPlus przez pracowników ARiMR wybierana była roślina uprawna "Oświadczenie o braku zmian – JPO". W ramach personalizacji wniosków na kampanię 2020 roślina uprawna "Oświadczenie o braku zmian – JPO" została zastąpiona rośliną "Uprawa na gruntach ornych" (konieczne jest określenie poprawnej rośliny uprawnej na danej powierzchni).

Edycja danych we wniosku, deklarowanie nowych działek referencyjnych (ewidencyjnych) oraz upraw i elementów EFA możliwe jest poprzez wykorzystanie funkcjonalności dostępnych na bocznym panelu na mapie.

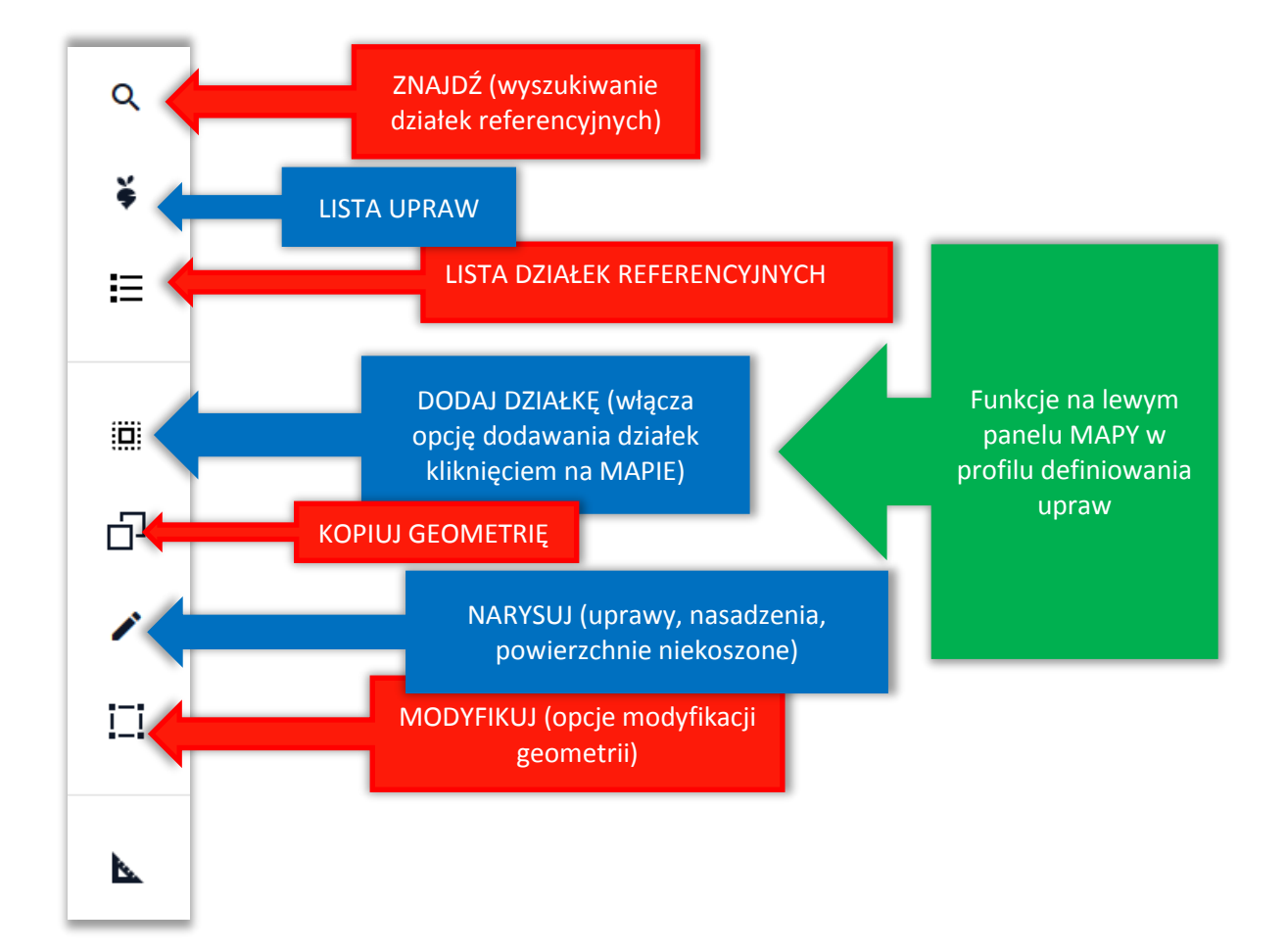

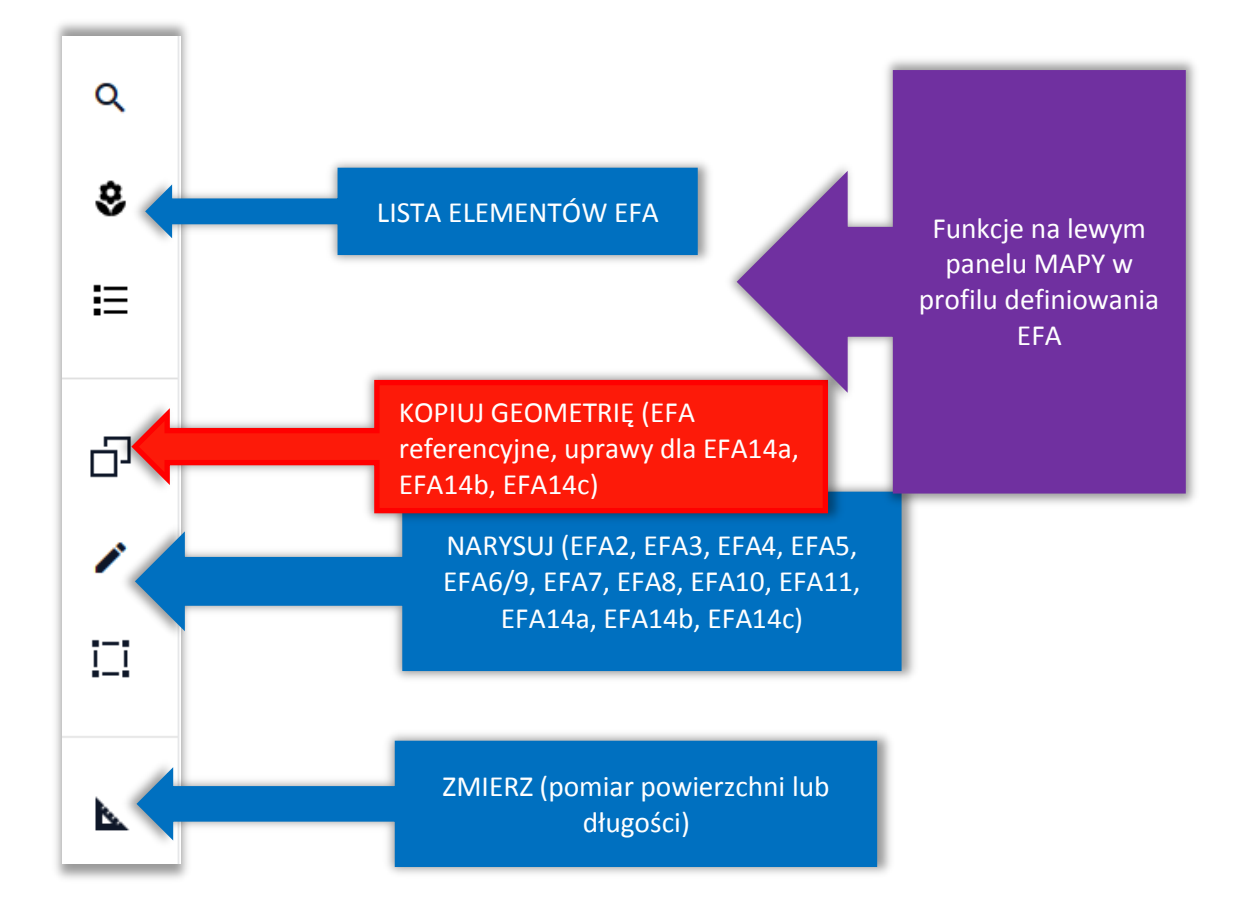

## <span id="page-3-0"></span>**2. Ikona "Znajdź"**

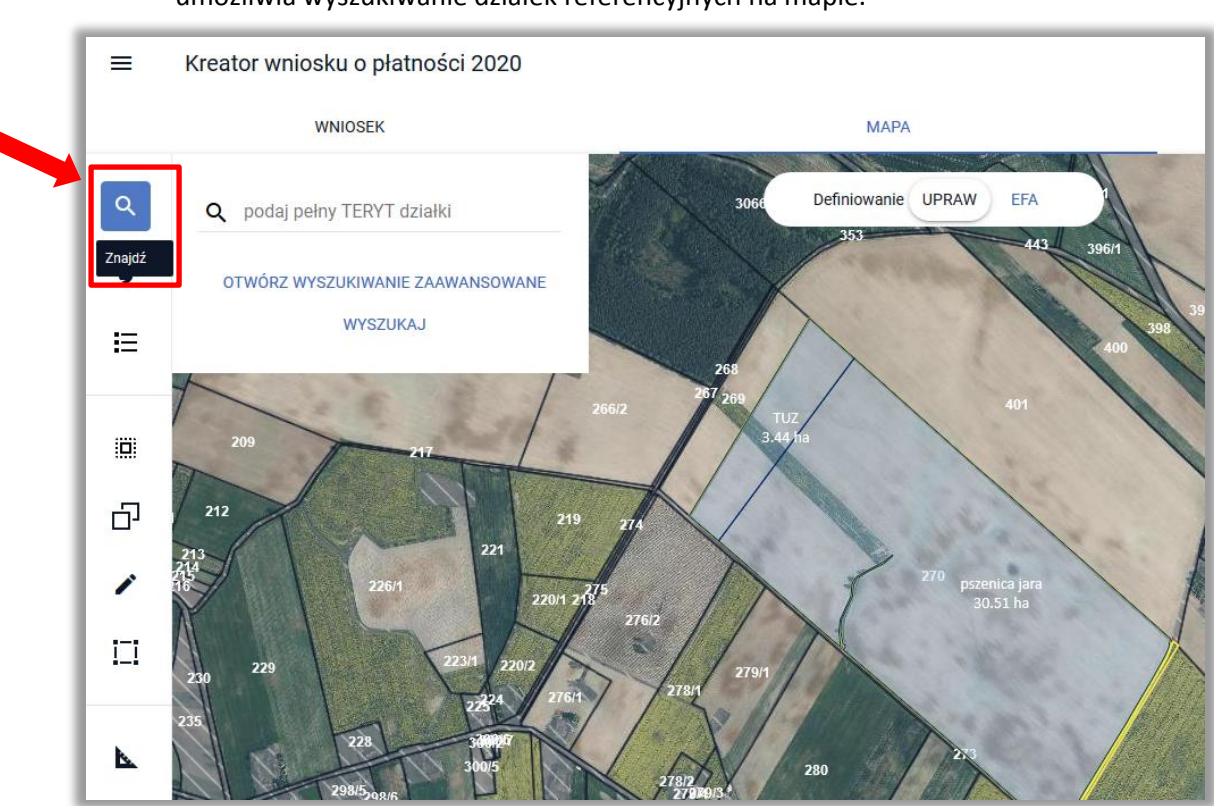

W ramach funkcji **Znajdź** dostępne są dwie opcje: WYSZUKIWANIE PROSTE oraz WYSZUKIWANIE ZAAWANSOWANE.

- **W przypadku, gdy znany jest mi pełny identyfikator działki referencyjnej, działkę można wyszukać stosując wyszukiwanie proste poprzez wpisanie lub wklejenie pełnego TERYTU działki.**
- **Jeżeli nie jest mi znany pełny identyfikator działki referencyjnej możliwe jest wyszukanie działki po wybraniu województwa, powiatu, gminy, obrębu z dostępnej listy, wprowadzeniu arkusza mapy, o ile występuje oraz wpisaniu numeru działki. Korzystam wtedy z tzw. WYSZUKIWANIA ZAAWANSOWANEGO.**

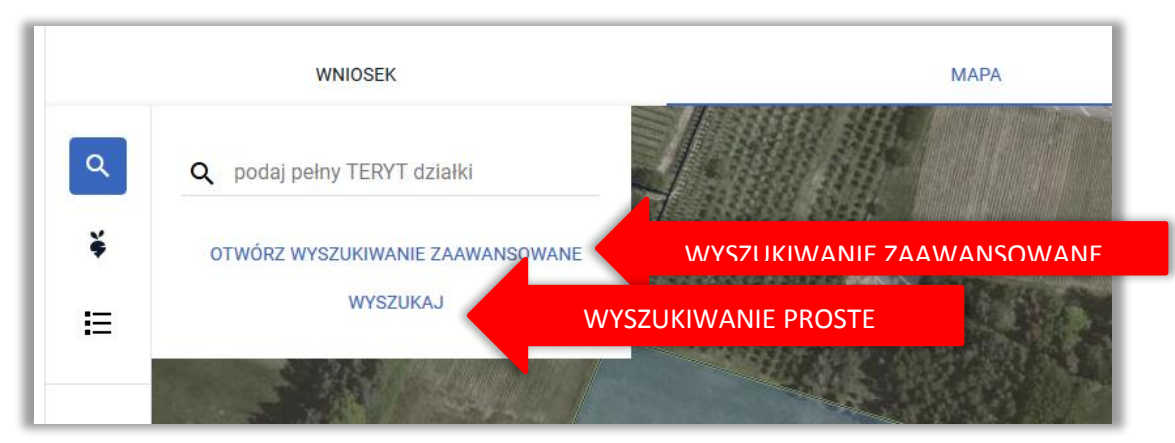

## **Wyszukiwanie proste:**

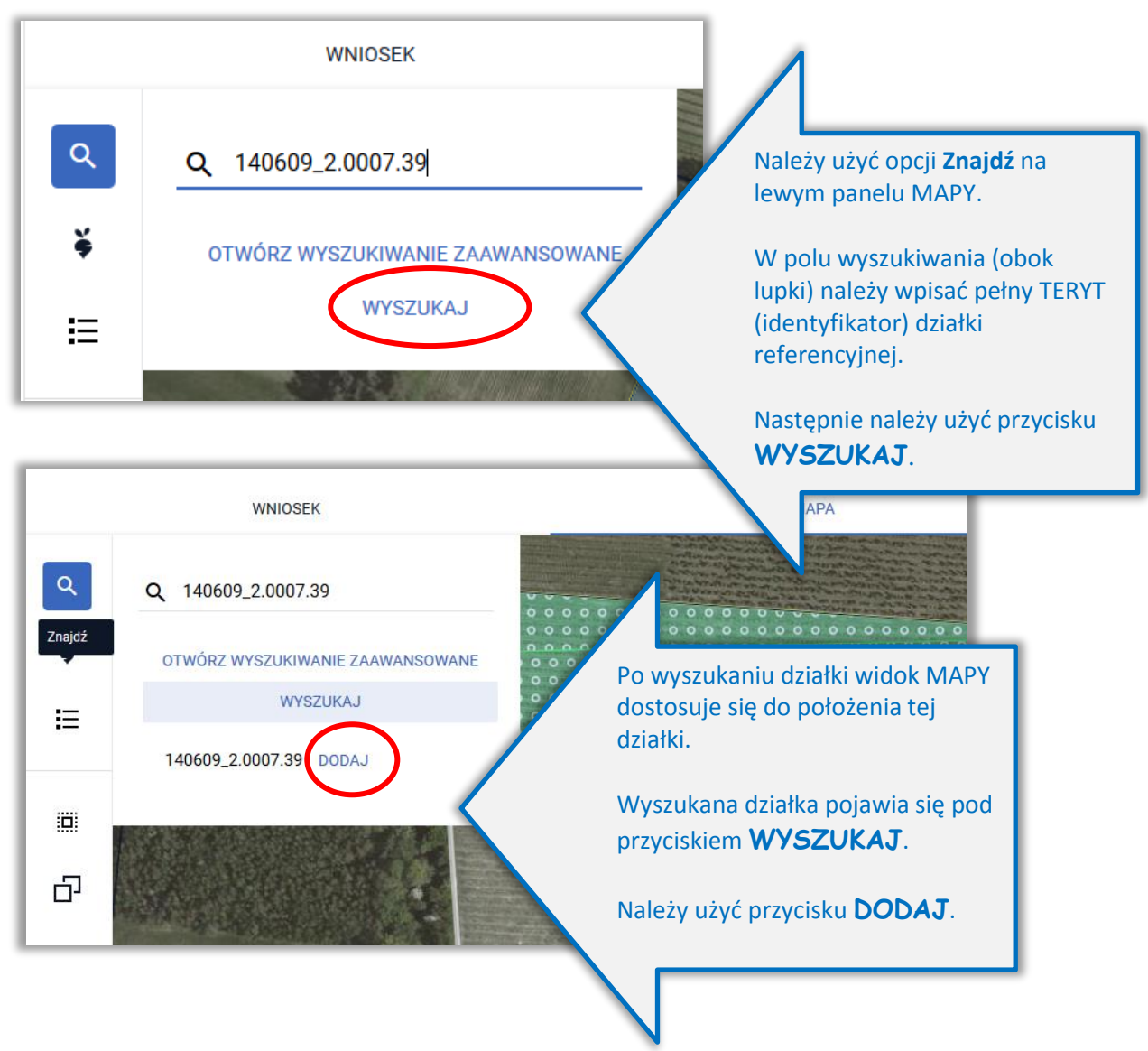

W przypadku, gdy podczas wyszukiwania działki wprowadzono identyfikator działki, która nie istnieje w bazie referencyjnej, jest dla niej dostępny przycisk **DODAJ**, ale pojawi się komunikat: Brak działki, której szukasz. Identyfikator działki w dole okna będzie wyświetlony czerwoną czcionką a widok MAPY nie ustawi się na tej działce. Należy sprawdzić czy wskazano prawidłowe dane.

**Uwaga!** Ścieżka postępowania w przypadku działek, które powstały w wyniku podziału, scalenia lub przenumerowania ("czerwone działki") została opisana w dalszych rozdziałach niniejszej instrukcji.

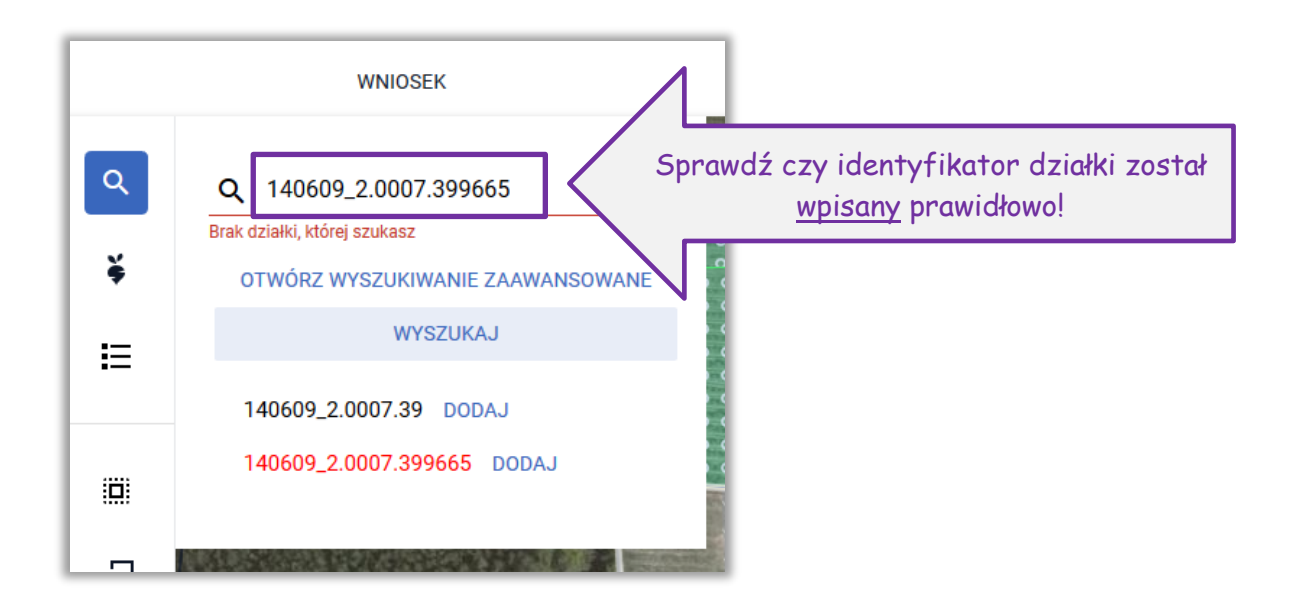

### **Wyszukiwanie zaawansowane:**

Po wybraniu opcji **OTWÓRZ WYSZUKIWANIE ZAAWANSOWANE**, ze względu na fakt, iż w ramach uruchamianego wyszukiwania konieczne jest pobranie danych, co wiąże się z oczekiwaniem aplikacja wyświetla komunikat:

*Zaawansowane wyszukiwanie danych działek referencyjnych będzie wymagało pobrania dodatkowych danych przez aplikację. Może to chwilę potrwać. Jeżeli znasz/posiadasz pełny numer działki referencyjnej użyj standardowego wyszukiwania danych, w przeciwnym wypadku użyj zaawansowanego wyszukiwania. Czy chcesz kontynuować?*

Użytkownik ma dostępne opcje **ANULUJ** i **KONTYNUUJ**.

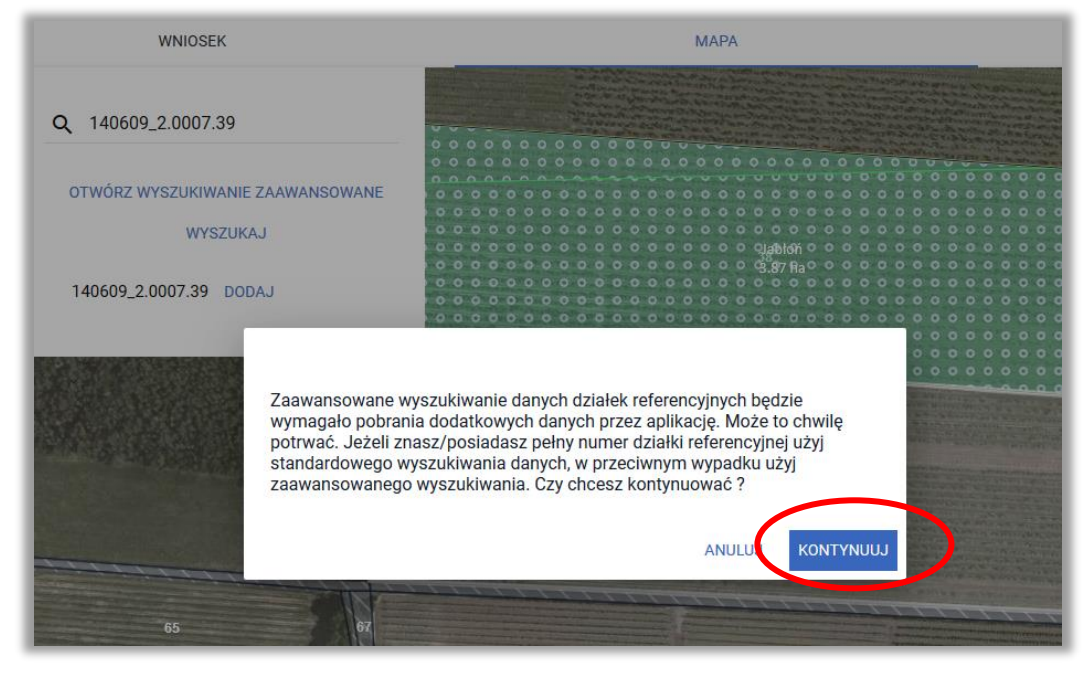

Jeżeli użytkownik nie zna pełnego numeru działki referencyjnej należy wybrać opcję KONTYNUUJ.

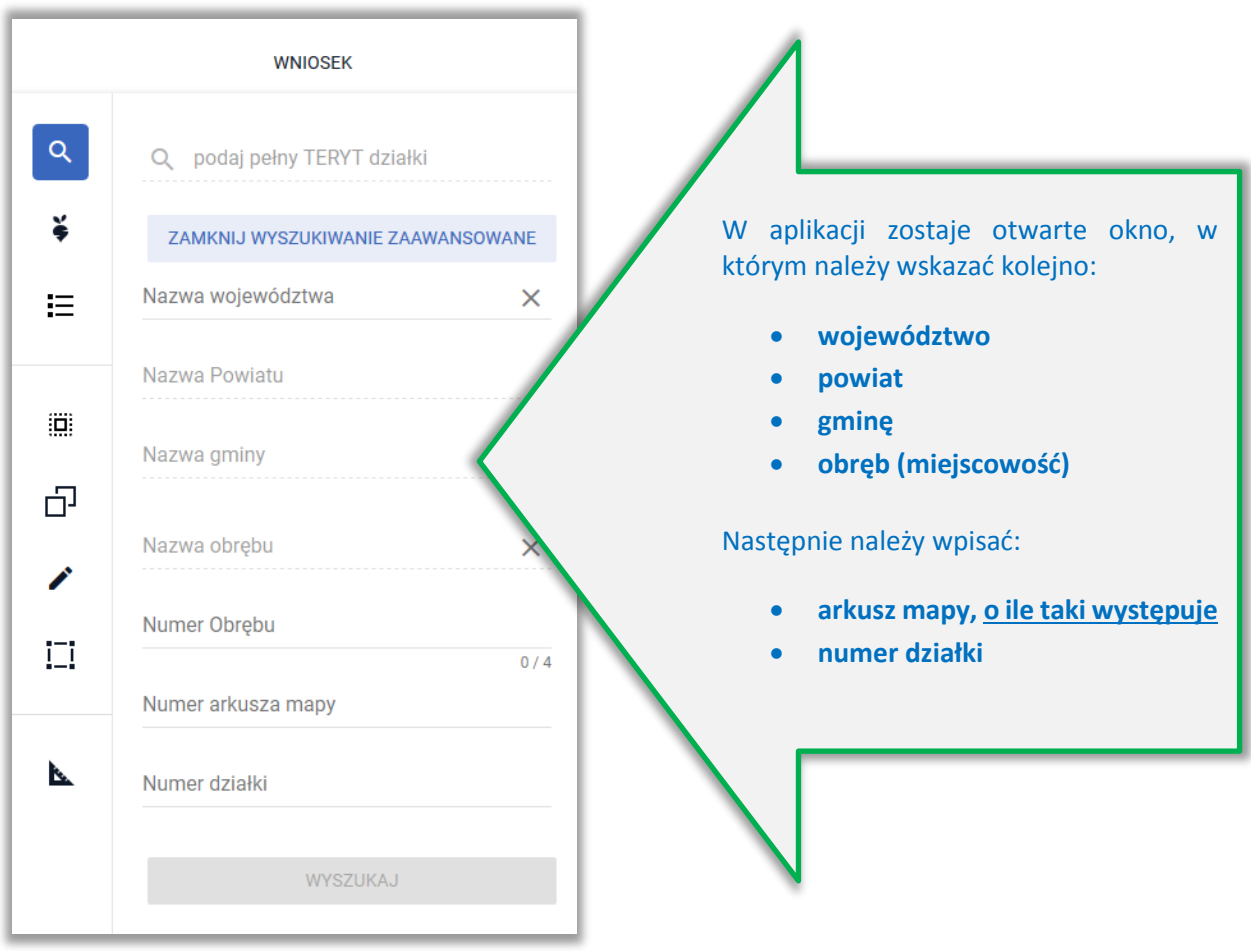

Możliwe jest także użycie WYSZUKIWANIA ZAAWANSOWANEGO

Po wybraniu opcji **OTWÓRZ WYSZUKIWANIE ZAAWANSOWANE**, ze względu na fakt, iż w ramach uruchamianego wyszukiwania konieczne jest pobranie danych, co wiąże się z oczekiwaniem aplikacja wyświetla komunikat:

*Zaawansowane wyszukiwanie danych działek referencyjnych będzie wymagało pobrania dodatkowych danych przez aplikację. Może to chwilę potrwać. Jeżeli znasz/posiadasz pełny numer działki referencyjnej użyj standardowego wyszukiwania danych, w przeciwnym wypadku użyj zaawansowanego wyszukiwania. Czy chcesz kontynuować?*

Użytkownik ma dostępne opcje **ANULUJ** i **KONTYNUUJ**.

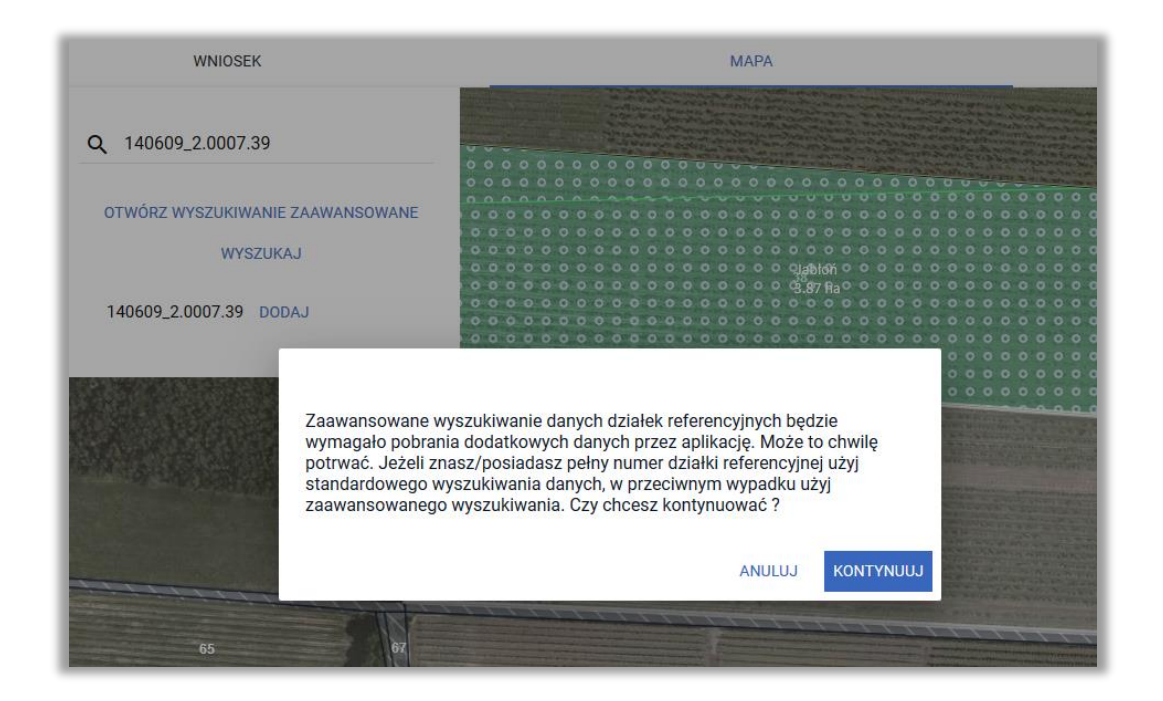

Jeżeli użytkownik nie zna pełnego numeru działki referencyjnej należy wybrać opcję **KONTYNUUJ**.

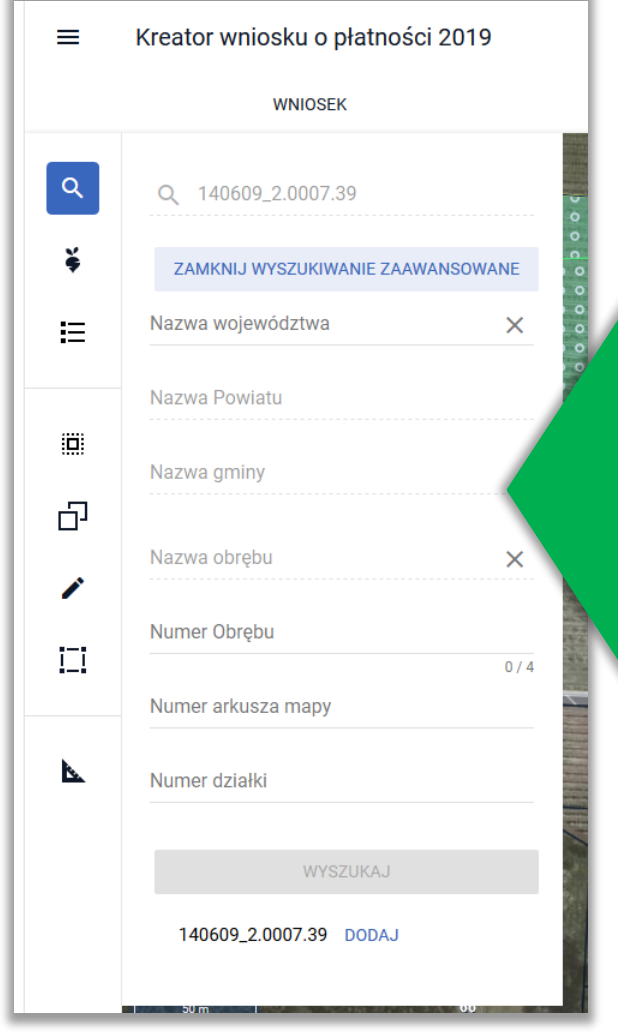

W aplikacji zostaje otwarta sekcja, w której możliwe jest wyszukanie działki referencyjnej poprzez wybór kolejno:

- **województwa,**
- **powiatu,**
- **gminy,**
- **obrębu (miejscowości),**
- **arkusza mapy**
- **numeru działki.**

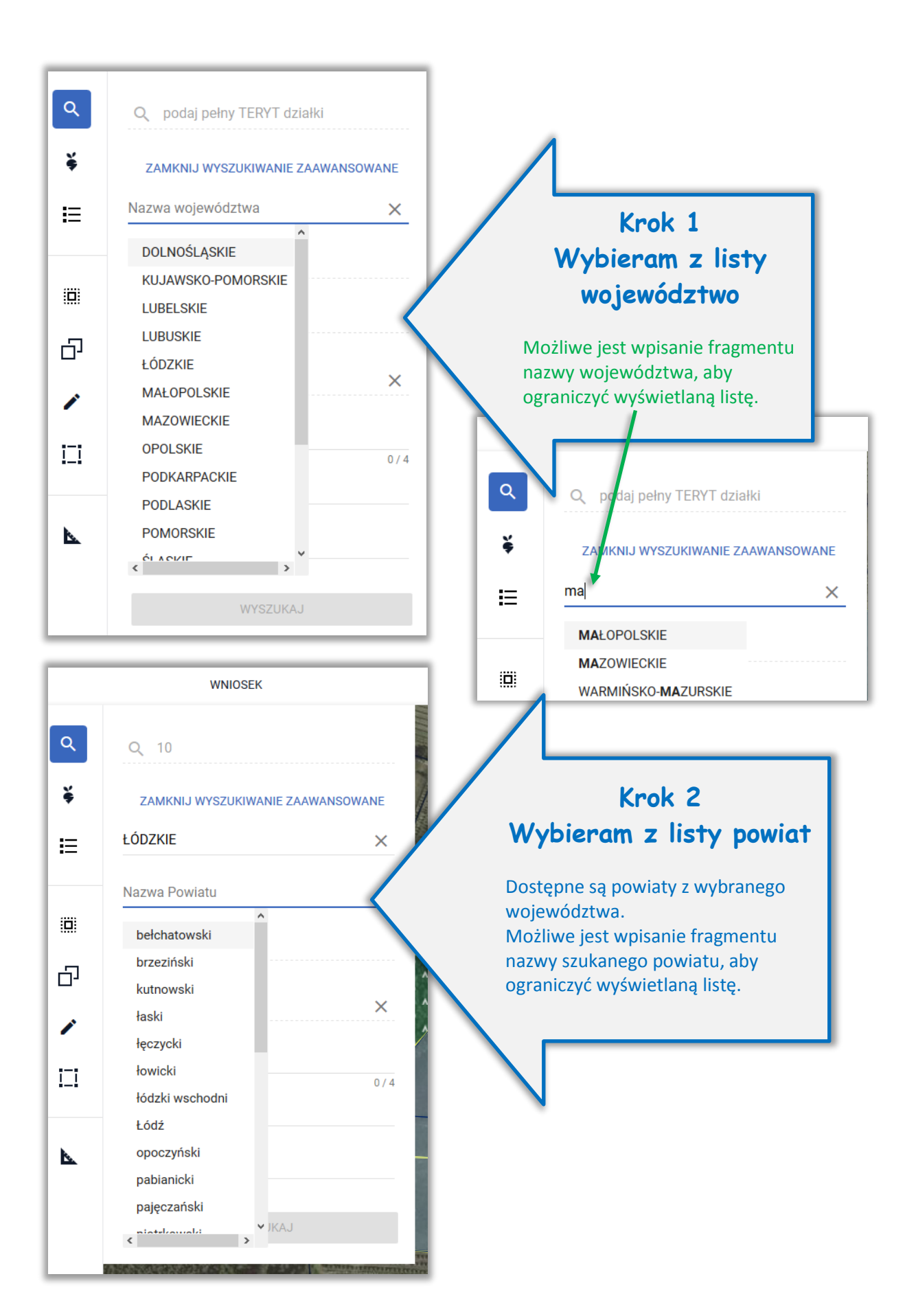

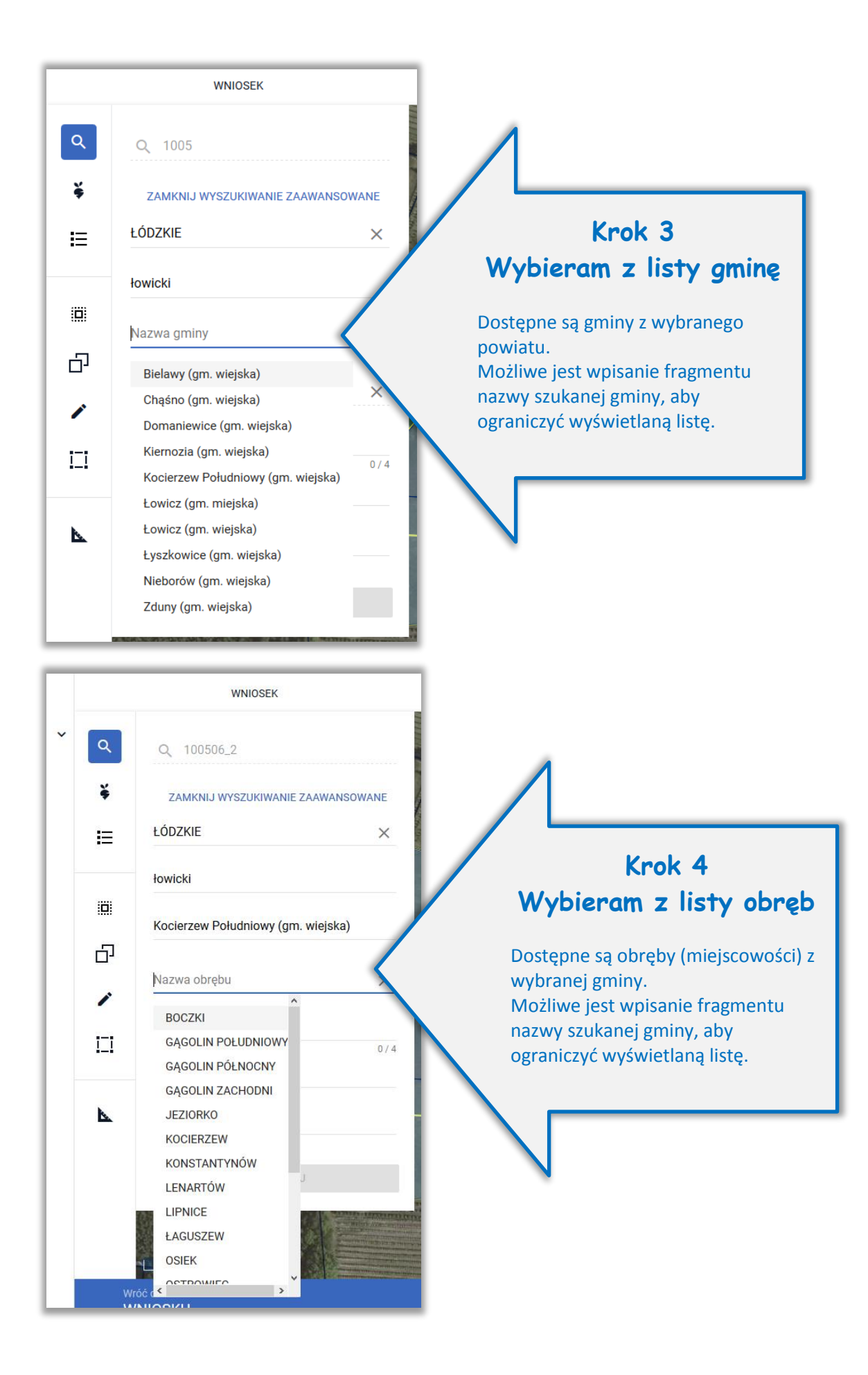

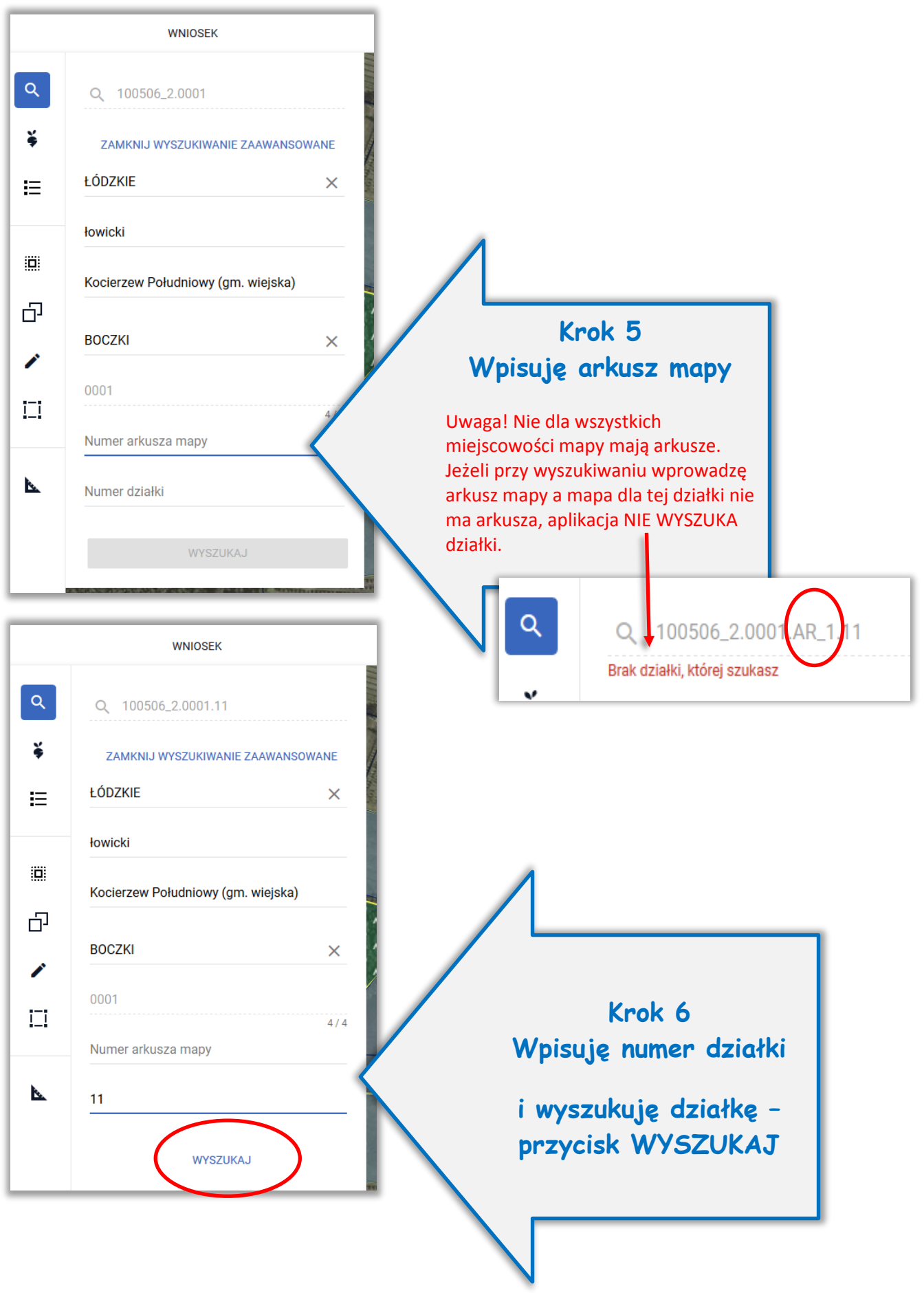

Dla wyszukanej działki dostępna jest opcja **DODAJ**. Jeżeli działka znajduje się/istnieje w bazie referencyjnej ARiMR jest ona wyświetlana czarną czcionką, dodatkowo widok MAPY jest ustawiany w granicach wyszukanej działki.

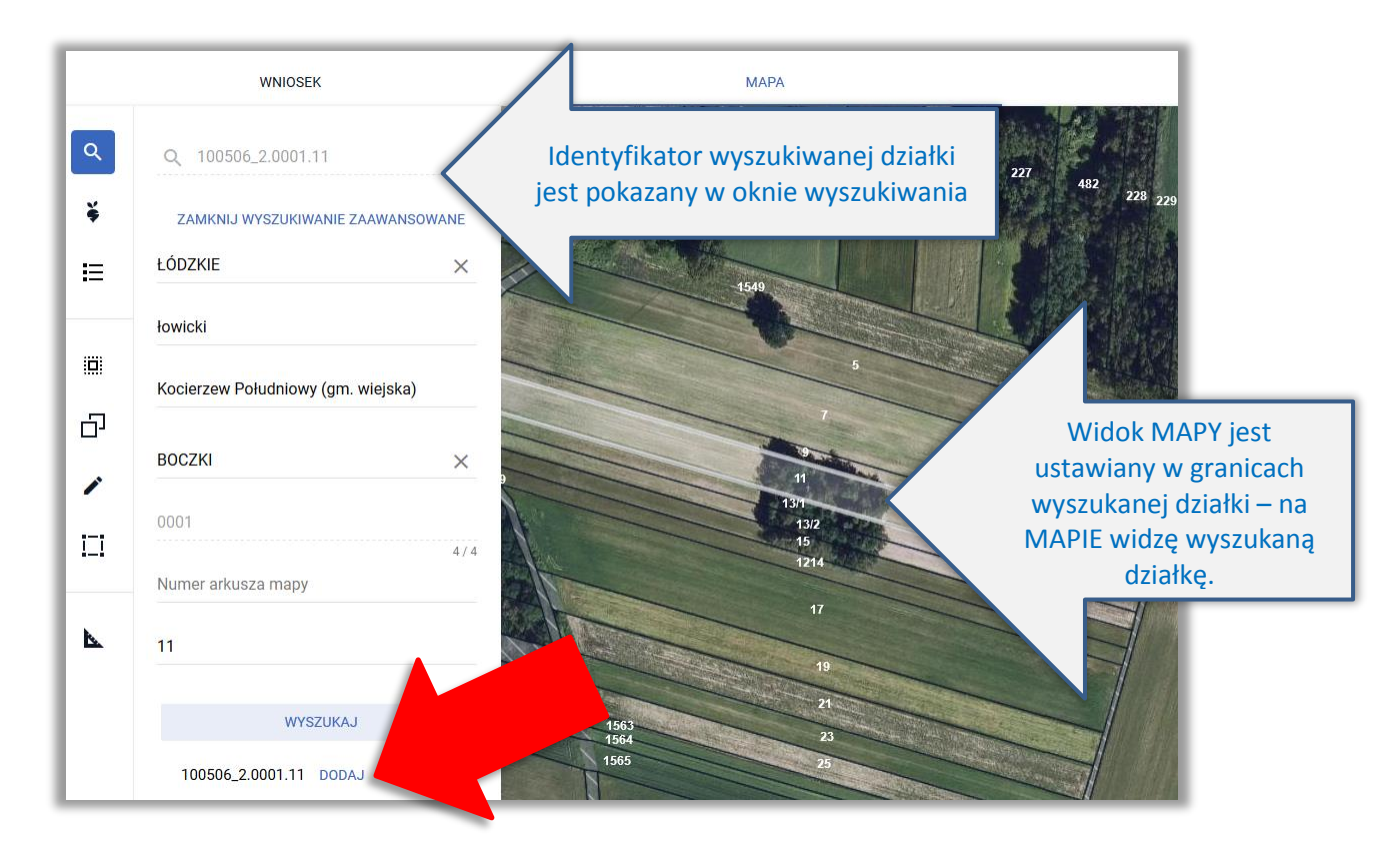

Po dodaniu działki informacja o tym pojawia się w oknie wyszukiwania działek.

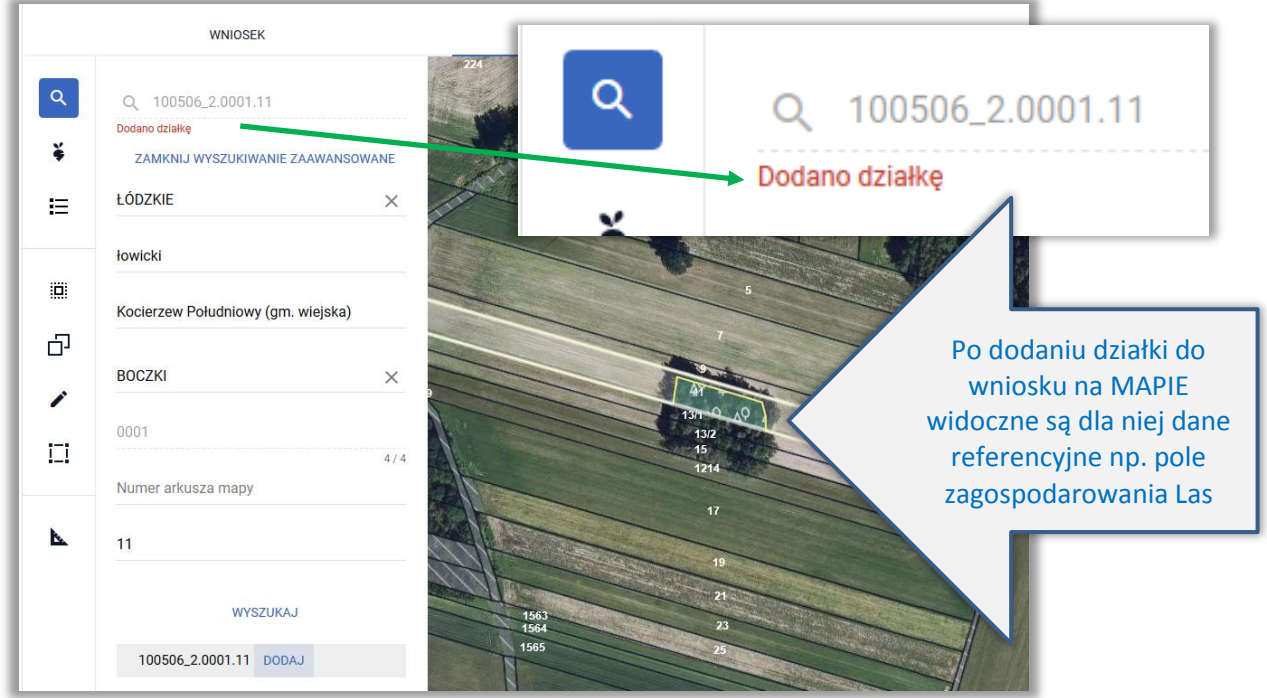

W przypadku, gdy podczas wyszukiwania działki wprowadzono dane dla działki, która nie istnieje w bazie referencyjnej pojawi się komunikat: Brak działki, której szukasz a identyfikator działki w dole okna będzie wyświetlony czerwoną czcionką. Należy sprawdzić czy wskazano prawidłowe dane, w szczególności czy wpisany numer działki jest prawidłowy, czy podano prawidłowy arkusz mapy lub być może wprowadzono arkusz mapy nadmiarowo. **Uwaga!** Ścieżka postępowania w przypadku działek, które powstały w wyniku podziału, scalenia lub przenumerowania ("czerwone działki") została opisana w innych rozdziałach niniejszej instrukcji.

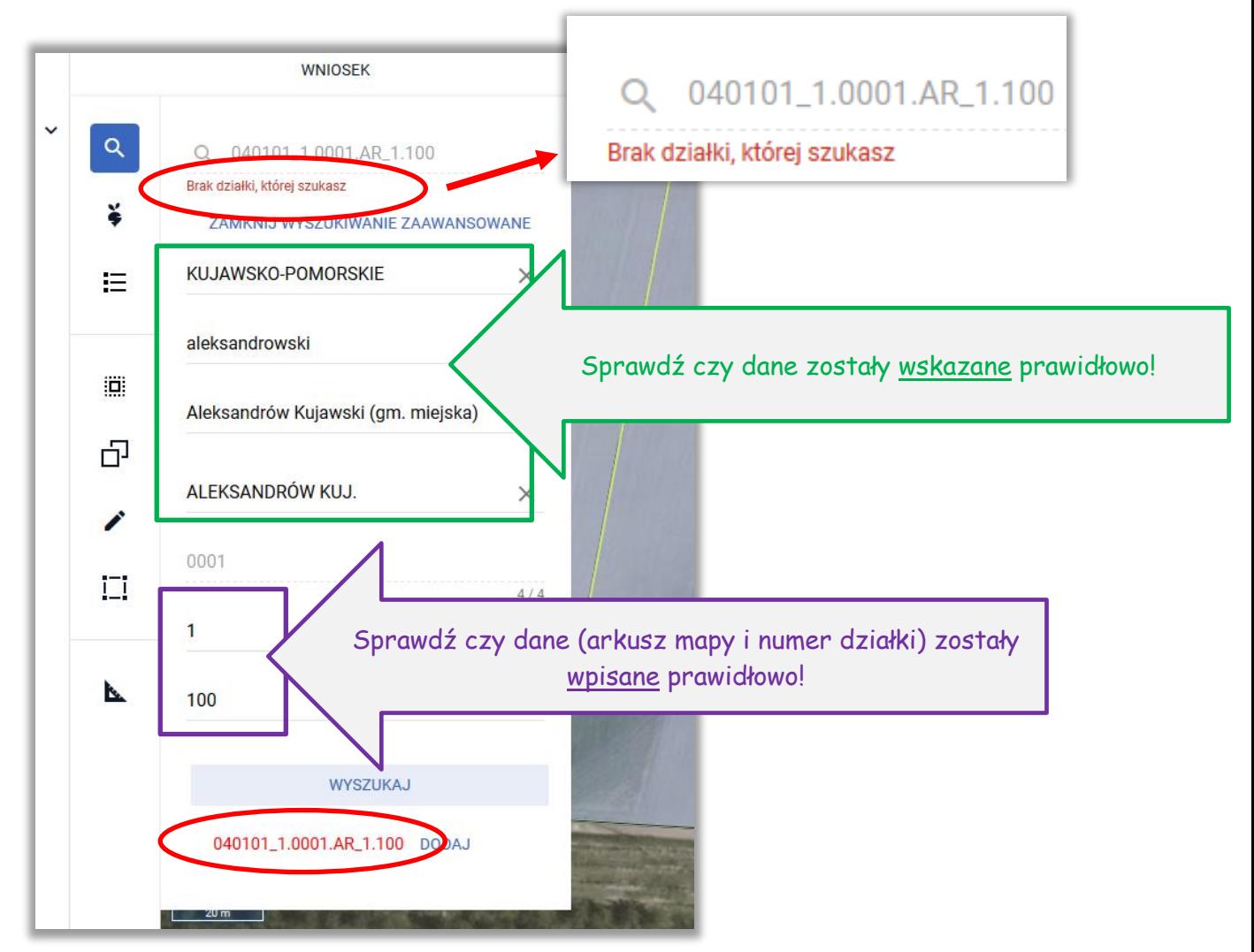

Wyszukiwanie zaawansowane może być zamknięte w każdym momencie przy użyciu przycisku **ZAMKNIJ WYSZUKIWANIE ZAAWANSOWANE**.

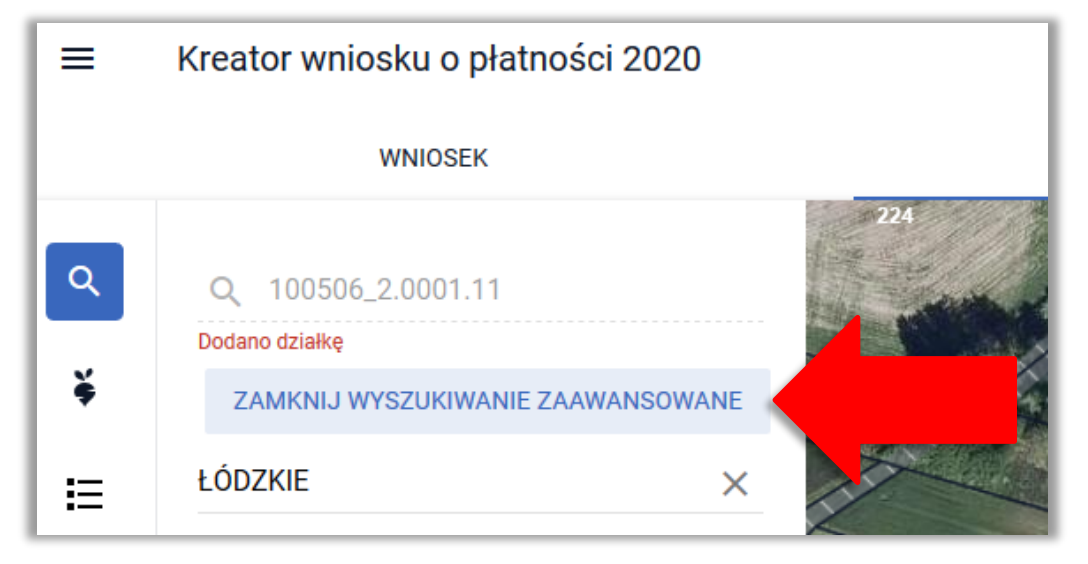

### <span id="page-13-0"></span>**3.** Ikona "Lista upraw"

¥ – po wyborze ikony widoczne są wszystkie aktualnie wyrysowane na mapie uprawy.

W celu dopasowania widoku mapy do konkretnej uprawy należy kliknąć w daną uprawę na prezentowanej liście.

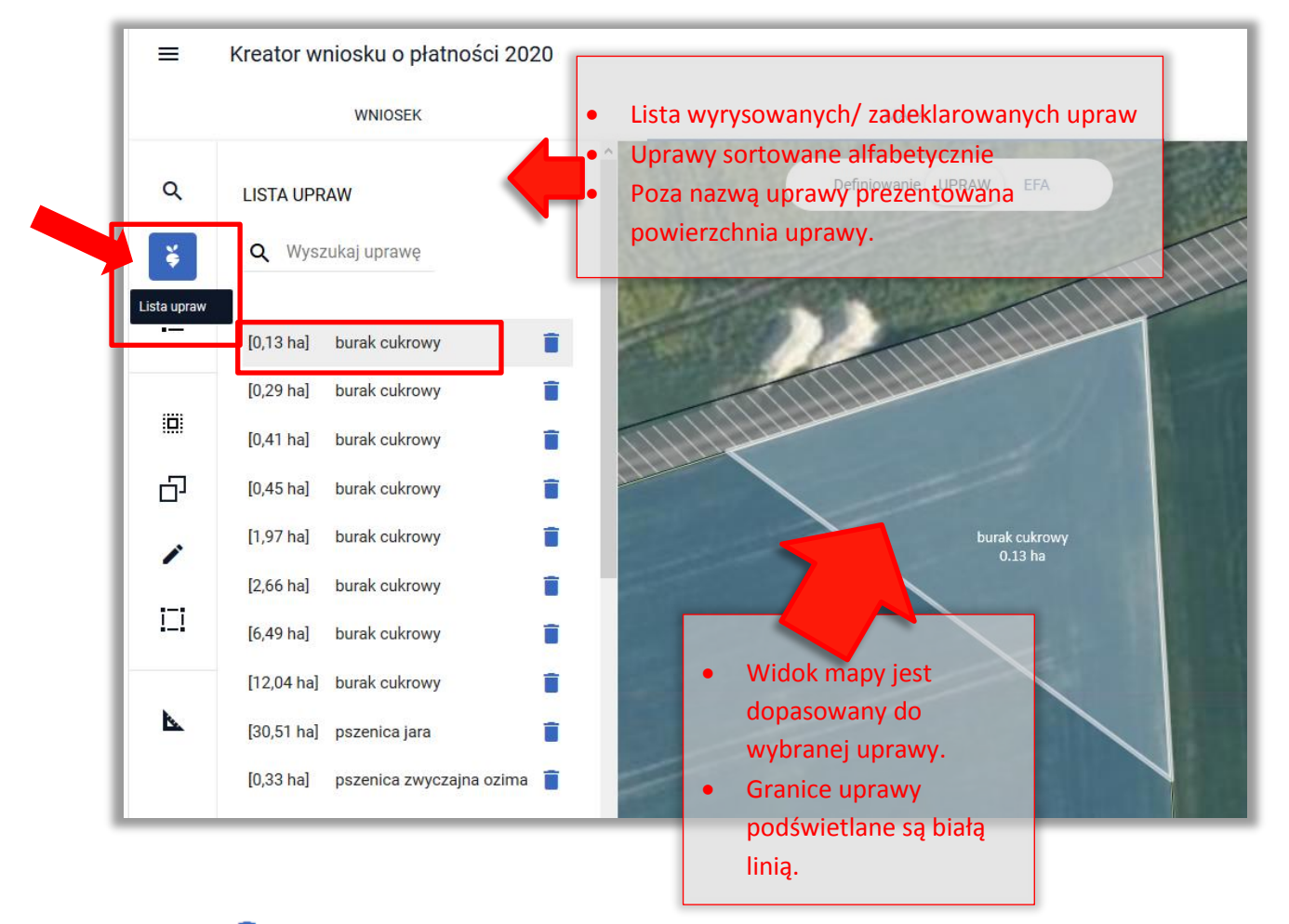

Ikona kosza widoczna przy każdej z wyrysowanych/zadeklarowanych upraw, umożliwia usunięcie danej uprawy (geometrii oraz deklaracji).

Po naciśnięciu na ikonę kosza pojawi się komunikat: *"Czy na pewno usunąć uprawę? Usunięte zostaną również powiązane z uprawą działki rolne"*. Użycie przycisku **ANULUJ** spowoduje zamknięcie komunikatu bez usunięcia uprawy, wybór przycisku **USUŃ** spowoduje usunięcie wskazanej uprawy.

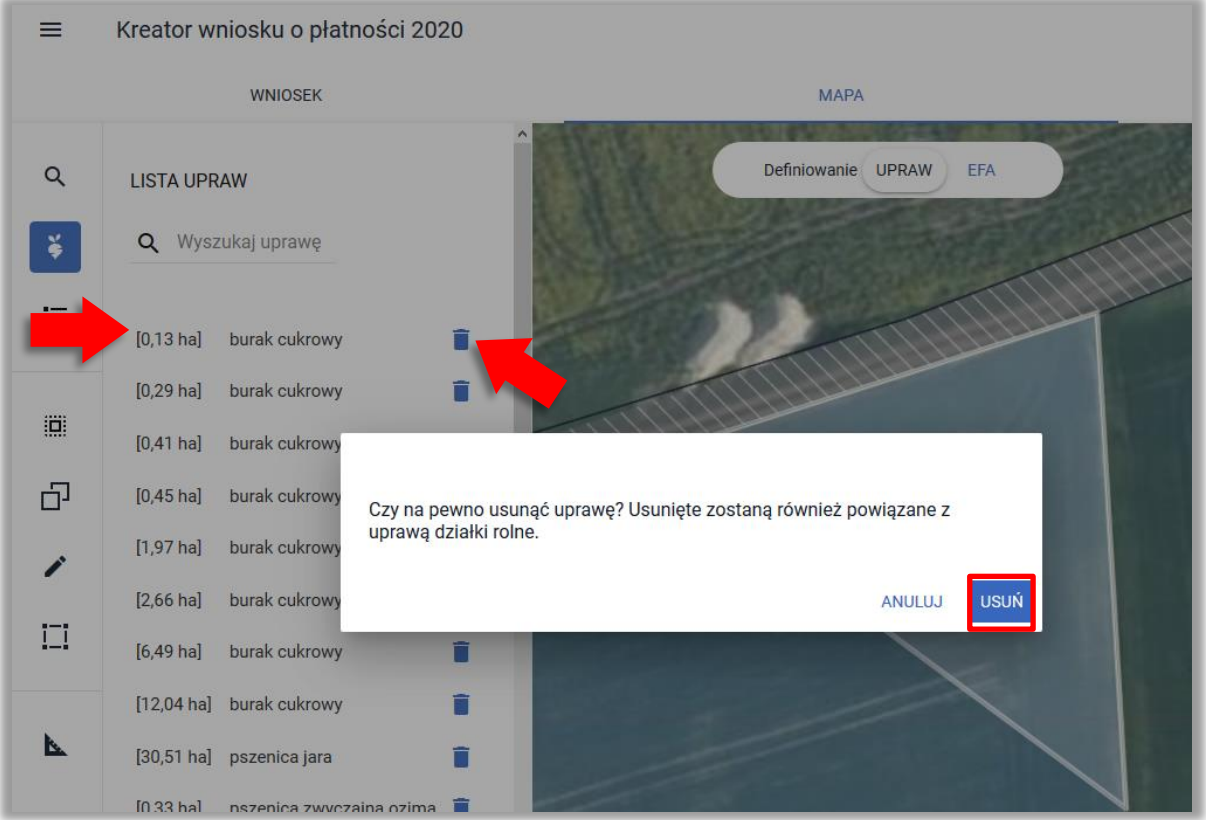

Usunięta uprawa jest usuwana z listy upraw dostępnej z poziomu bocznego panelu na mapie a geometria usuniętej uprawy jest usuwana z MAPY.

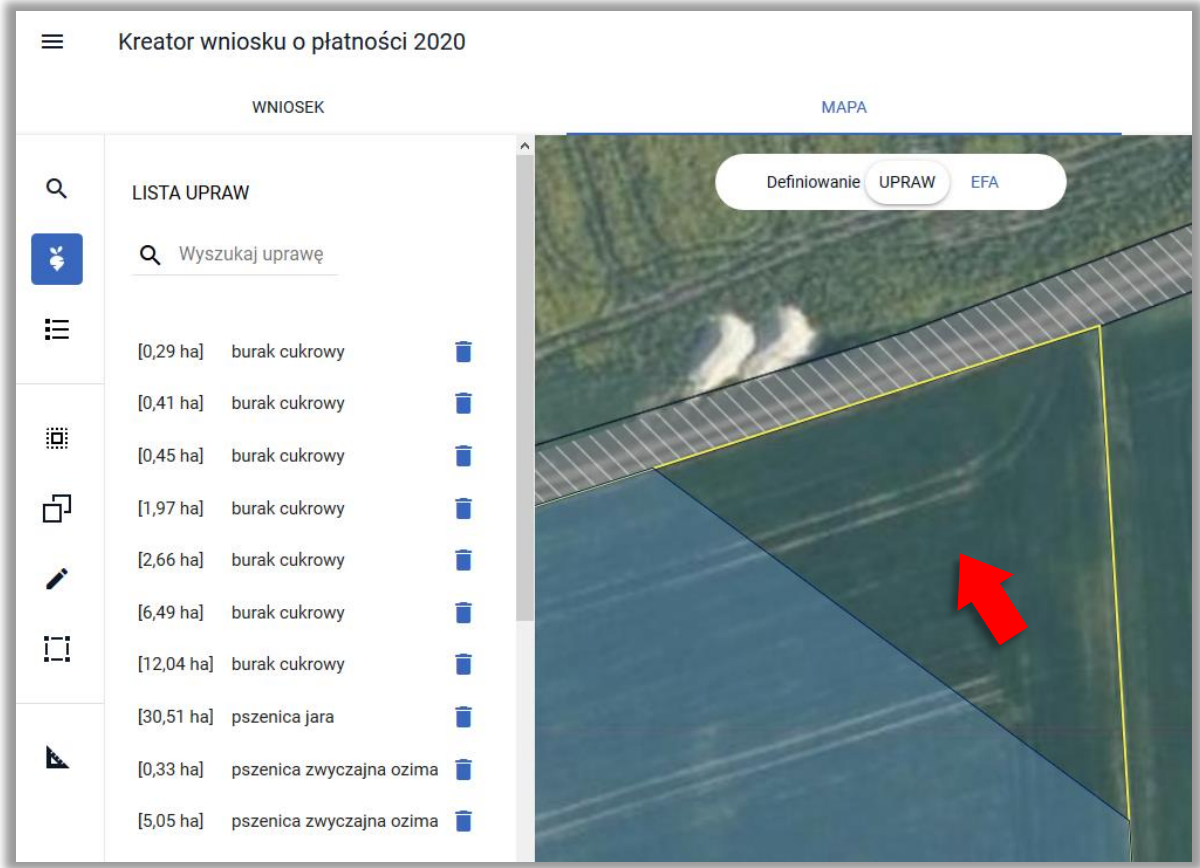

**Uwaga! Na liście upraw znajdują się wszystkie istniejące we wniosku wyrysowane geometrie. Każda geometria prezentowana jest na liście osobno, jako odrębna pozycja. Szczególną uwagę należy**  zwrócić na pozycje "Brak rośliny uprawnej", która oznacza, że we wniosku istnieje geometria bez **wskazanej rośliny uprawnej. Na mapie taki obiekt posiada etykietę wyróżnioną kolorem czerwonym "Brak rośliny uprawnej" – roślinę uprawną należy wskazać w trakcie wypełniania wniosku.**

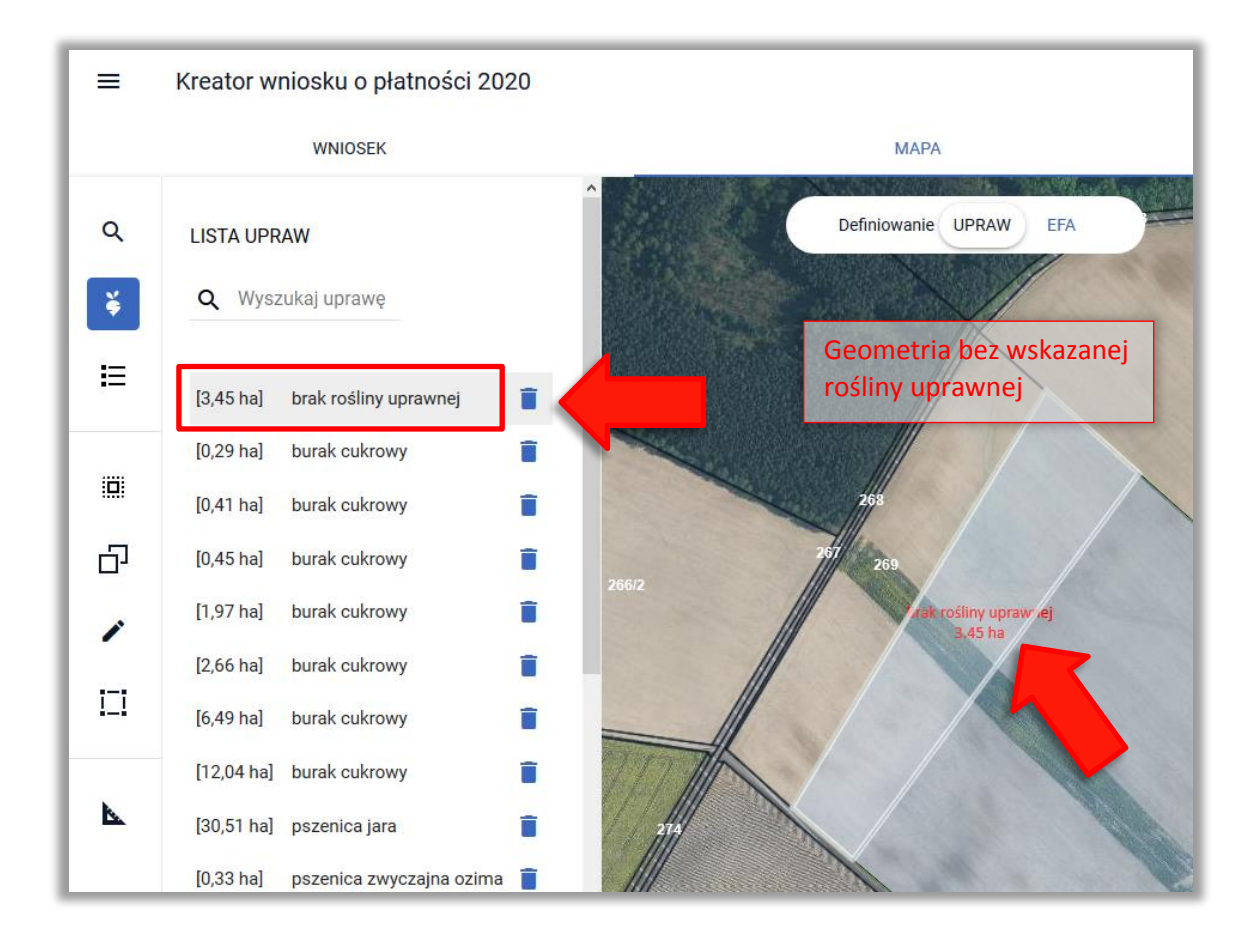

## <span id="page-16-0"></span>**4. Lista EFA**

8 po wyborze ikony widoczne są wszystkie aktualnie zadeklarowane na mapie obszary proekologiczne (EFA).

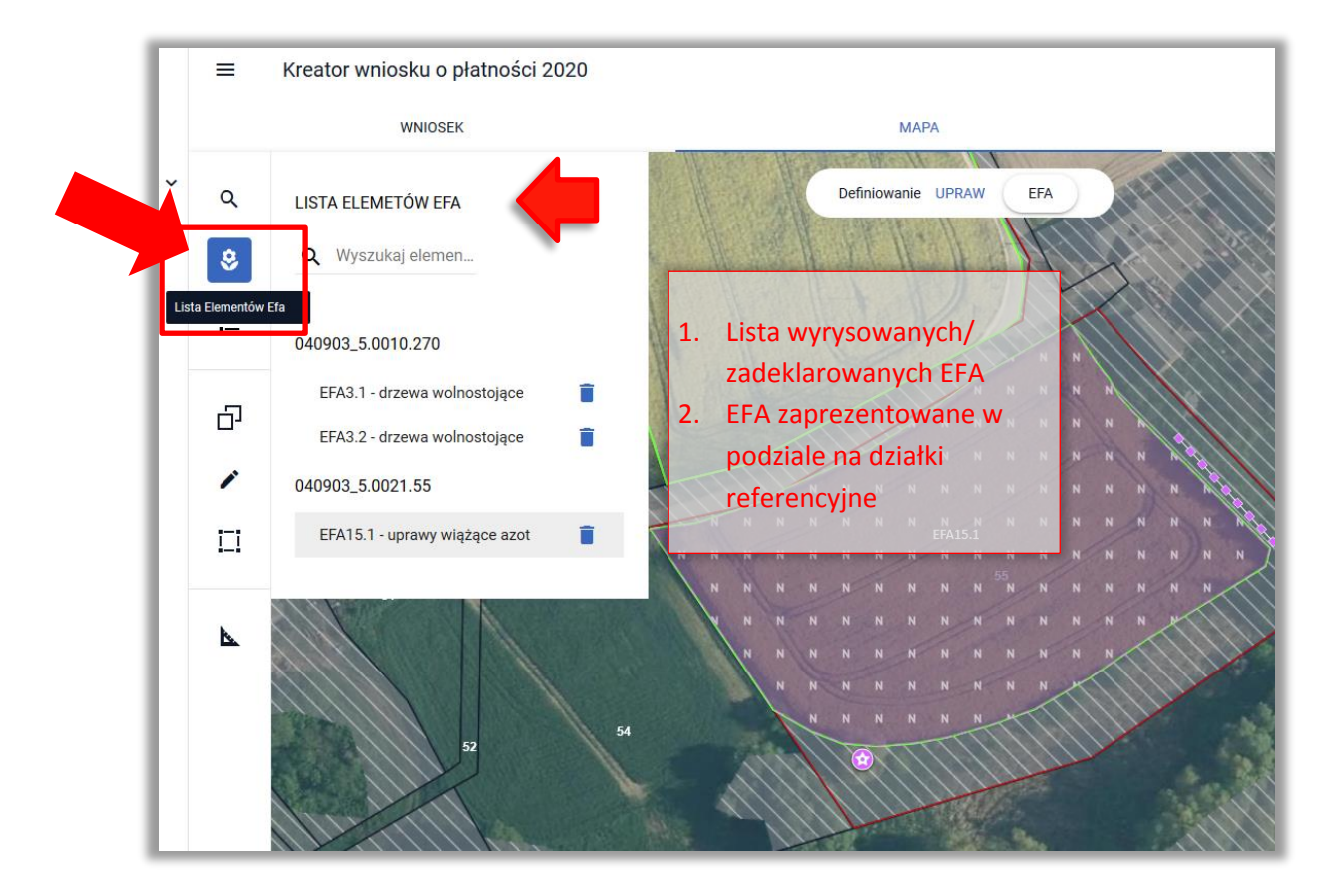

W celu dopasowania widoku mapy do konkretnego EFA należy kliknąć w dany element EFA na prezentowanej liście.

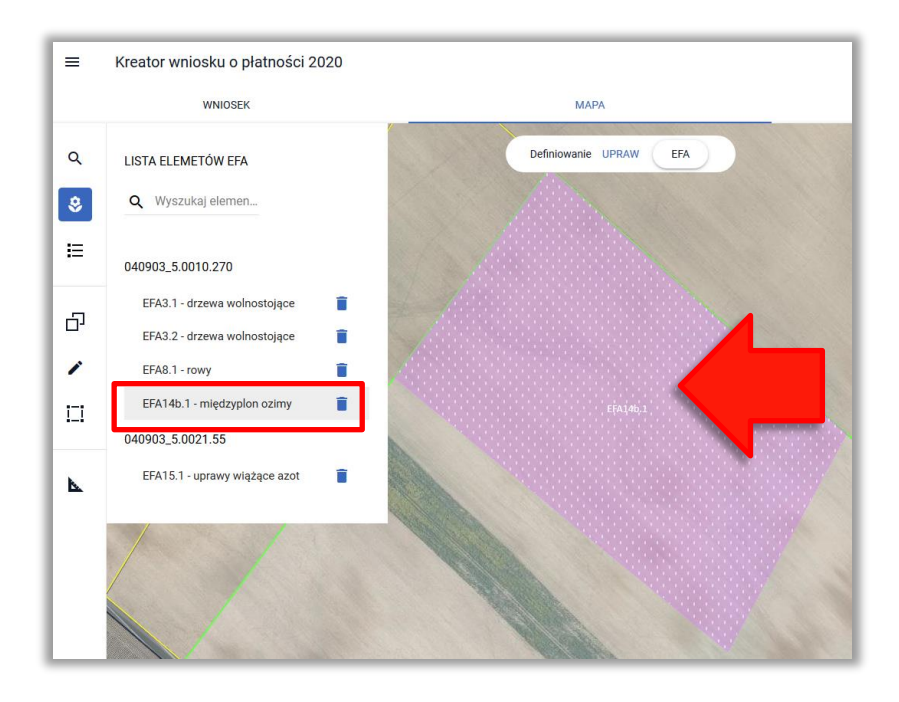

Ikona kosza widoczna przy każdej z wyrysowanych/zadeklarowanych EFA, umożliwia usunięcie danego elementu EFA (geometrii oraz deklaracji).

Po naciśnięciu na ikonę kosza pojawi się komunikat: *"Czy na pewno usunąć element EFA?* Użycie przycisku **ANULUJ** spowoduje zamknięcie komunikatu bez usunięcia EFA, wybór przycisku **USUŃ** spowoduje usunięcie wskazanego elementu EFA.

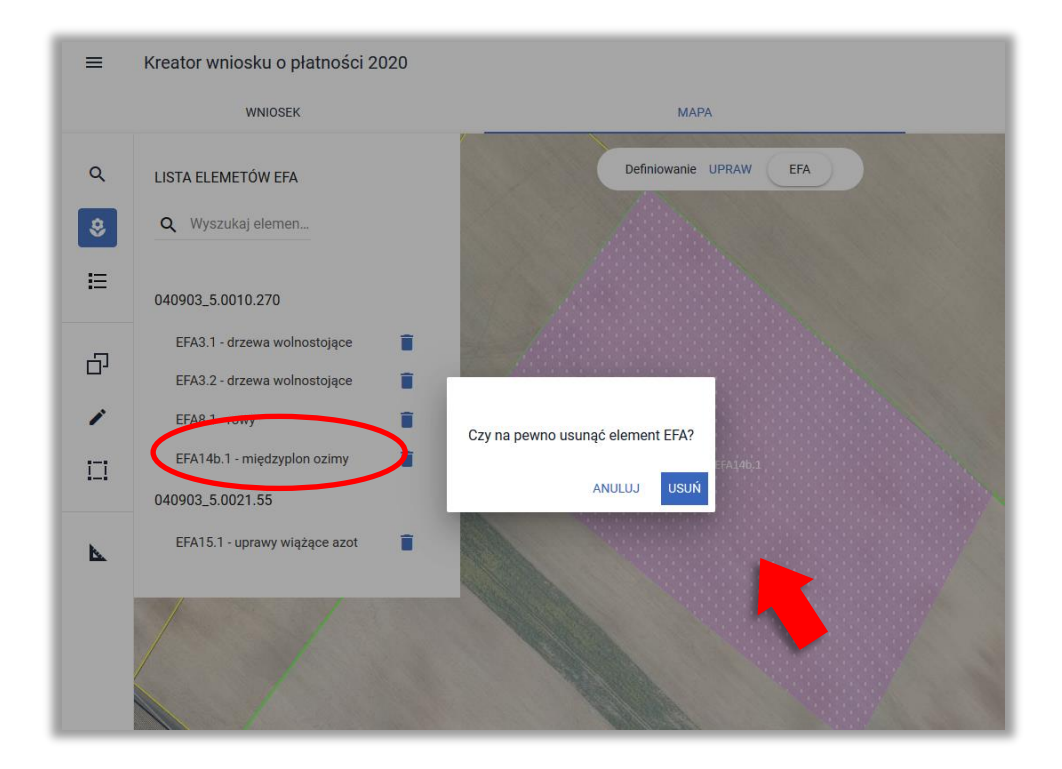

Usunięty element EFA jest usuwany z listy EFA dostępnej z poziomu bocznego panelu na mapie, a geometria usuniętego elementu EFA jest usuwana z mapy.

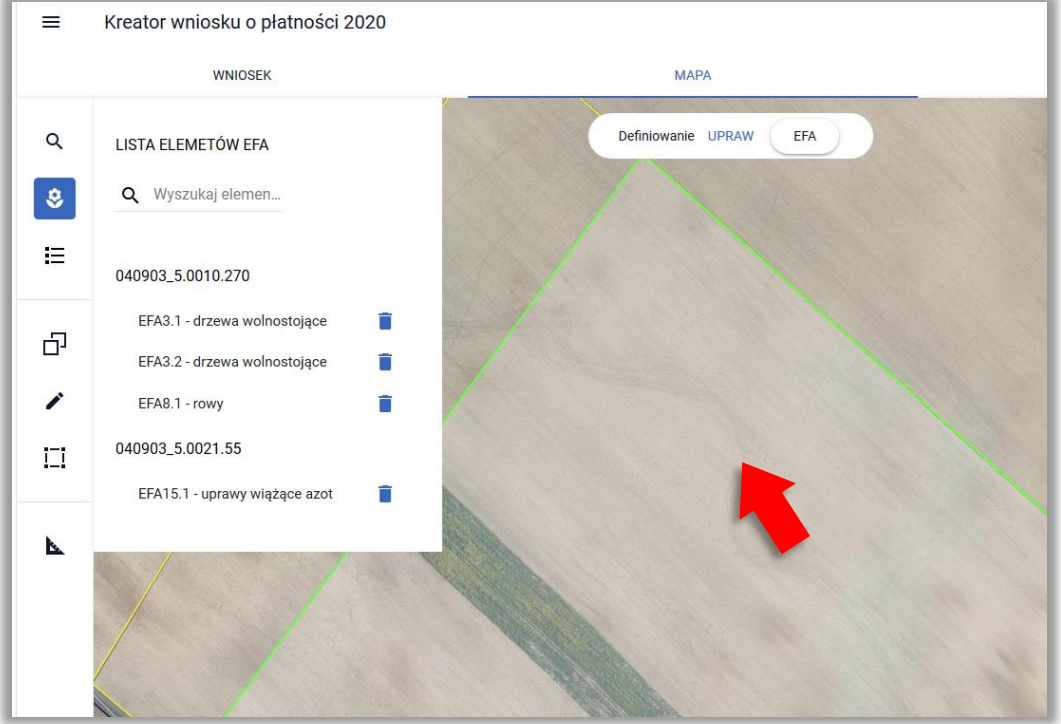

## <span id="page-18-0"></span>**5. Ikona "Lista działek referencyjnych"**

 $\equiv$  - po wyborze ikony widoczne są wszystkie działki referencyjne zadeklarowane we wniosku, czyli działki, które definiują granice gospodarstwa rolnika.

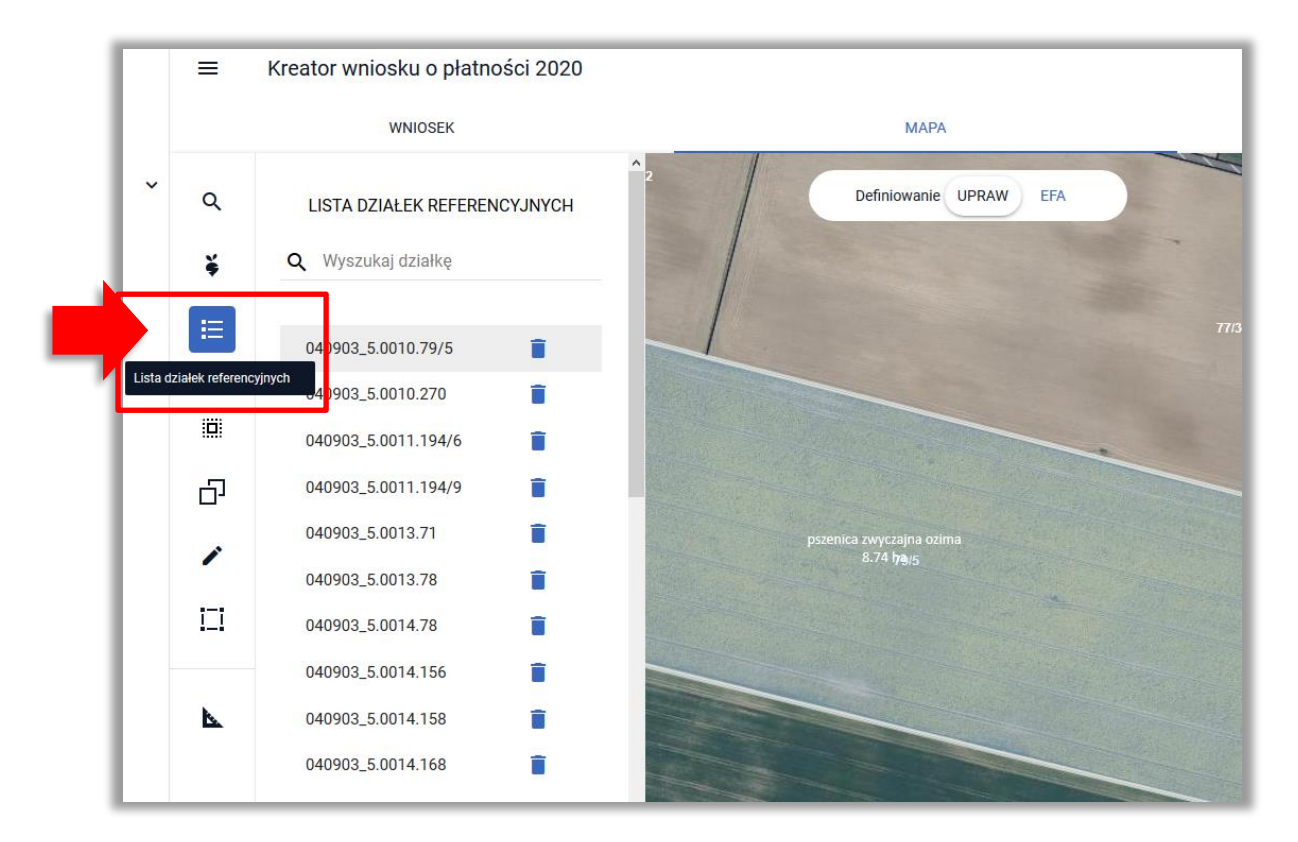

Po kliknięciu na działkę referencyjną z listy widok mapy zostanie dopasowany do granic wybranej działki, a jej granice zostaną podświetlone białą linią.

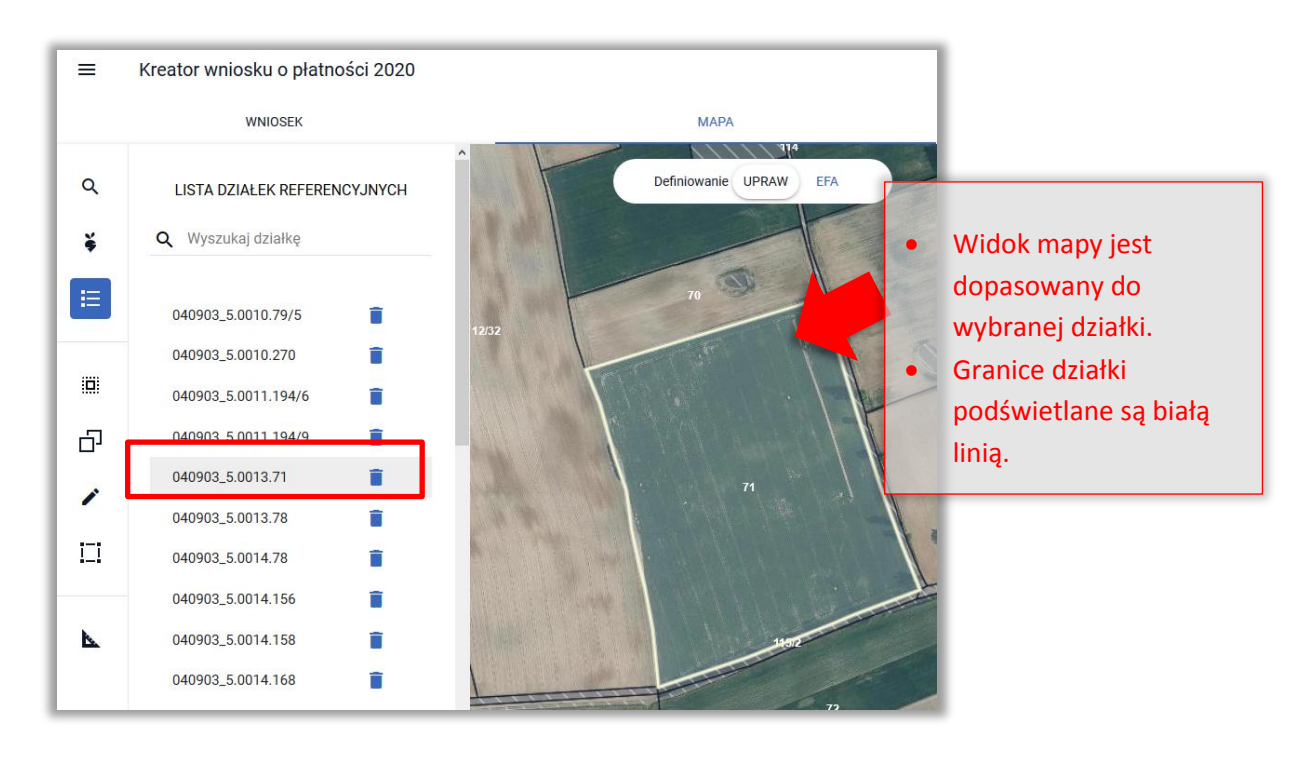

Ikona kosza widoczna przy każdej działce referencyjnej na liście, umożliwia usunięcie wybranej działki z gospodarstwa.

Po naciśnięciu na ikonę kosza pojawi się komunikat: "Czy usunąć działkę ewidencyjną z listy działek *gospodarstwa"*. Użycie przycisku **ANULUJ** spowoduje zamknięcie komunikatu bez usunięcia działki, wybór przycisku **USUŃ** spowoduje usunięcie wskazanej działki referencyjnej z gospodarstwa.

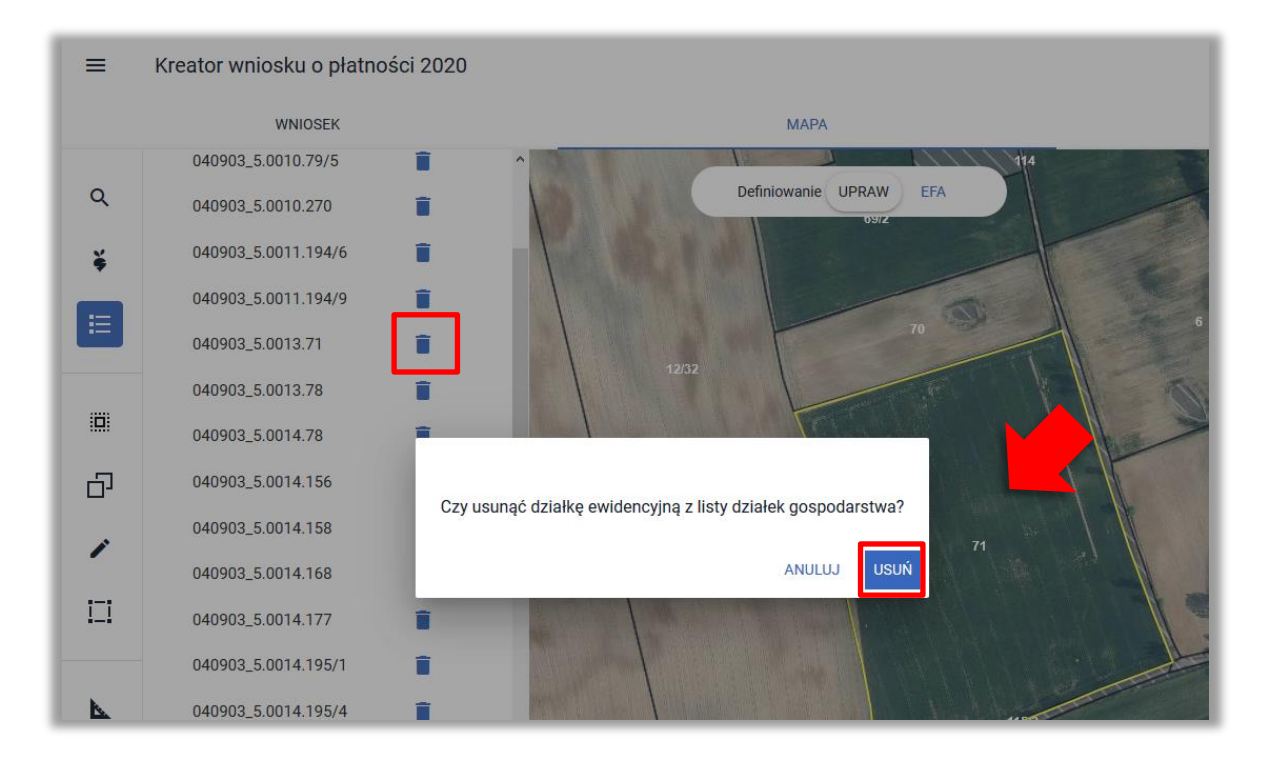

Usunięta działka referencyjna jest usuwana z listy działek referencyjnych, a granice jej geometrii przestają być wyróżnione na mapie.

**Uwaga! Jeżeli działka referencyjna nie znajduje się na liście działek referencyjnych to oznacza, że nie jest zadeklarowana we wniosku.**

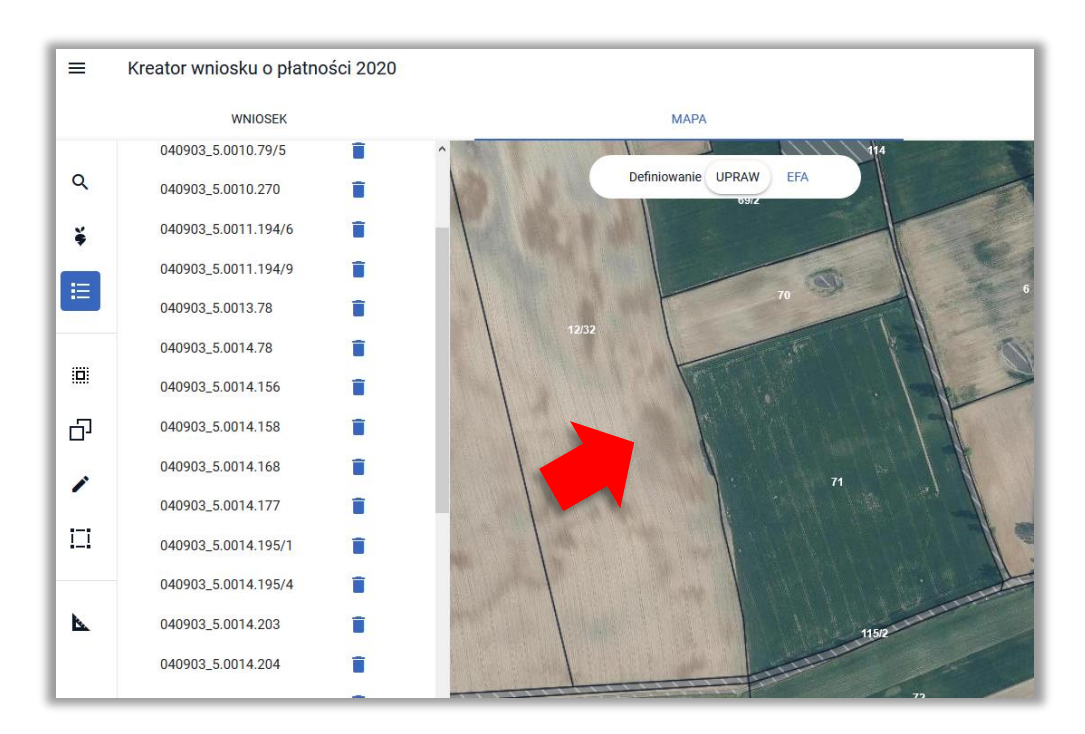

Przy próbie usunięcia działki referencyjnej z gospodarstwa, na której istnieje wyrysowana geometria uprawy system zaprezentuje komunikat: *"Na usuwanej działce ewidencyjnej, zadeklarowano przynajmniej jedną uprawę, którą należy w pierwszej kolejności usunąć"*.

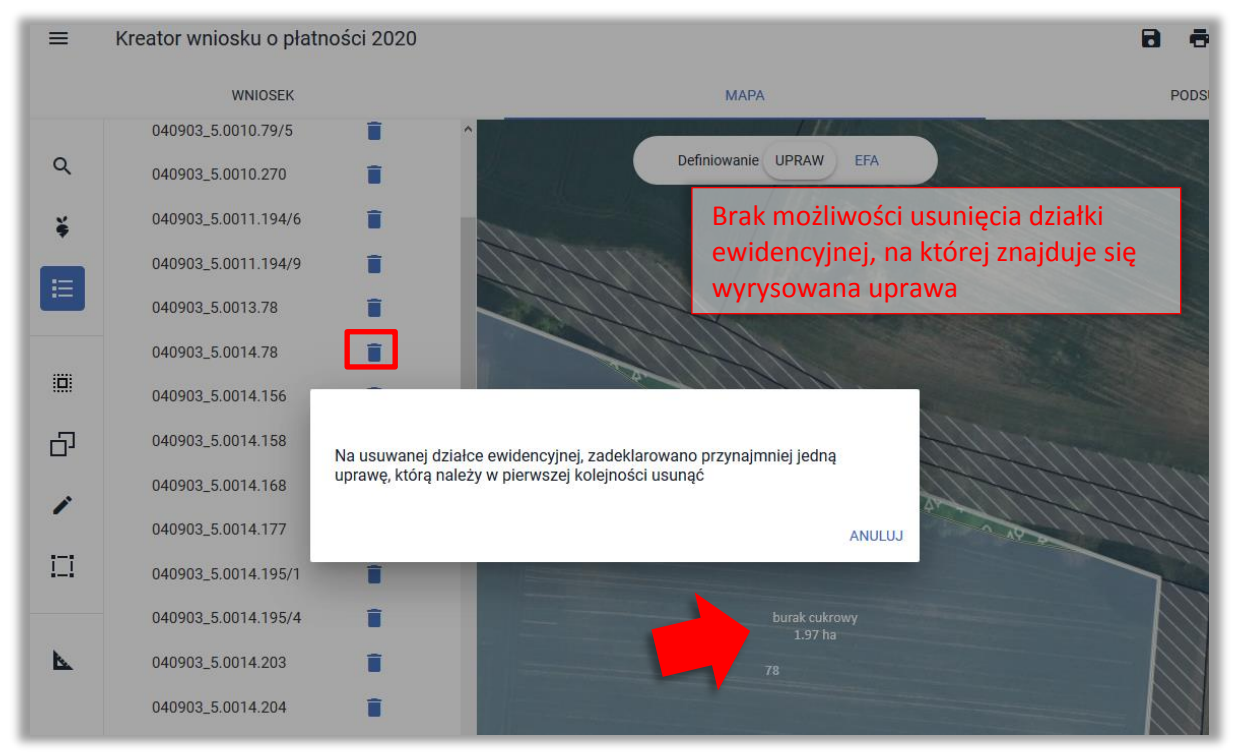

W celu usunięcia danej działki referencyjnej należy zamknąć komunikat oraz usunąć geometrie upraw położone na tej działce.

### <span id="page-21-0"></span>**6.** Ikona "Kopiuj Geometrię"

Ġ – wybór ikony umożliwia skopiowanie geometrii dla działek referencyjnych zadeklarowanych w gospodarstwie.

**Uwaga! Obszar kwalifikowany do płatności działek referencyjnych zadeklarowanych w gospodarstwie wyróżniony jest na mapie żółtymi granicami.** 

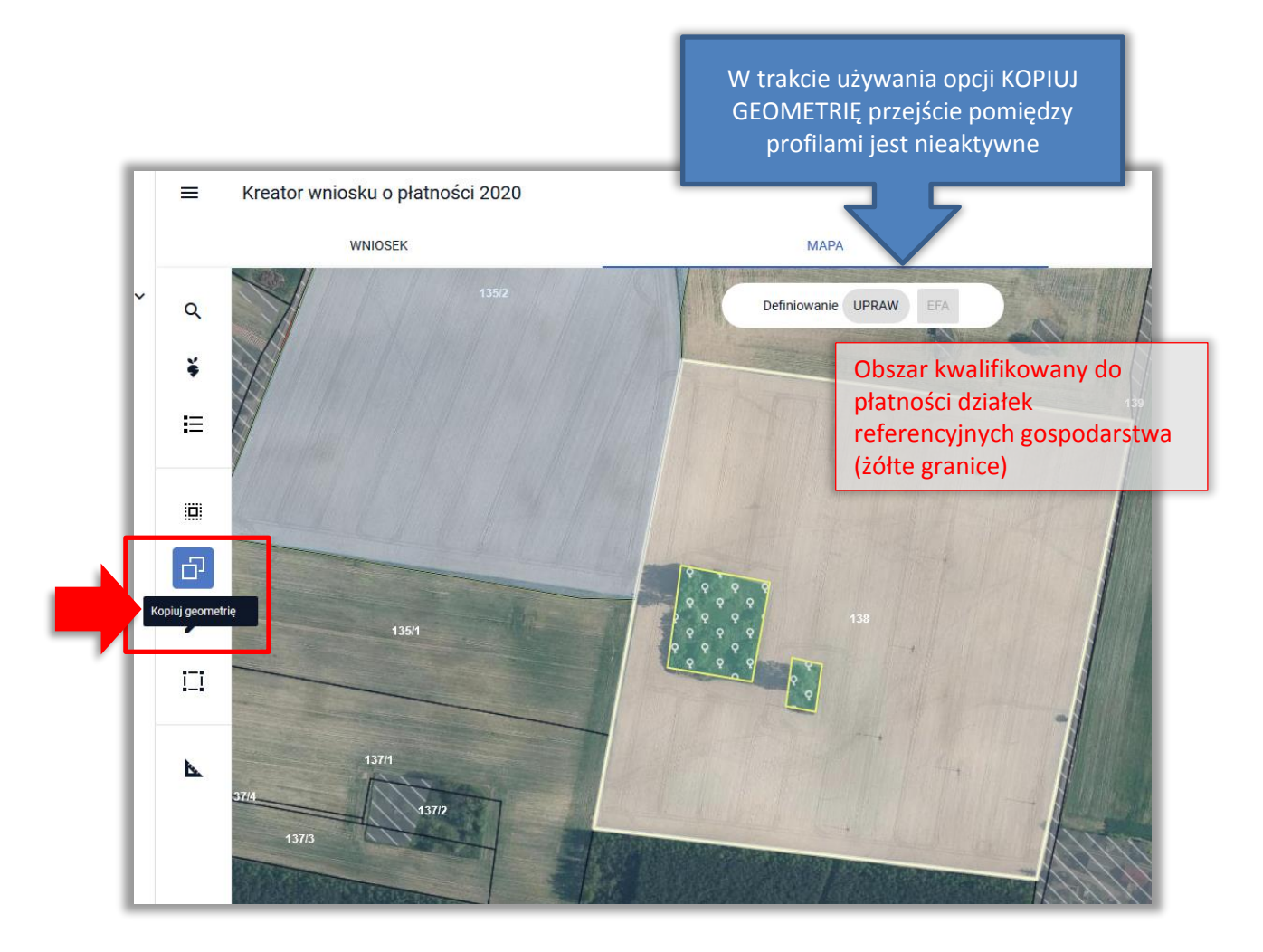

Po wyborze ikony kopiowania geometrii, w celu skopiowania geometrii z obszaru kwalifikowanego do płatności, należy kliknąć w obszarze działki referencyjnej zadeklarowanej we wniosku. Użytkownikowi zostanie zaprezentowane okno "Wybierz obiekt" z listą obiektów, z których istnieje możliwość skopiowania geometrii we wskazanym obszarze.

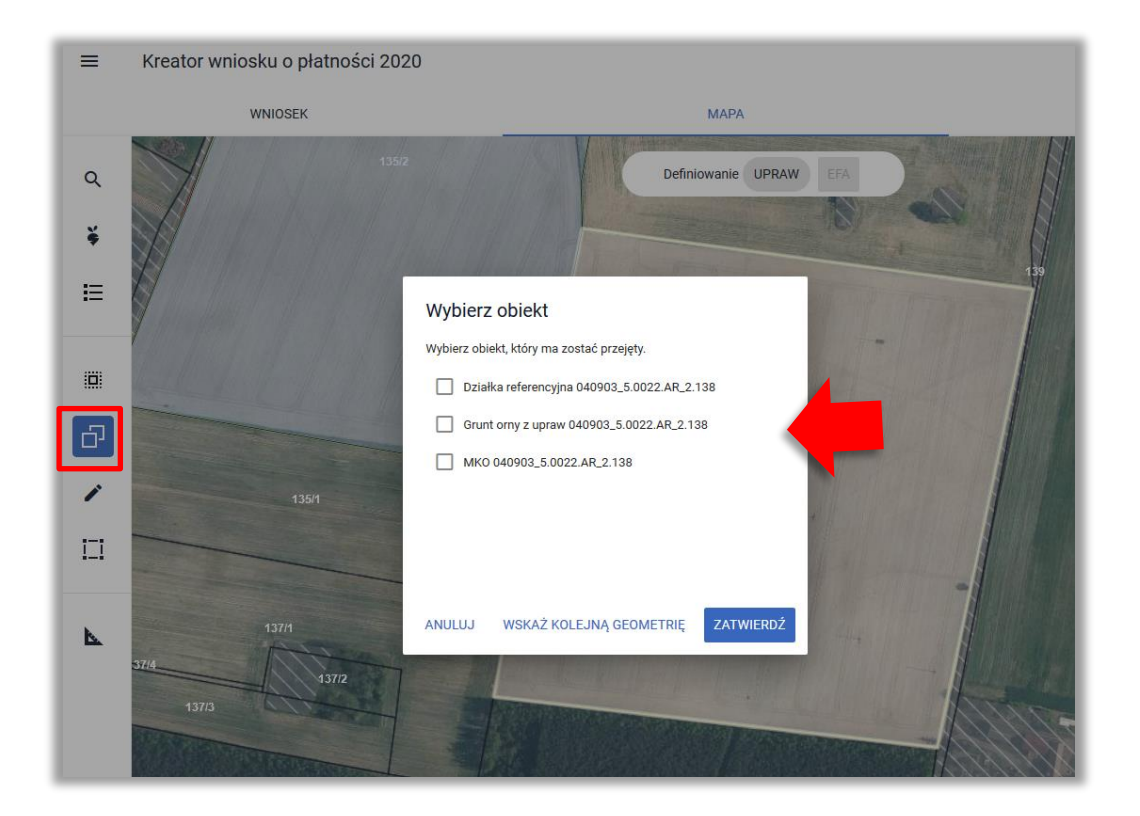

Należy zaznaczyć okienko (checkbox) przy obiekcie z listy, z którego nastąpi skopiowanie geometrii. Z poziomu okna "Wybierz obiekt":

- **użycie przycisku ANULUJ spowoduje zamknięcie okna bez skopiowania geometrii,**
- **użycie przycisku ZATWIERDŹ spowoduje utworzenie geometrii poprzez jej skopiowanie ze wskazanej na liście,**
- **w celu wskazania kolejnego obiektu do skopiowania należy użyć przycisku WSKAŻ KOLEJNĄ GEOMETRIĘ.**

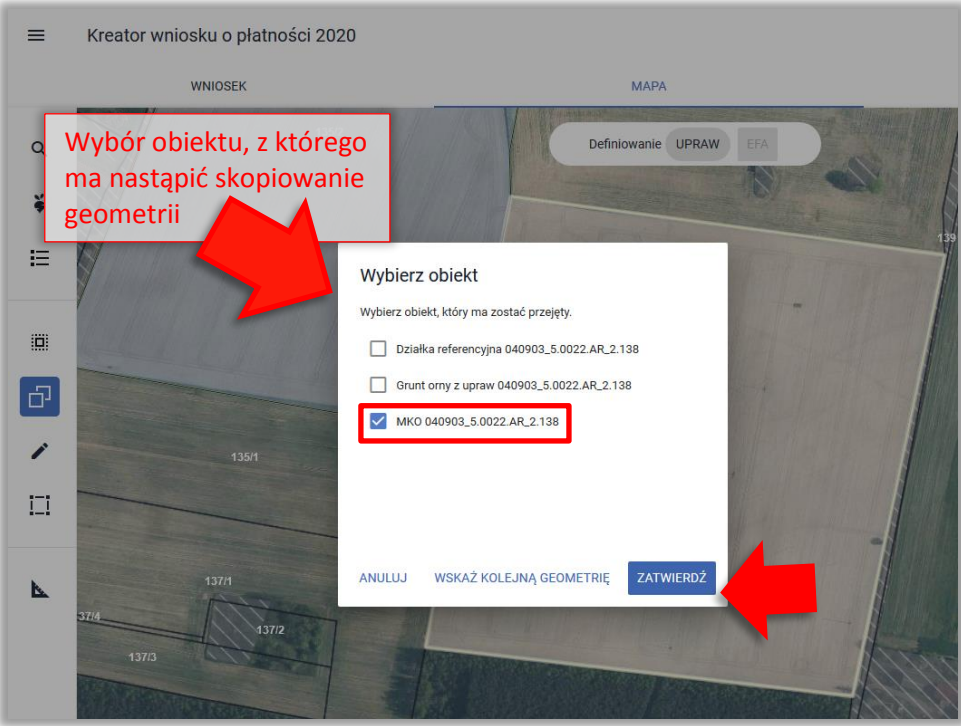

Wybrany obiekt, z którego ma nastąpić skopiowanie geometrii, przed zakończeniem tworzenia geometrii, wyróżniony jest na mapie na szaro z niebieskimi granicami.

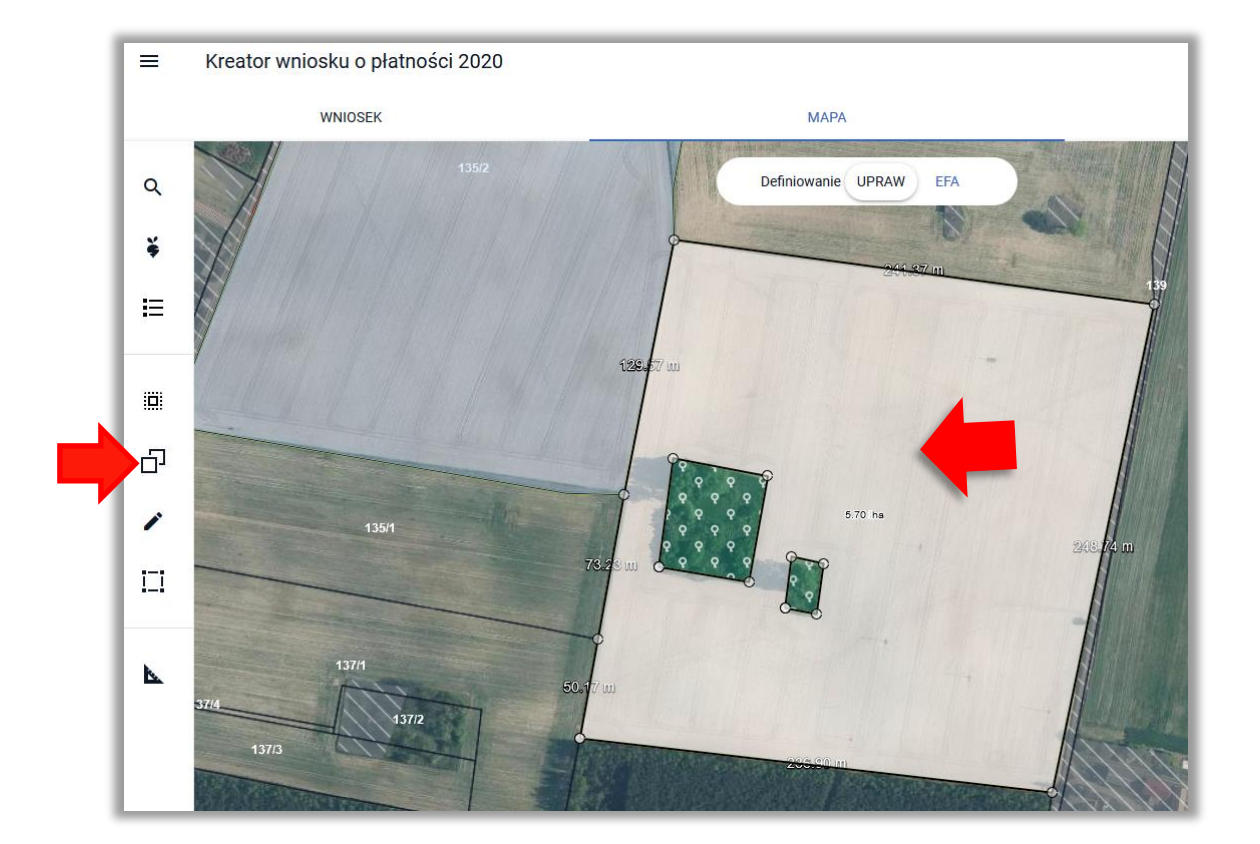

**W celu wskazania rośliny uprawnej należy wyłączyć opcję kopiowania geometrii.**

W przypadku kopiowania kilku geometrii w celu utworzenia jednej geometrii uprawy należy użyć opcji WSKAŻ KOLEJNĄ GEOMETRIĘ, następnie lewym przyciskiem myszy kliknąć w obszarze działki referencyjnej zadeklarowanej we wniosku. Użytkownikowi ponownie zostanie zaprezentowane okno "Wybierz obiekt" z listą obiektów, z których istnieje możliwość skopiowania geometrii we wskazanym obszarze.

#### **Przykład**

Do wniosku dodano trzy działki referencyjne 53, 54/1, 54/2

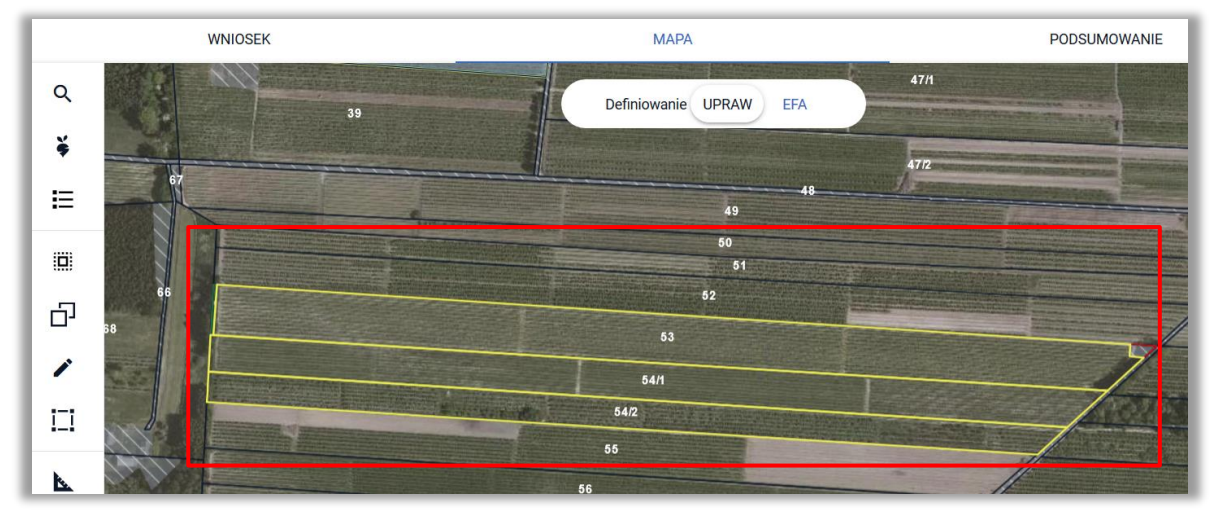

Na wszystkich trzech działkach znajduje się uprawa "Sad".

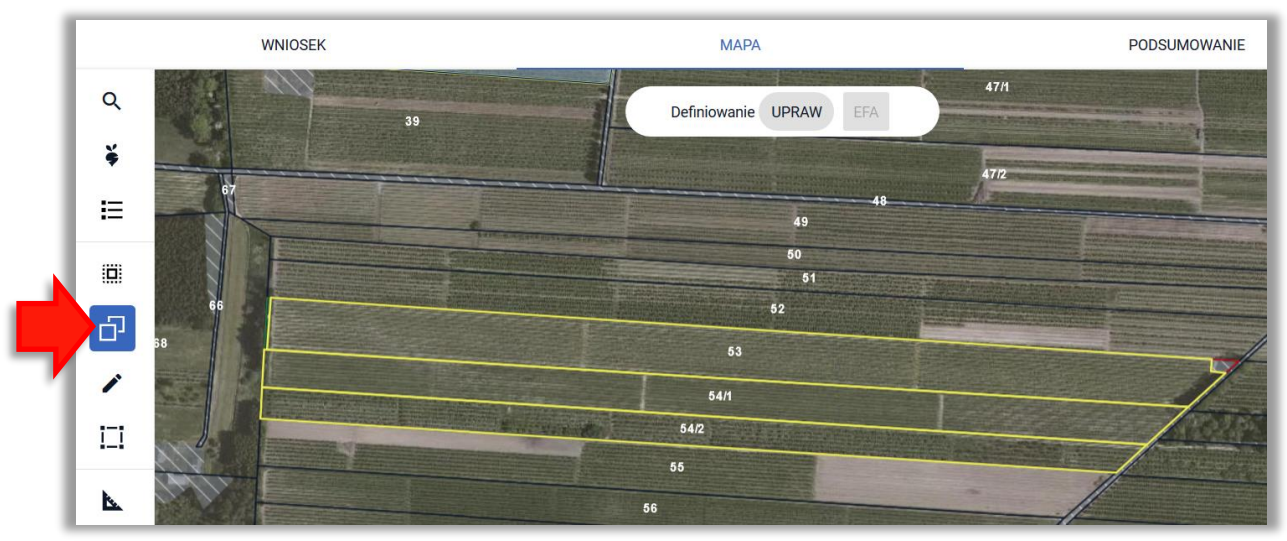

#### W celu utworzenia geometrii uprawy należy włączyć opcję KOPIUJ GEOMETRIĘ

Następnie należy kliknąć w pierwszą z działek (53) i wybrać obiekt do skopiowania np. MKO

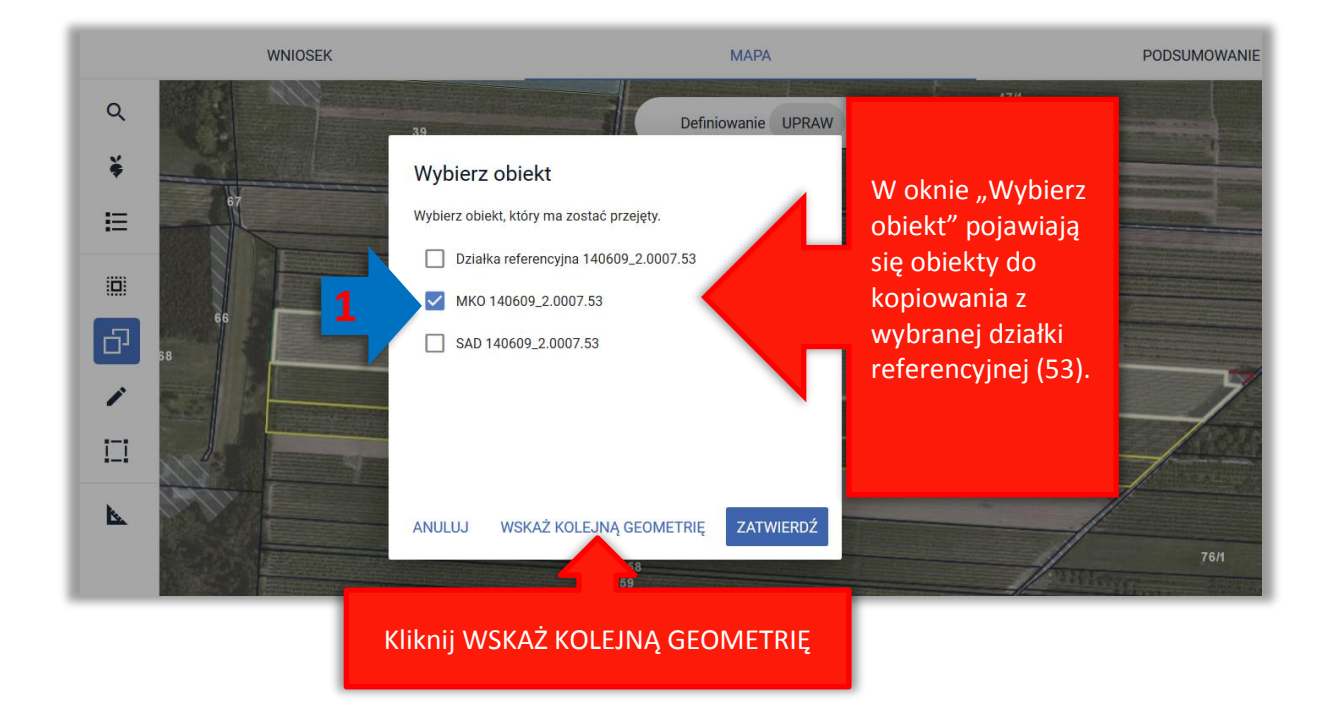

Następnie należy kliknąć w kolejną działkę referencyjną (54/1).

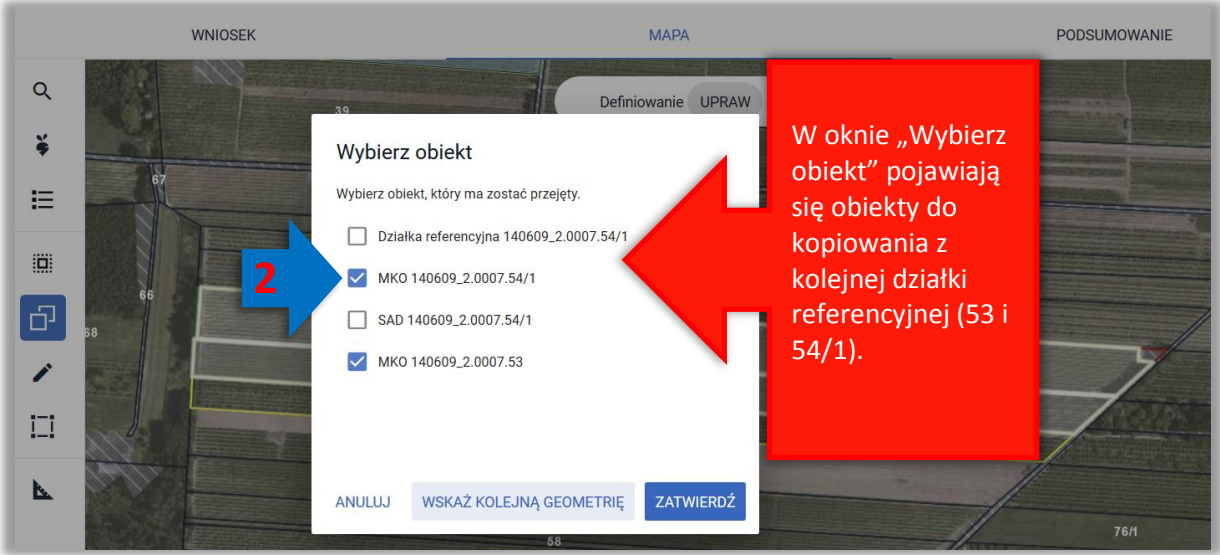

Należy wybrać obiekt np. MKO (dla działki 54/1) i kliknąć **WSKAŻ KOLEJNĄ GEOMETRIĘ**. Następnie należy kliknąć w ostatnią z działek (54/2).

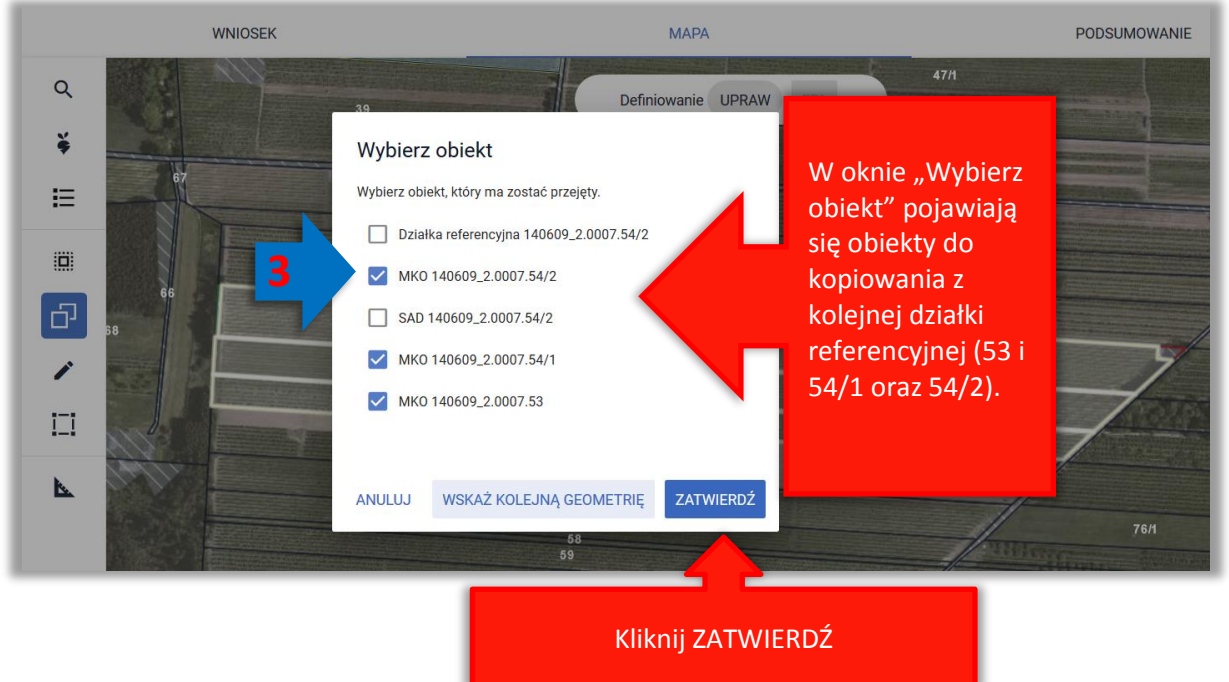

Wszystkie geometrie zostały skopiowane, należy zakończyć tworzenie geometrii uprawy i użyć przycisku **ZATWIERDŹ**.

Następnie należy wyłączyć opcję KOPIUJ GEOMETRIĘ

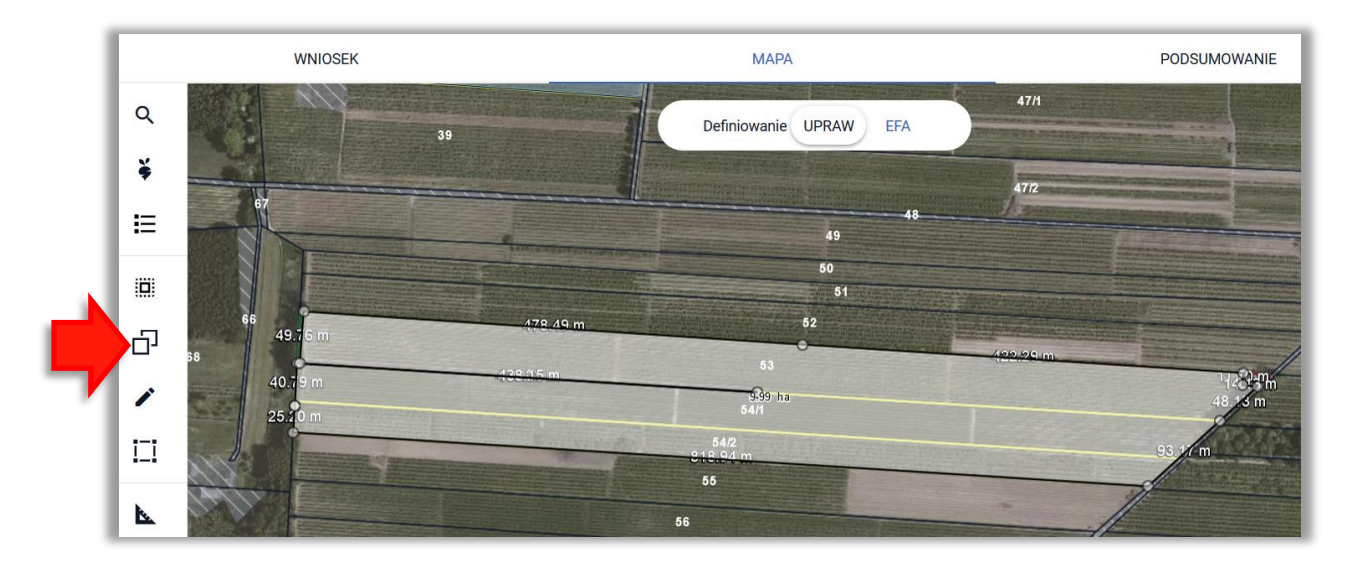

W kolejnym kroku konieczna może być poprawa geometrii. Na przykładzie widać nadmiarowe punkty wewnątrz uprawy.

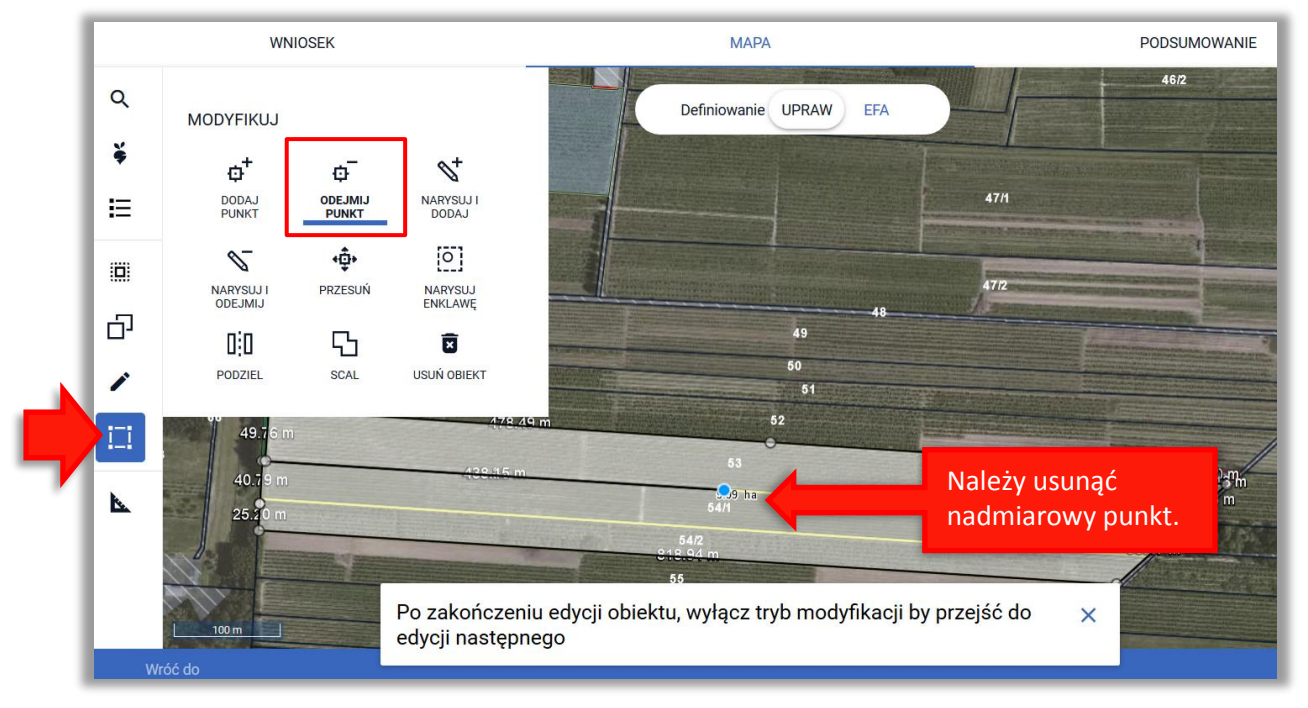

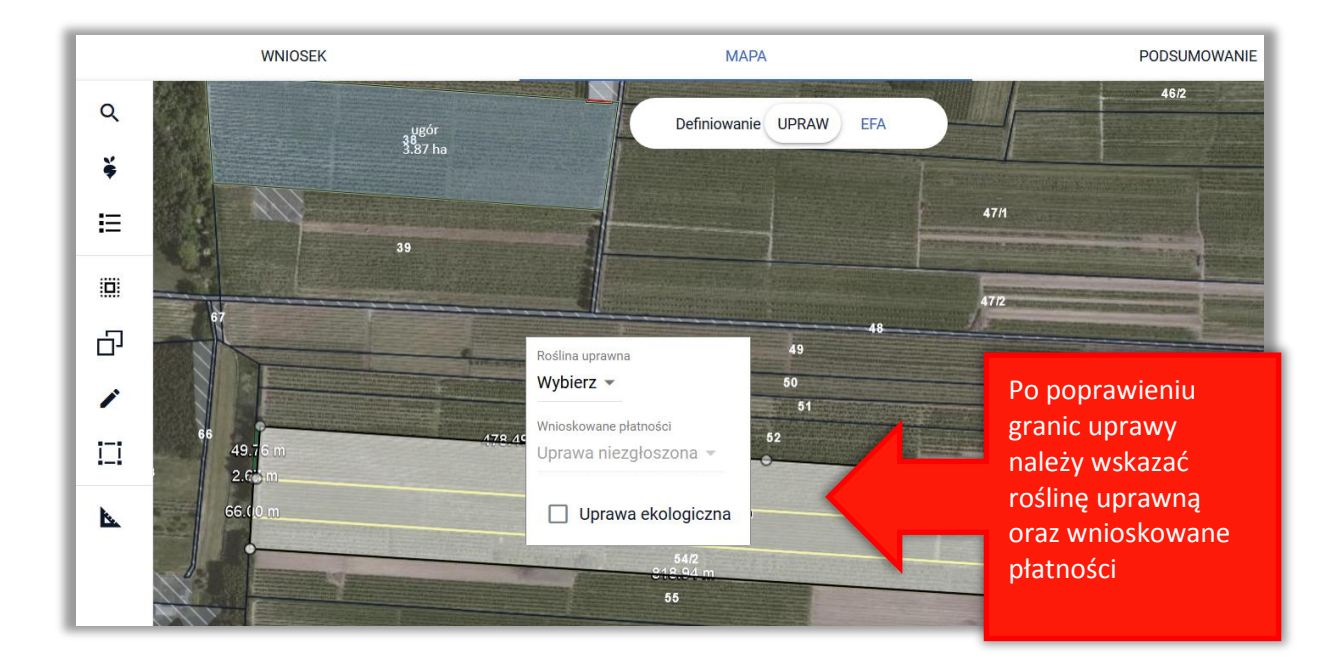

**Uwaga! Wskazywanie kolejnych geometrii, z których ma nastąpić kopiowanie wybranego obszaru jest możliwe jedynie dla obiektów przylegających do siebie bądź takich, które posiadają część wspólną (nakładających się). Jeżeli jako kolejną geometria zostanie wskazany obszar niespełniający powyższych warunków – obszar rozłączny z już wskazanymi obiektami system zaprezentuje komunikat uniemożliwiający skopiowanie geometrii ze wskazanych obiektów.**

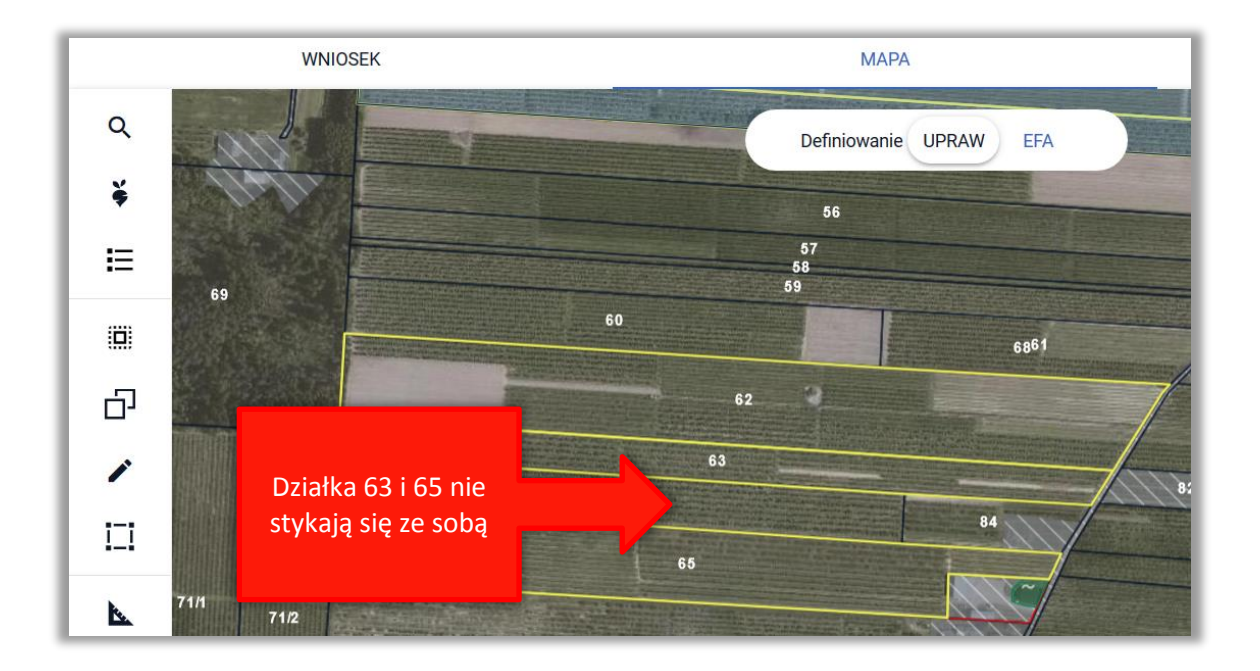

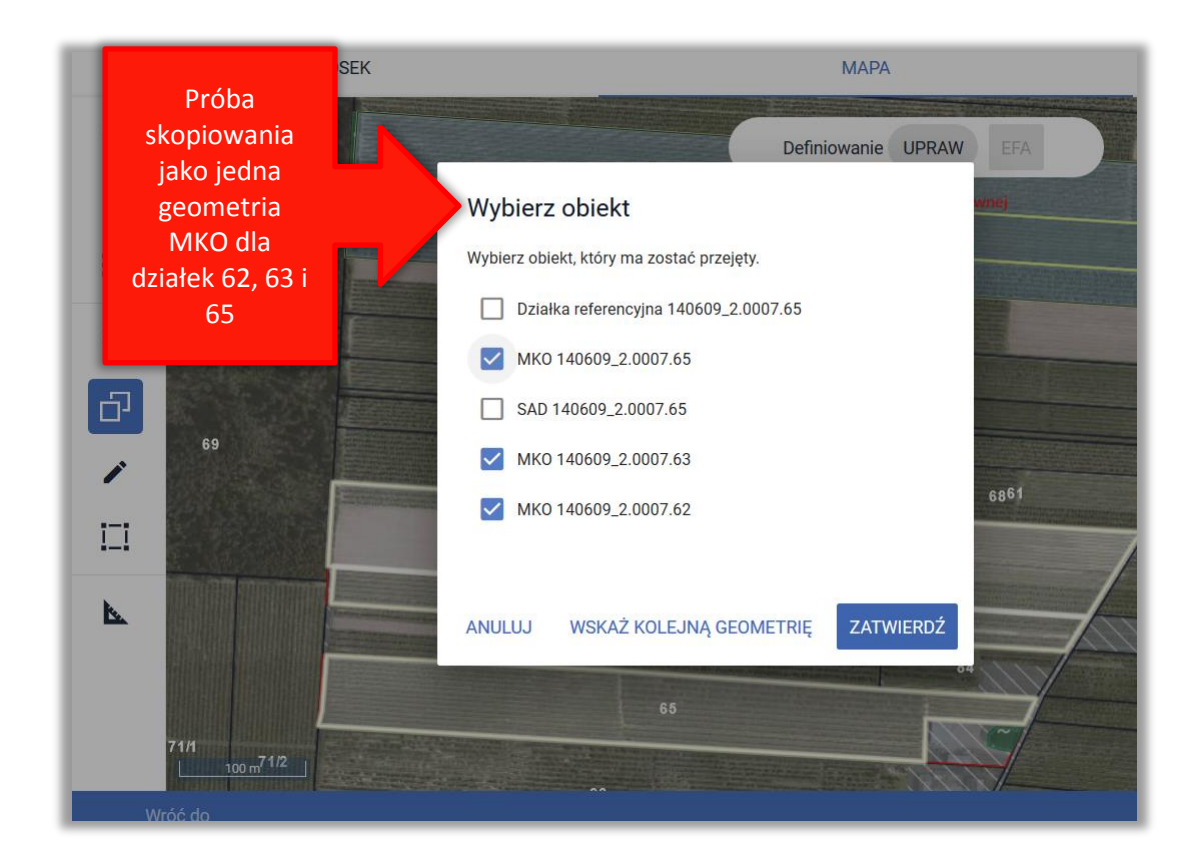

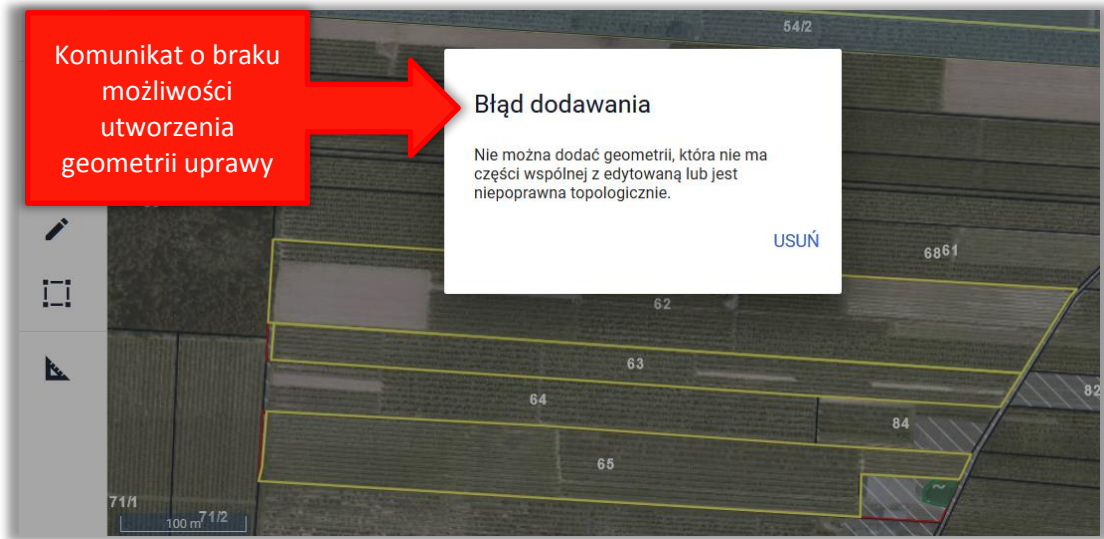

Oprócz z obszaru kwalifikowanego do płatności istnieje również możliwość kopiowania geometrii z warstw pokrycia terenu, które będą widoczne na mapie po zadeklarowaniu działki referencyjnej we wniosku/ dodaniu działki do gospodarstwa:

- $\Box$  Las;
- Obszar zalesiony po 2008 r. w ramach PROW;
- $\Box$  Sad;
- $\Box$  Teren zadrzewiony lub zakrzewiony;
- $\Box$  Trwały użytek zielony (TUZ);
- □ Zagajnik o krótkiej rotacji;
- $\Box$  Inne tereny nieuprawnione;
- Obszar cenny 2018 Trwały użytek zielony cenny przyrodniczo.

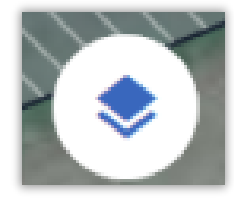

Przegląd powyższych warstw z legendą jest dostępny po użyciu przycisku: .

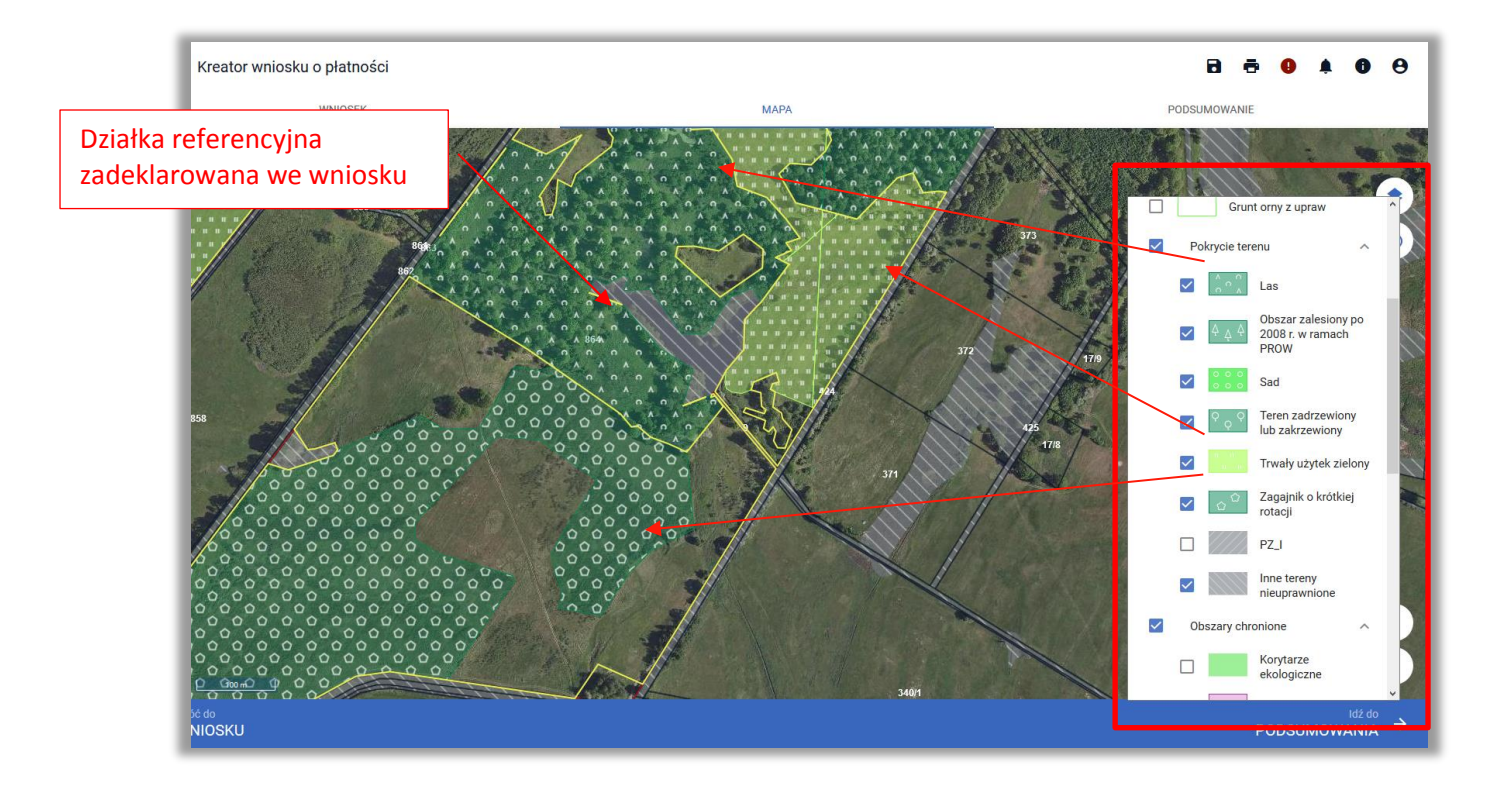

Po kliknięciu w obszarze działki referencyjnej zadeklarowanej we wniosku, na której zgodnie z bazą referencyjną ARiMR znajduje się jeden z wyżej wymienionych pokryć terenu (np. Trwały użytek zielony), użytkownikowi zostanie zaprezentowane okno "Wybierz obiekt" z listą obiektów, z których istnieje możliwość skopiowania geometrii we wskazanym kliknięciem myszki obszarze.

W celu utworzenia dwóch geometrii upraw, na danej działce referencyjnej, poprzez wykorzystanie funkcjonalności kopiowania geometrii (np. deklaracja TUZ na powierzchni referencyjnego TUZ i w pozostałej części inna uprawa) należy w pierwszej wybrać do skopiowania TUZ oraz użyć przycisku **ZATWIERDŹ**.

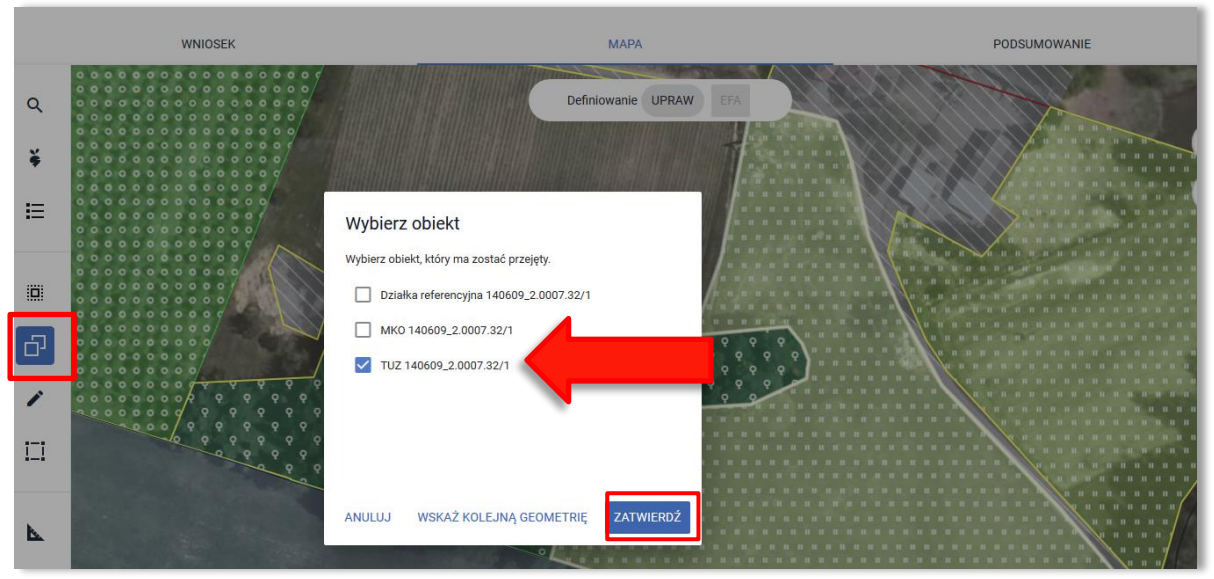

Zostaje utworzona geometria uprawy zgodna z położeniem TUZ w bazie referencyjnej ARiMR **(stan faktyczny na działce jest zgodny z danymi w bazie ARiMR)**.

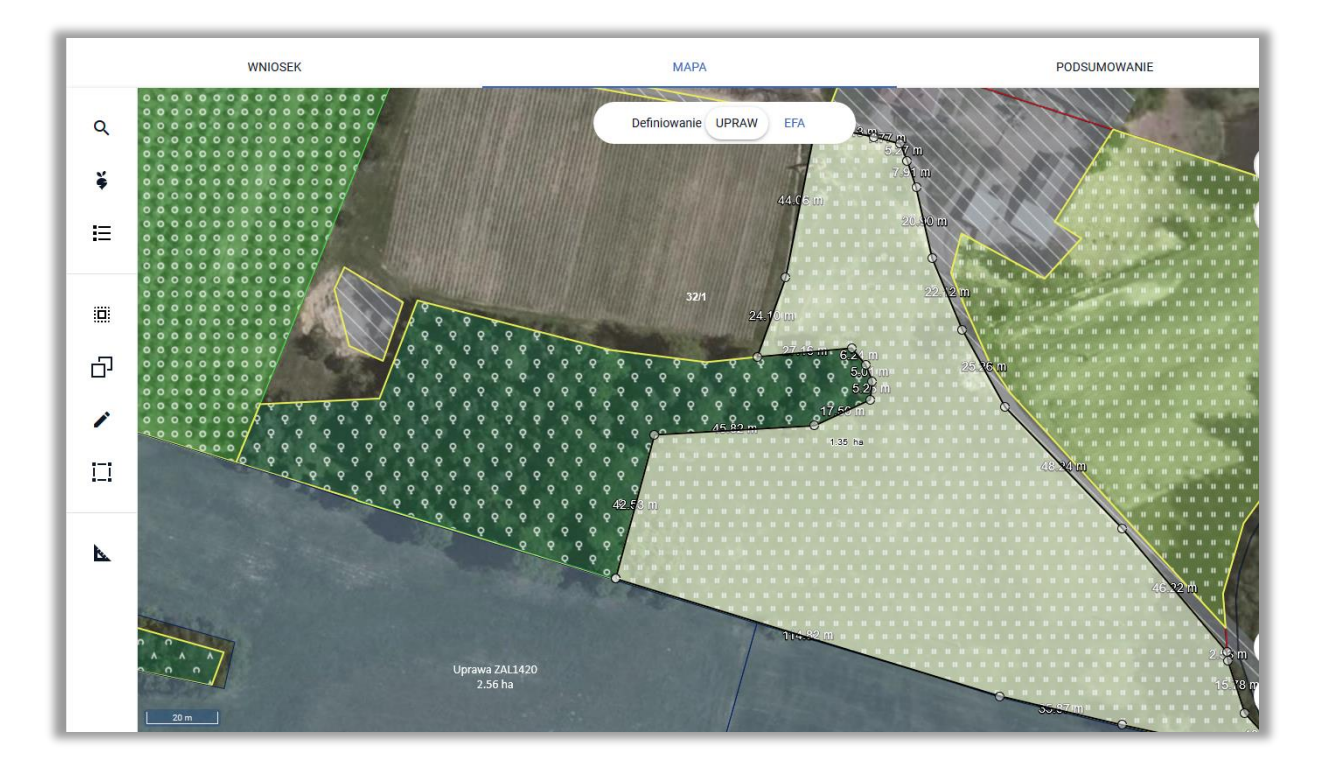

Po utworzeniu uprawy na bazie TUZ należy kliknąć poza obszarem skopiowanej geometrii z TUZ, w granicach działki referencyjnej. W oknie "Wybierz obiekt" należy wybrać MKO dla działki i użyć przycisku ZATWIERDŹ.

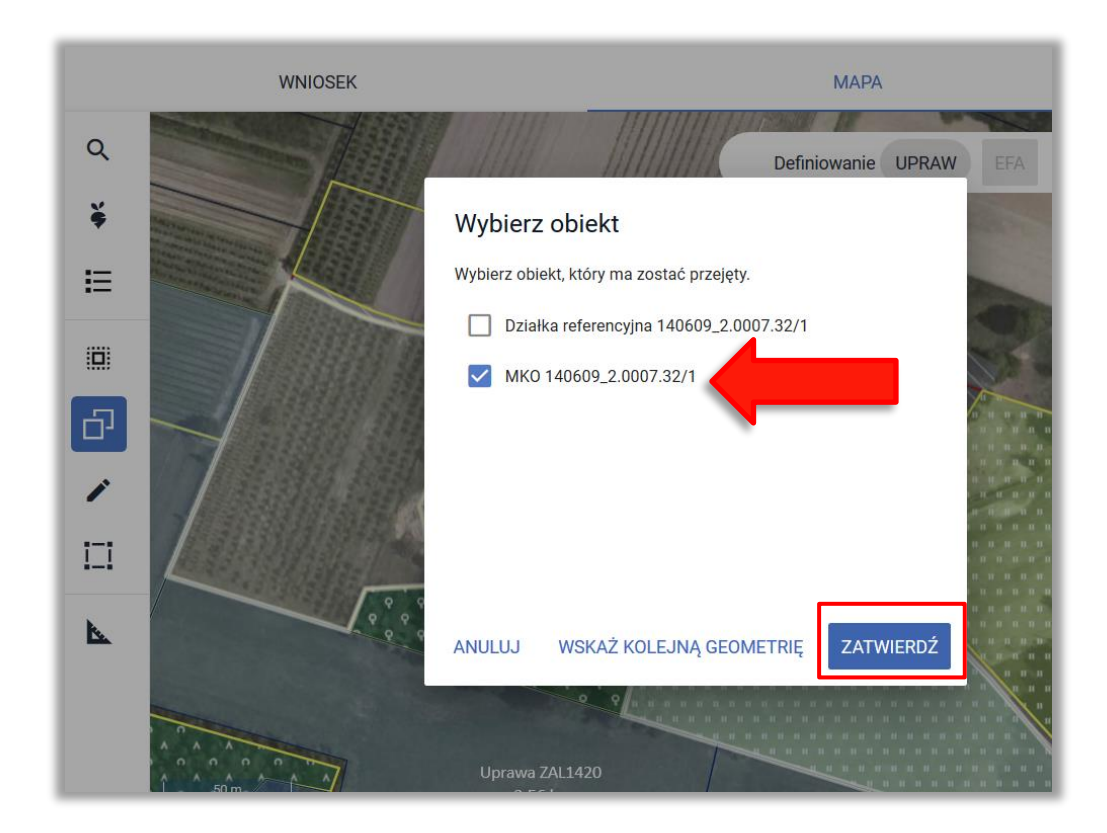

Na części kopiowanej geometrii z MKO znajduje się już geometria uprawy skopiowanej z TUZ.

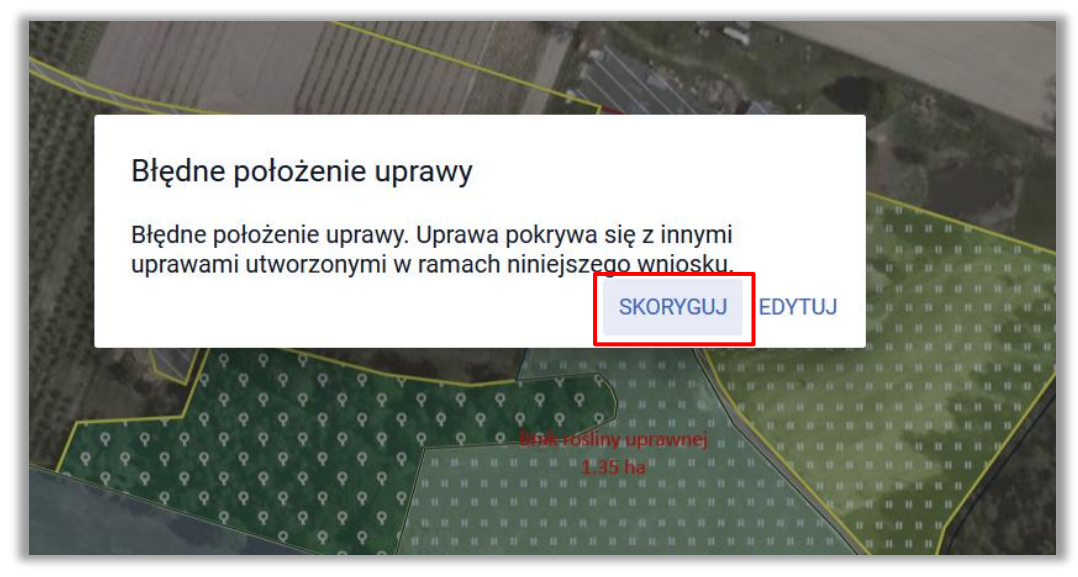

W przypadku, gdy wybrany obiekt, który ma zostać przejęty będzie pokrywał się (posiadał część wspólną) z już istniejąca geometrią uprawy system zaprezentuje komunikat informujący o błędnym położeniu uprawy. Wybór przycisku **EDYTUJ** pozwoli na manualną zmianę tworzonego wyrysu, natomiast wykorzystanie przycisku **SKORYGUJ** spowoduje automatyczne docięcie tworzonej geometrii do już istniejącej.

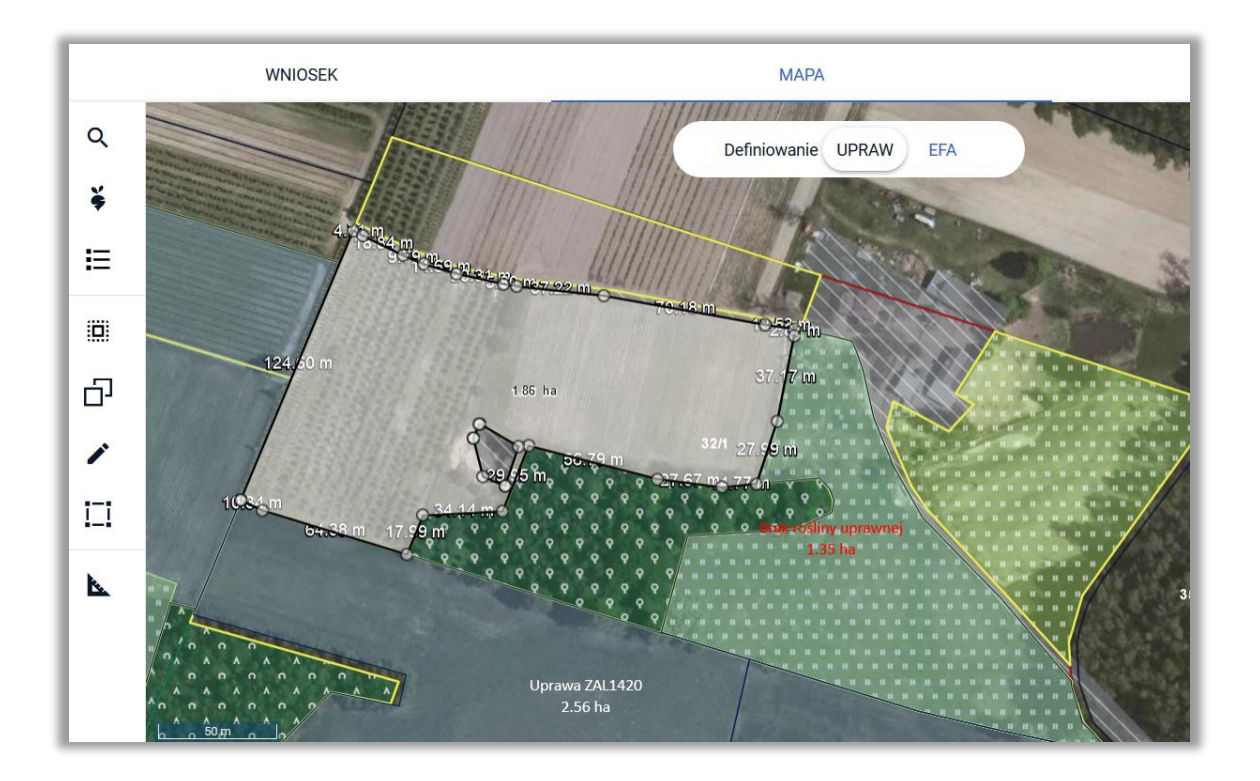

Dla upraw należy wskazać roślinę uprawną oraz zaznaczyć wnioskowane płatności!!!

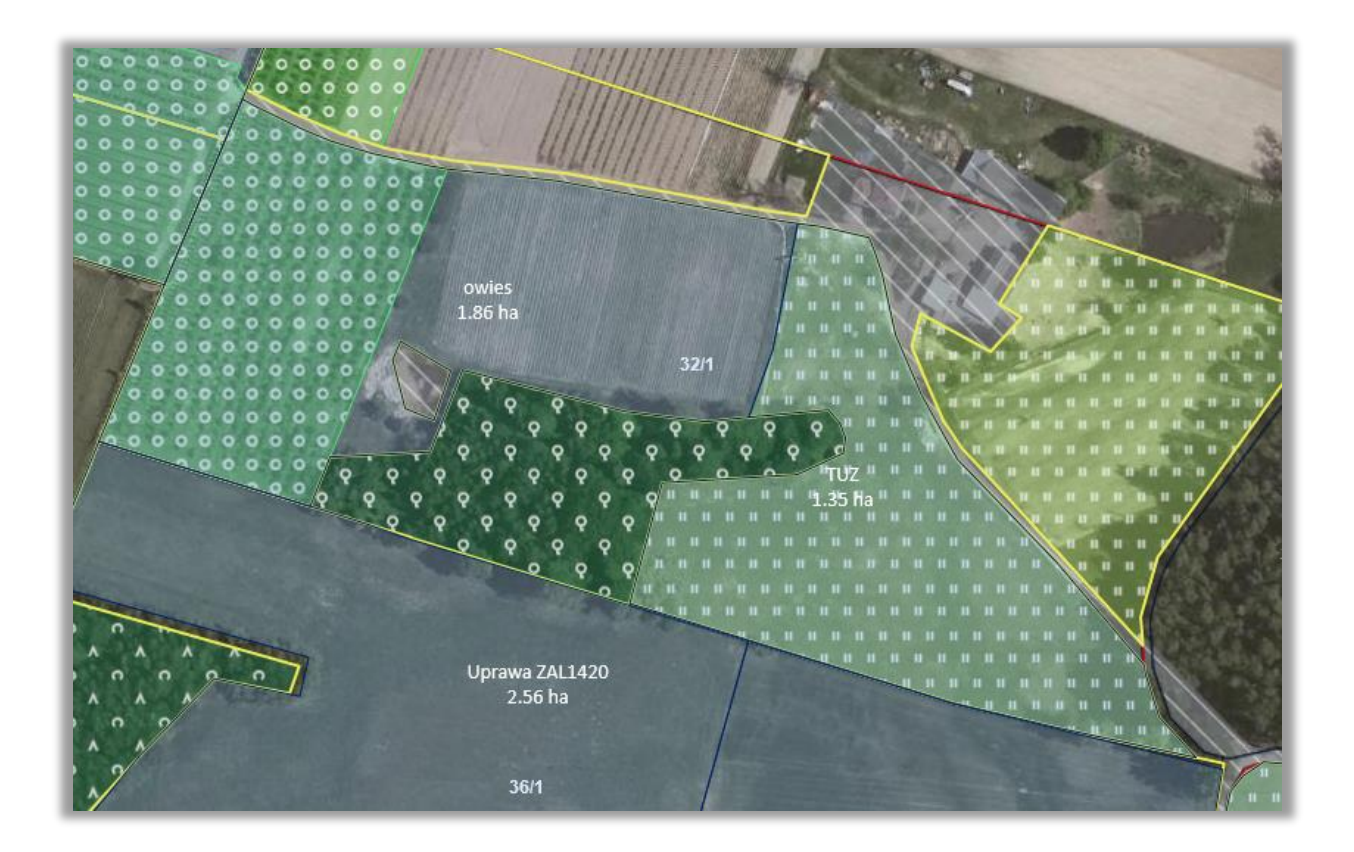

## <span id="page-33-0"></span>**7. Ikona "Narysuj" - UPRAWY**

– po naciśnięciu ikony oraz wyborze przycisku RYSOWANIE UPRAWY możliwe jest wyrysowanie nowej uprawy na mapie.

**Uwaga!** Podczas manualnego rysowania geometrii włączona jest funkcjonalność dociągania do linii oraz punktów np. granic działek referencyjnych zadeklarowanych we wniosku, powierzchni maksymalnego kwalifikowanego obszaru lub istniejącej geometrii. Czasowe wyłączenie funkcjonalności dociągania odbywa się poprzez przytrzymanie przycisku CTRL na klawiaturze.

**Uwaga! Podczas rysowania uprawy system "pilnuje" aby wyrysowana geometria nie wychodziła poza maksymalny obszar kwalifikowany do płatności w granicach gospodarstwa tj. w granicach działek referencyjnych zadeklarowanych we wniosku, MKO oraz aby wyrysowane uprawy nie nakładały się na siebie.**

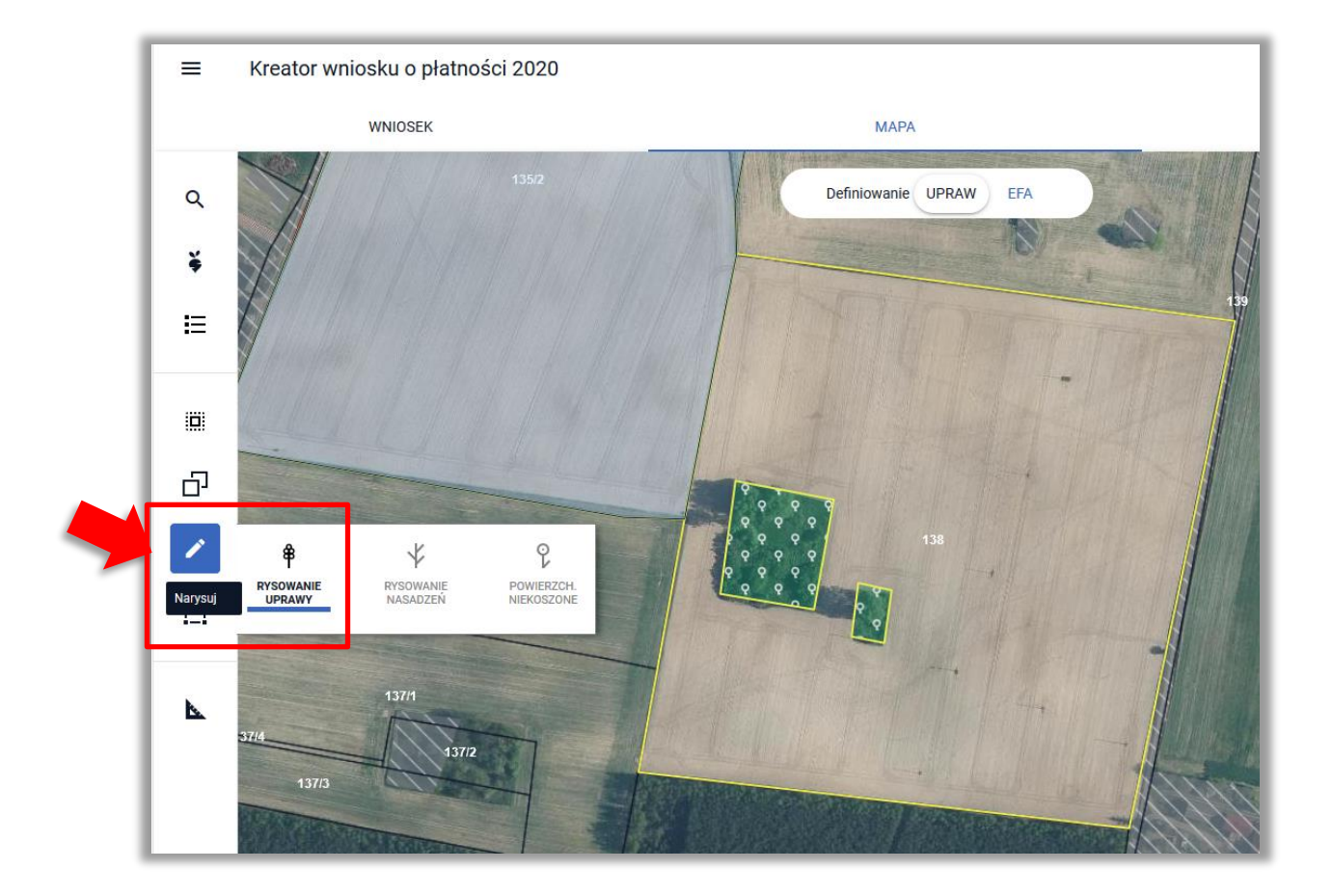

Po wybraniu ikony "Rysownie uprawy" należy rozpocząć rysowanie geometrii. Podczas tworzenia geometrii aplikacja na bieżąco prezentuje długości boków oraz powierzchnie tworzonego obiektu. Zakończenie tworzenia geometrii odbywa się dwuklikiem (podwójne kliknięcie lewym przyciskiem myszy).

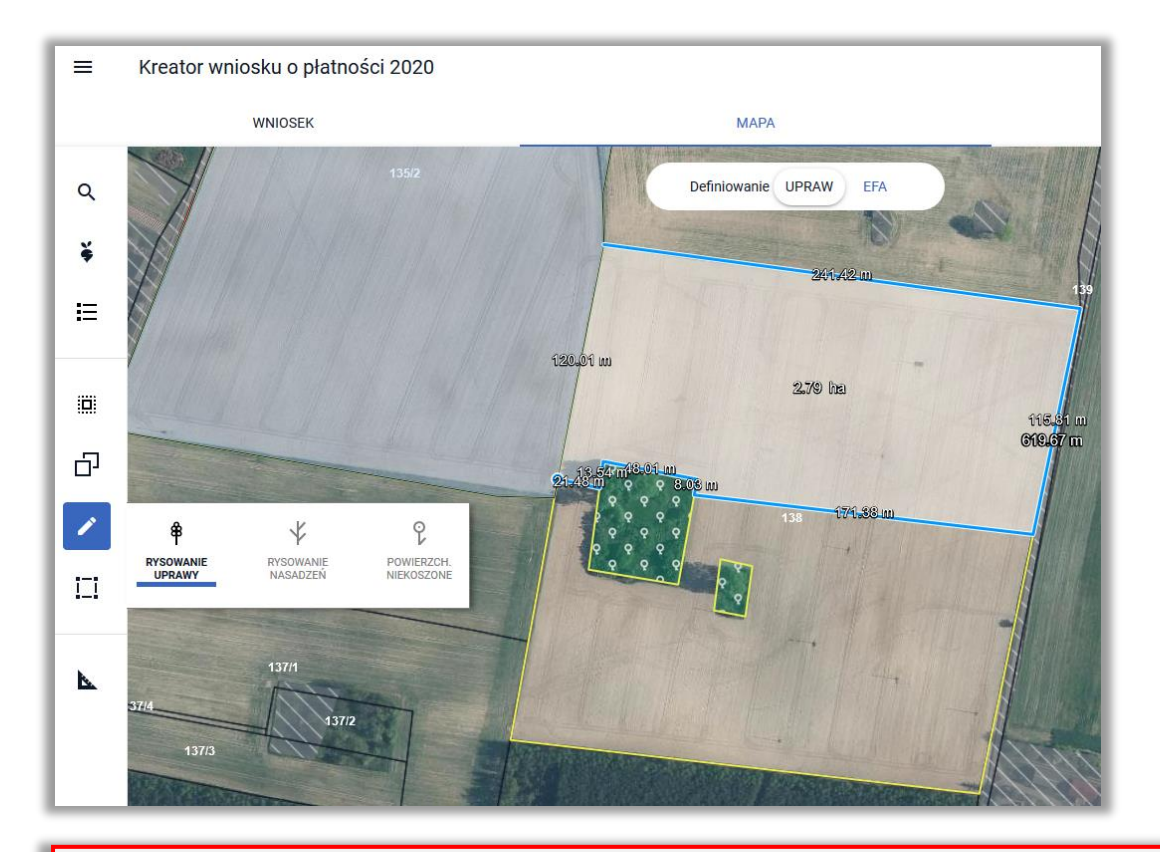

Dla upraw należy wskazać roślinę uprawną oraz zaznaczyć wnioskowane płatności!!!

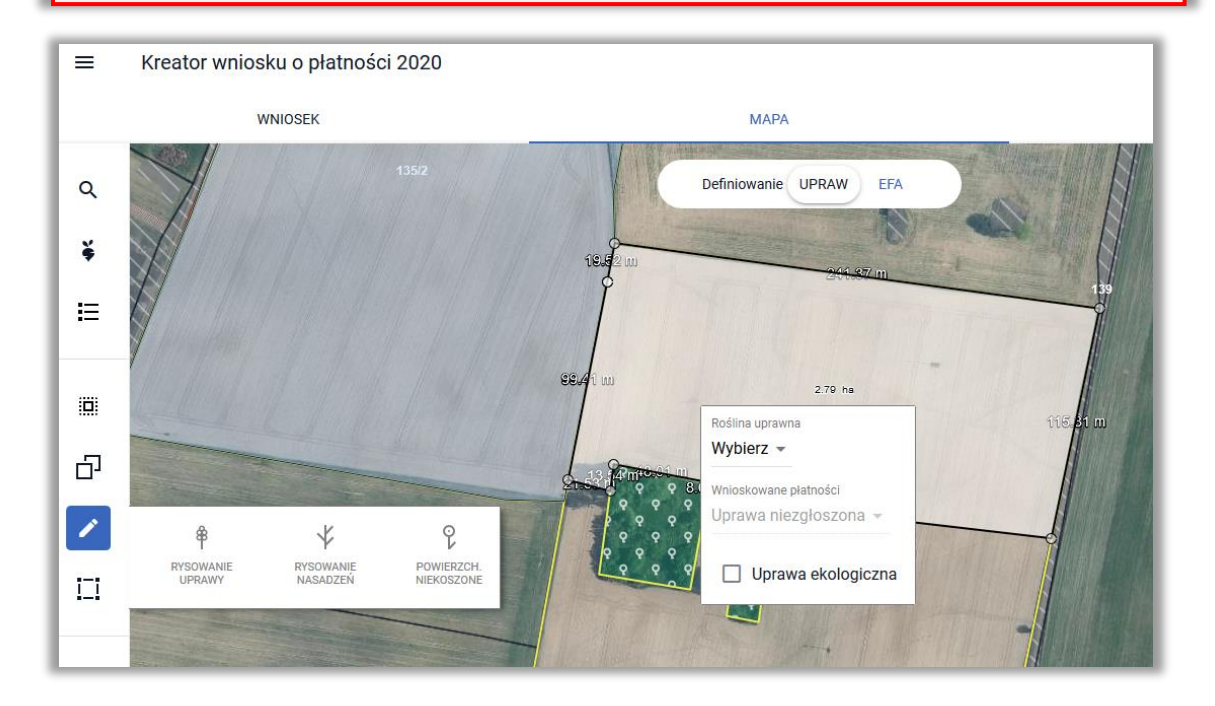

Momencie kończenia rysowania geometrii uprawy, aplikacja sprawdza jej położenie względem działek referencyjnych w gospodarstwie.

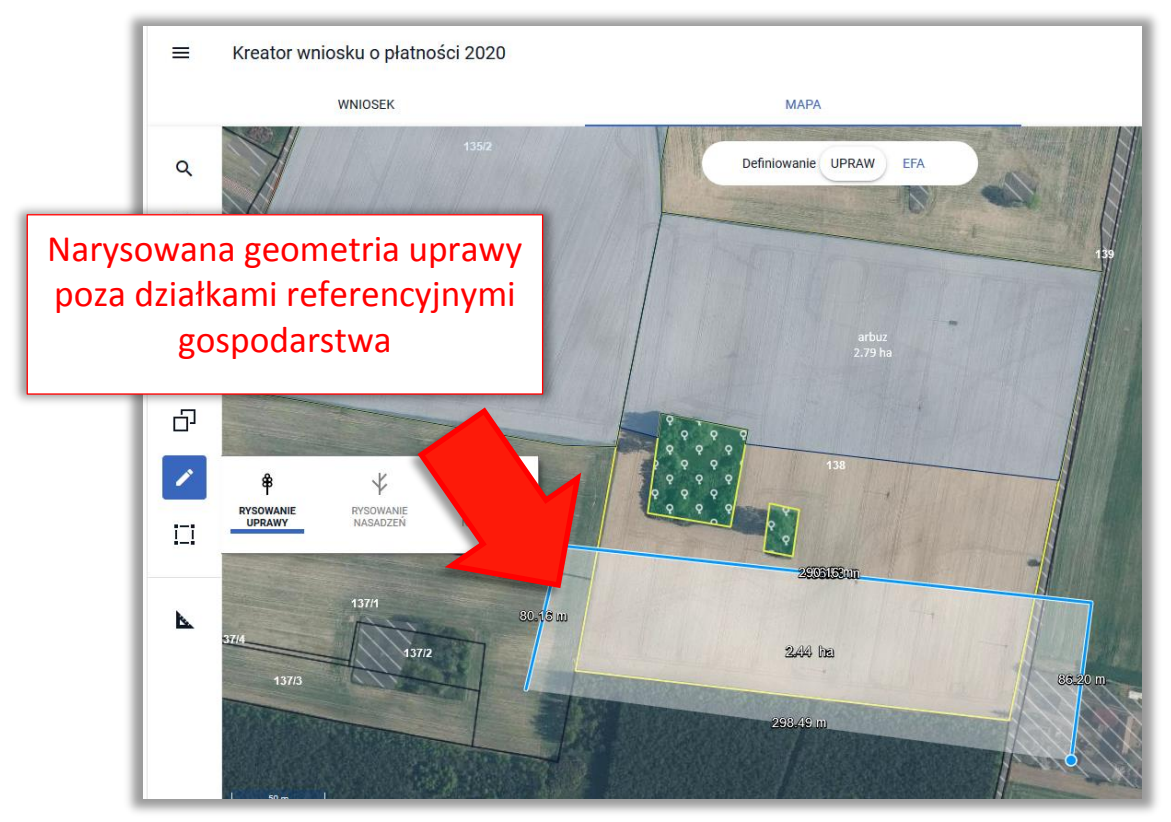

W przypadku wyrysowania geometrii uprawy poza działkami referencyjnymi gospodarstwa, aplikacja wyświetli komunikat o zaistniałej sytuacji.

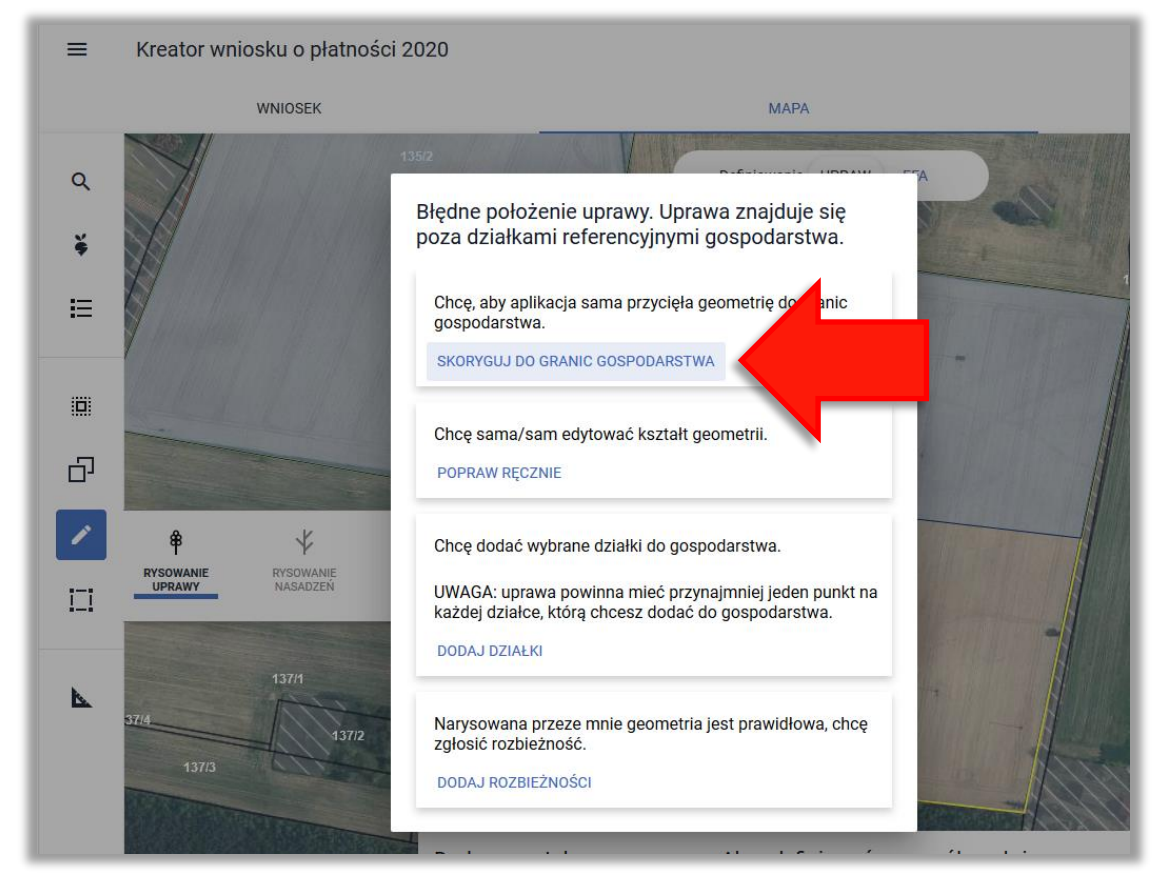

Wybór opcji **SKORYGUJ DO GRANIC GOSPODARSTWA** spowoduje automatyczne docięcie przez system geometrii do granic zadeklarowanych działek we wniosku.

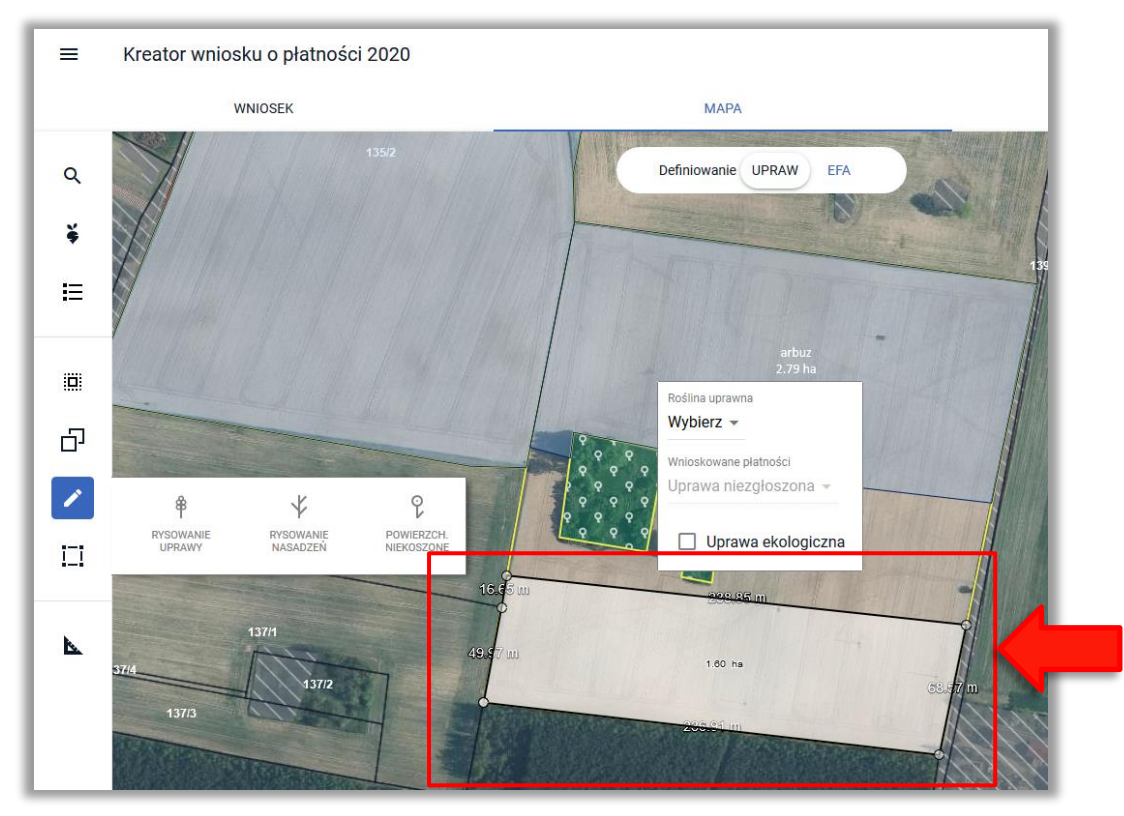

W przypadku wyrysowania geometrii uprawy pokrywającej się (posiadającą część wspólną) z już wyrysowaną geometrią uprawy system zaprezentuje komunikat informujący o błędnym położeniu uprawy.

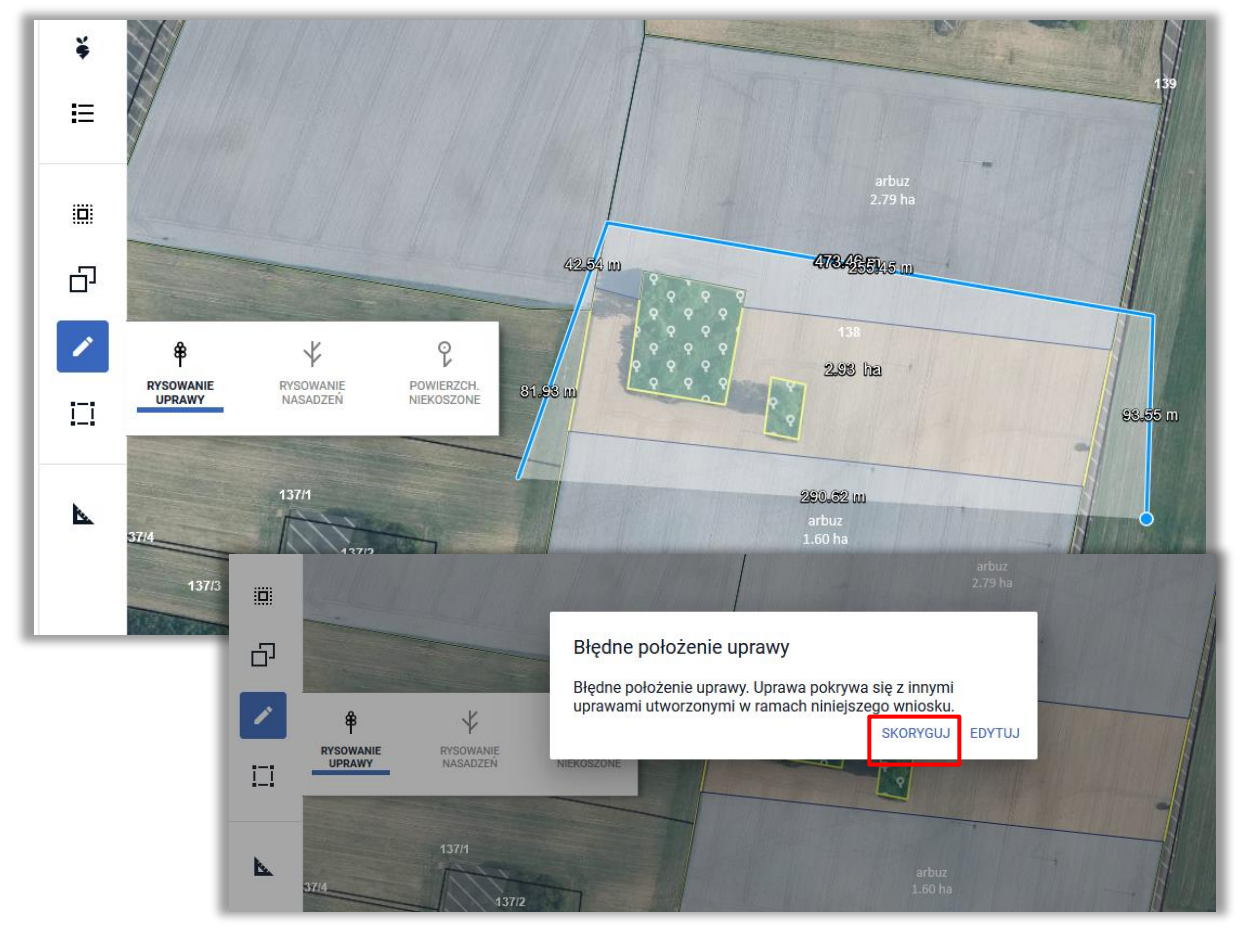

Użycie przycisku **SKORYGUJ** spowoduje automatyczne docięcie tworzonej geometrii do już istniejącej.

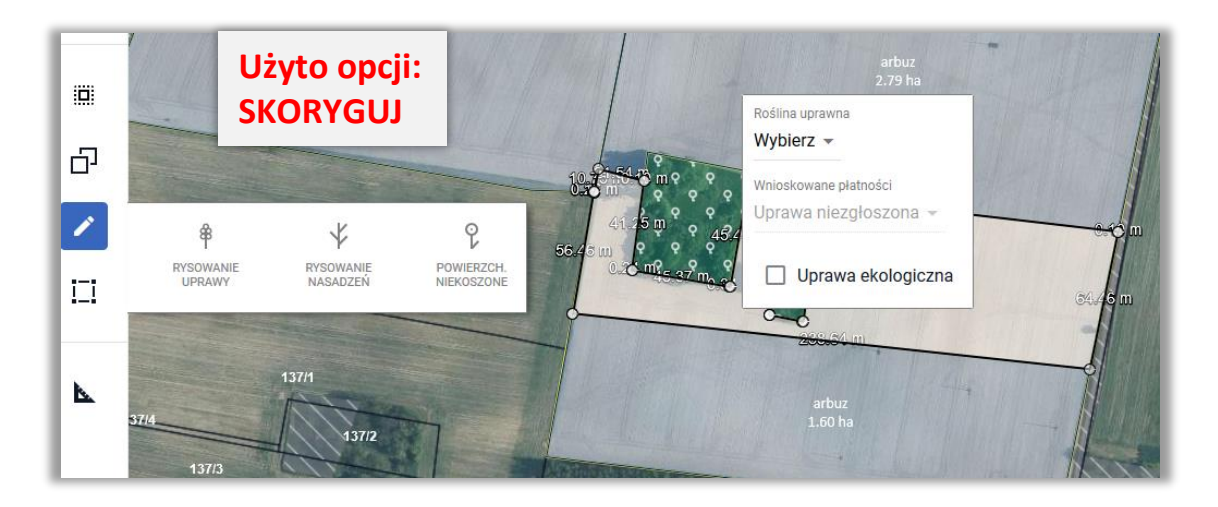

Wybór przycisku **EDYTUJ** pozwoli na manualną poprawę geometrii uprawy.

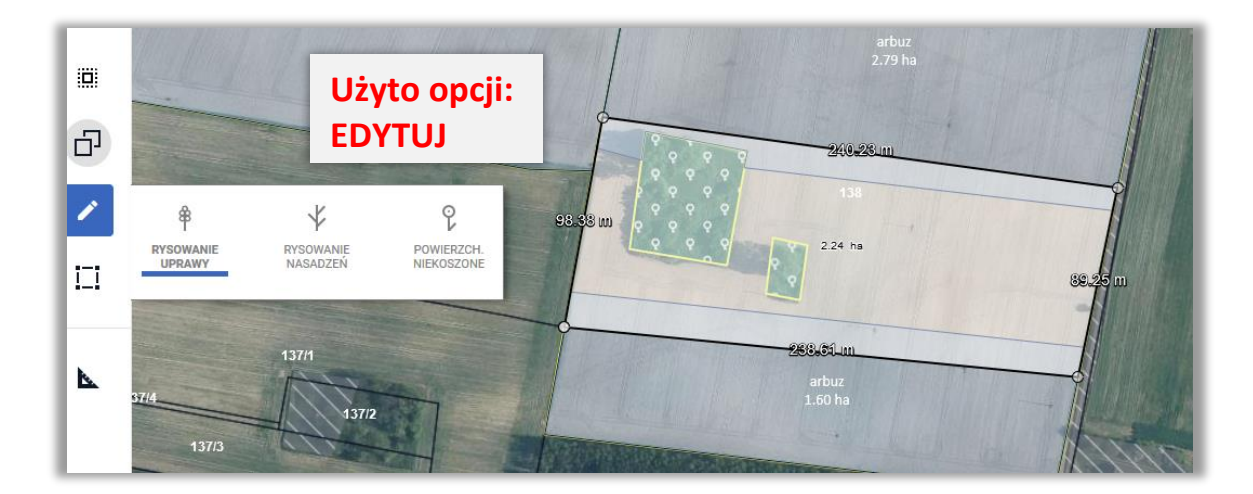

## <span id="page-37-0"></span>8. **Ikona** "Narysuj" - EFA

– po naciśnięciu ikony oraz wyborze przycisku RYSOWANIE UPRAWY możliwe jest wyrysowanie nowej uprawy na mapie.

**Uwaga!** Podczas manualnego rysowania geometrii włączona jest funkcjonalność dociągania do linii oraz punktów np. granic działek referencyjnych zadeklarowanych we wniosku, powierzchni maksymalnego kwalifikowanego obszaru lub istniejącej geometrii. Czasowe wyłączenie funkcjonalności dociągania odbywa się poprzez przytrzymanie przycisku CTRL na klawiaturze.

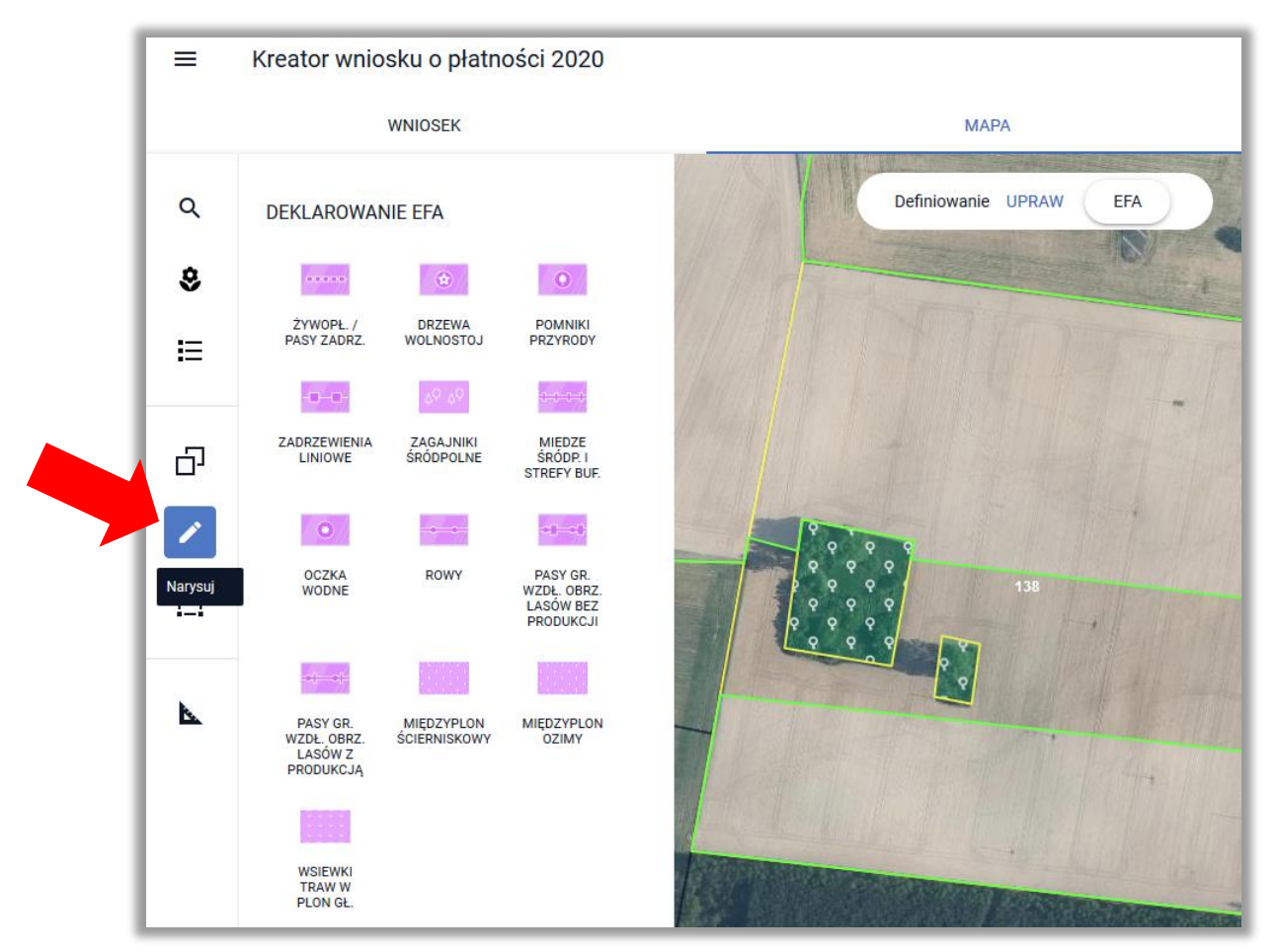

Szczegóły związane z rysowaniem elementów EFA opisane zostały w części "Zakładka MAPA".

### <span id="page-39-0"></span>**9.** Ikona "Modyfikuj"

 $\Box$  – po wyborze ikony rozwinięty zostanie panel z funkcjonalnościami umożliwiającymi modyfikację istniejących geometrii.

**Uwaga!** W celu wykorzystania danych funkcjonalności **geometria musi być w trybie edycji** - po kliknięciu na mapie na istniejącą geometrię, geometria ta wchodzi w tryb edycji – jest zaznaczona na mapie na szaro.

Jeżeli chcesz zmienić/poprawić granice uprawy, musisz wybrać uprawę, którą chcesz modyfikować, a zrobisz to klikając w nią.

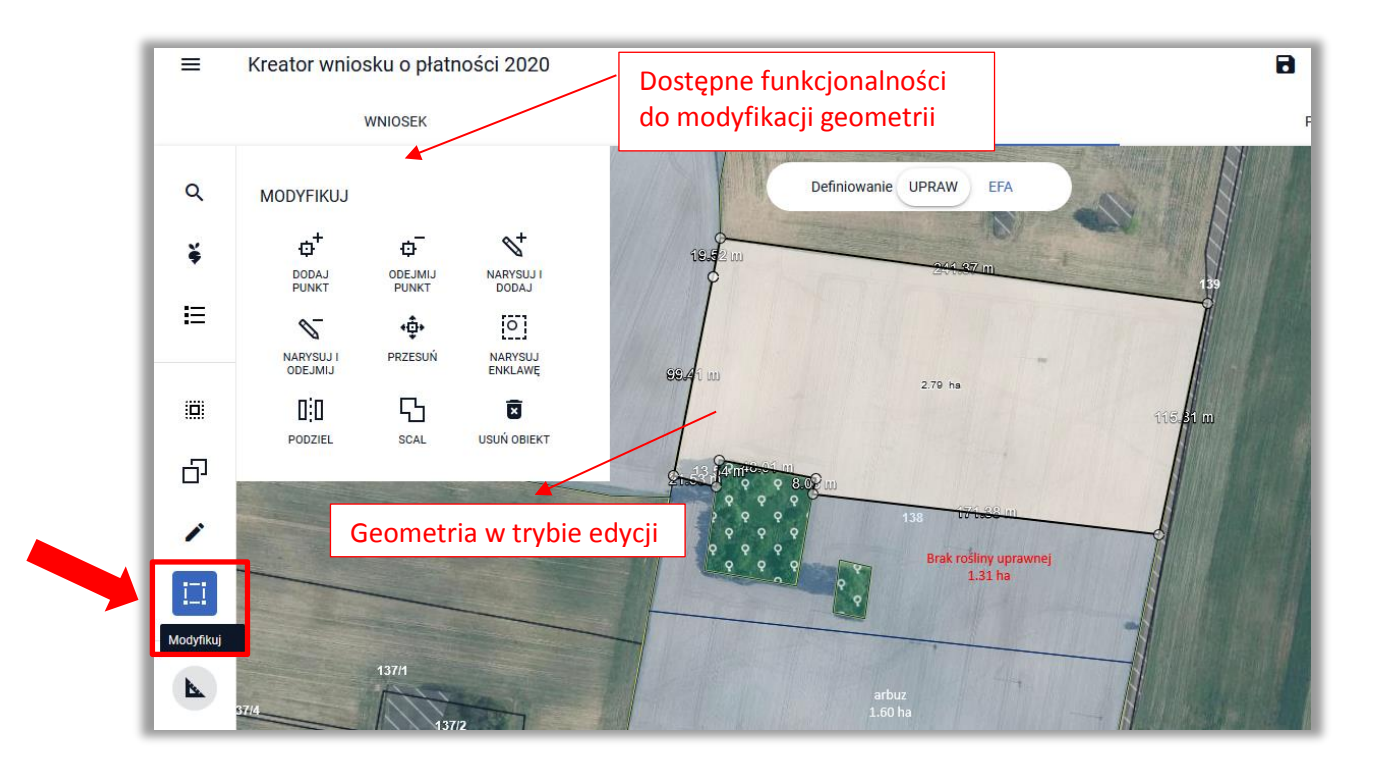

**Dostępne są następujące funkcjonalności modyfikacji:**

- **DODAJ PUNKT**
- **ODEJMIJ PUNKT**
- **NARYSUJ I DODAJ**
- **NARYSUJ I ODEJMIJ**
- **PRZESUŃ (punkt)**
- **NARYSUJ ENKLAWĘ**
- **PODZIEL**
- **SCAL**
- **USUŃ OBIEKT**

#### <span id="page-40-0"></span>**10. DODAJ PUNKT**

- umożliwia dodanie punktu na granicy obiektu będącego w trybie edycji. W tym celu należy kliknąć na granicy obiektu *i przeciągać punkt* w celu utworzenia załamania granicy uprawy.

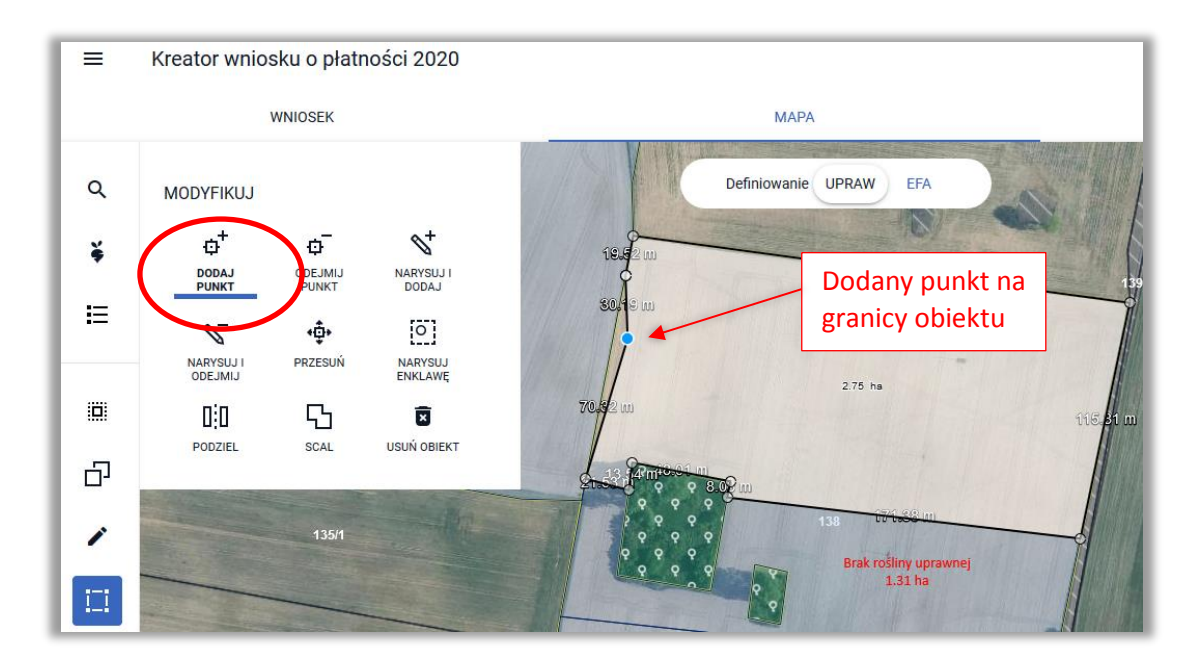

#### <span id="page-40-1"></span>**11. ODEJMIJ PUNKT**

- umożliwia usunięcie punktu na granicy obiektu będącego w trybie edycji. W tym celu należy kliknąć na punkt, który ma zostać usunięty.

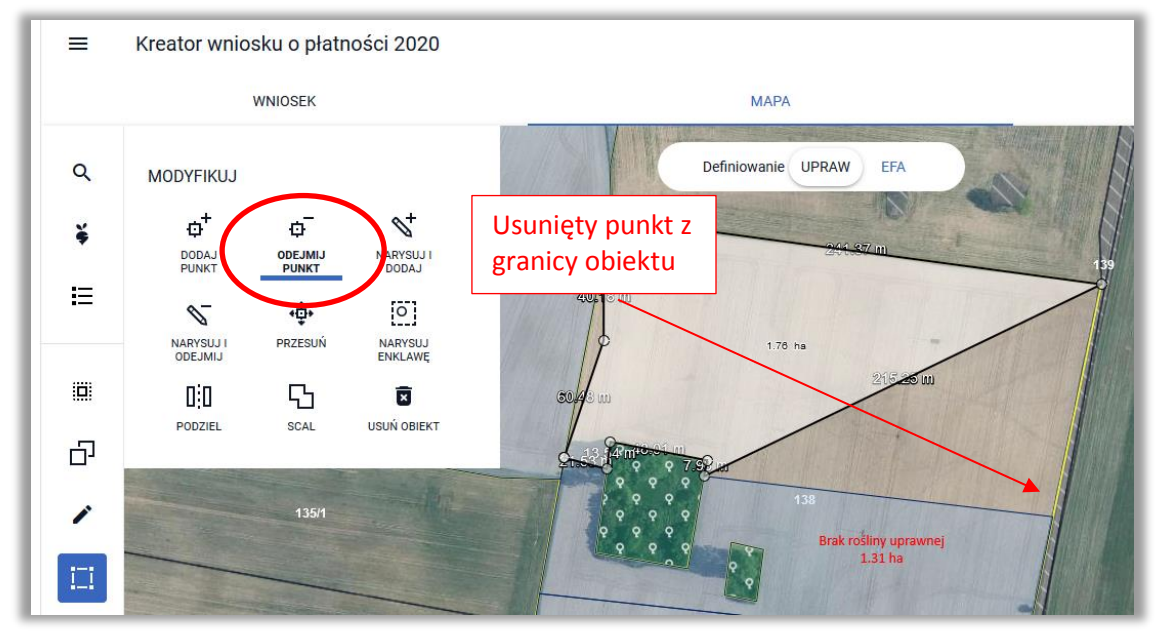

#### <span id="page-40-2"></span>**12. NARYSUJ I DODAJ**

– umożliwia dodania wyrysowanego obszaru do istniejącej geometrii obiektu modyfikowanego.

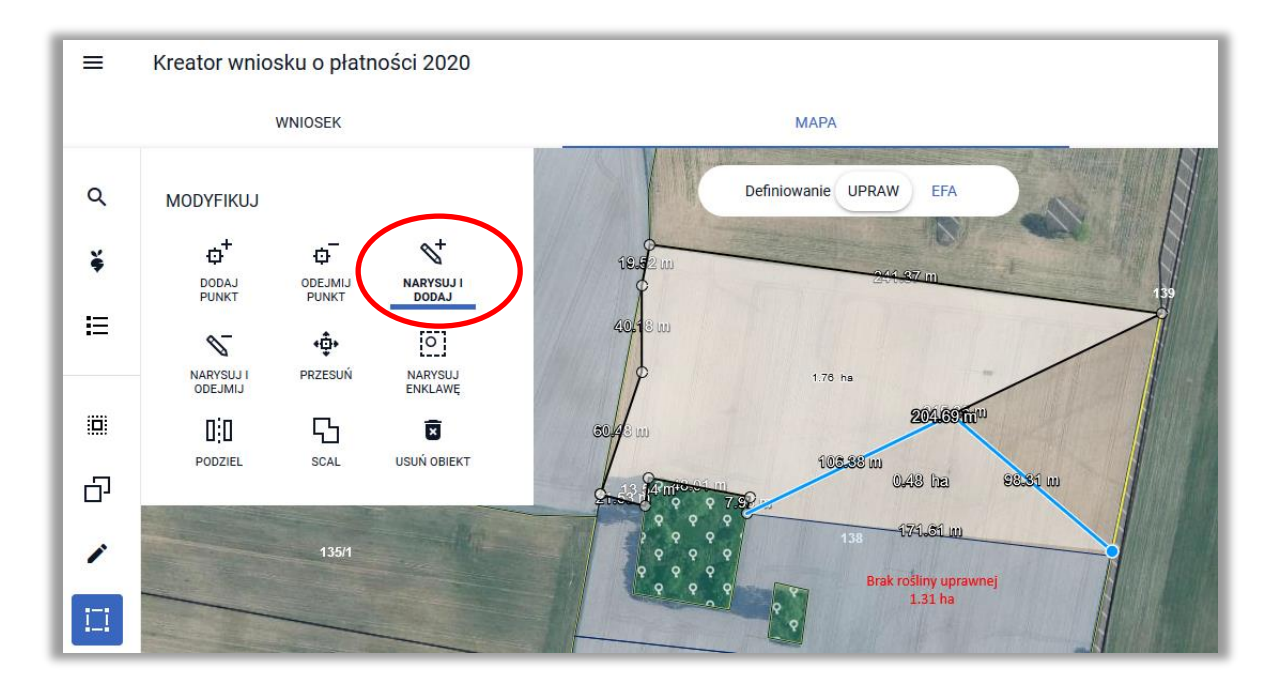

W tym celu należy wyrysować obiekt, który ma zostać dodany w taki sposób, aby obiekt rysowany nachodził lub stykał się z geometrią obiektu modyfikowanego. Zakończenie rysowania obiektu do dodania odbywa się dwuklikiem (podwójne kliknięcie lewym przyciskiem myszy).

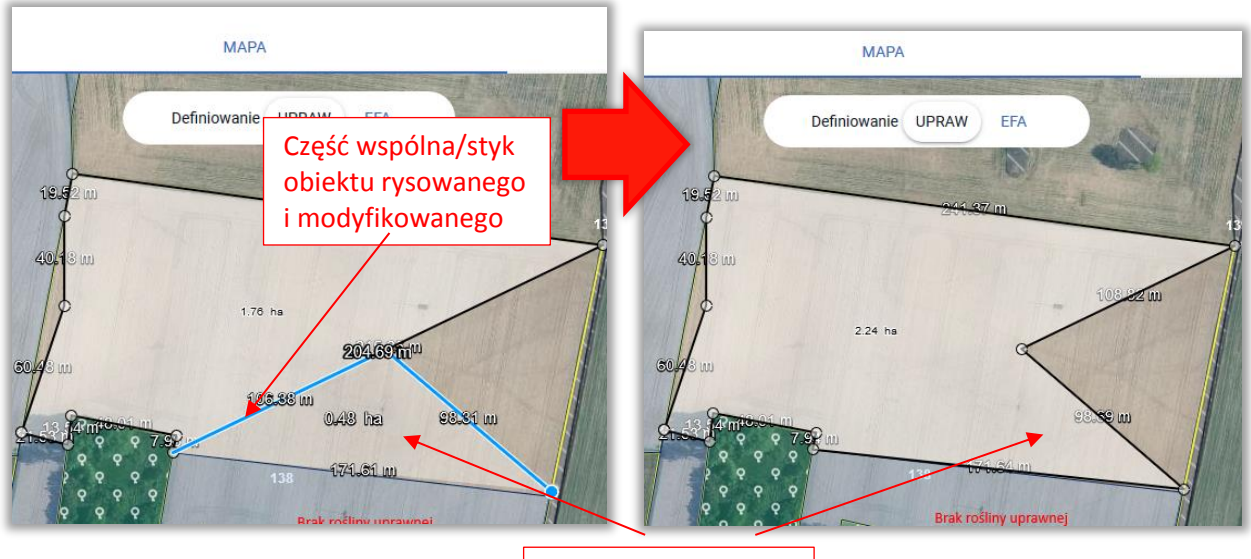

Dodanie rysowanego obszaru

### <span id="page-42-0"></span>**13. NARYSUJ I ODEJMIJ**

– umożliwia zmniejszenie modyfikowanej geometrii poprzez odjęcie od niej obiektu rysowanego.

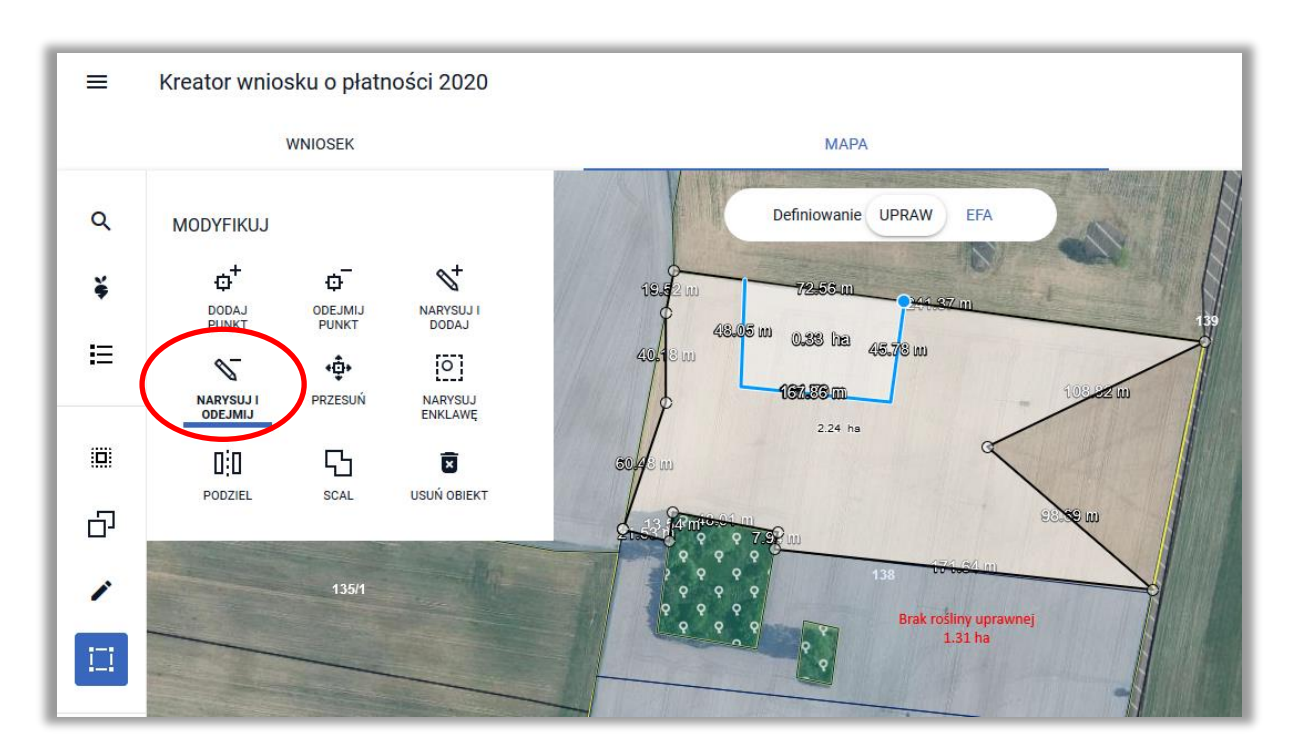

W tym celu należy wyrysować obiekt, który ma zostać odjęty w taki sposób, aby obiekt rysowany nachodził (posiadał część wspólną) na geometrię obiektu modyfikowanego. Od istniejącego obiektu (modyfikowanego) zostanie odjęta część wspólna dwóch geometrii. Zakończenie rysowania geometrii, która ma zostać odjęta odbywa się dwuklikiem (podwójne kliknięcie lewym przyciskiem myszy).

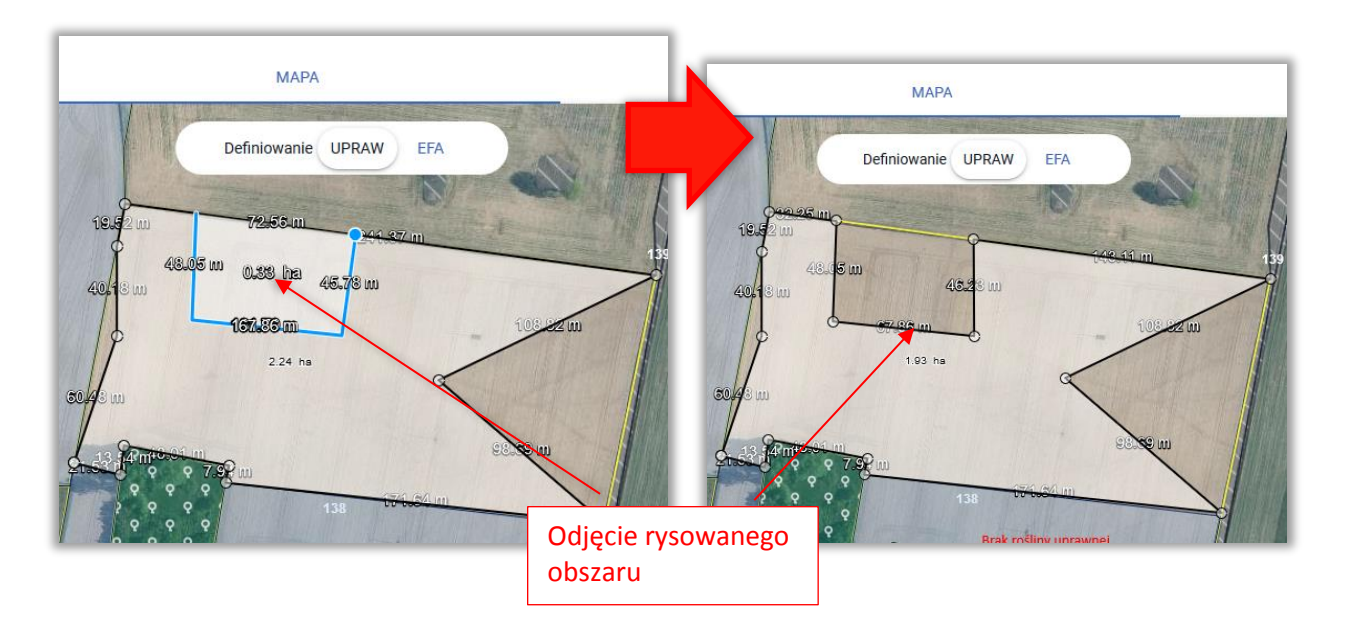

### <span id="page-43-0"></span>**14. PRZESUŃ**

– umożliwia zmodyfikowanie geometrii obiektu istniejącego poprzez przesunięcie punktu jego granicy.

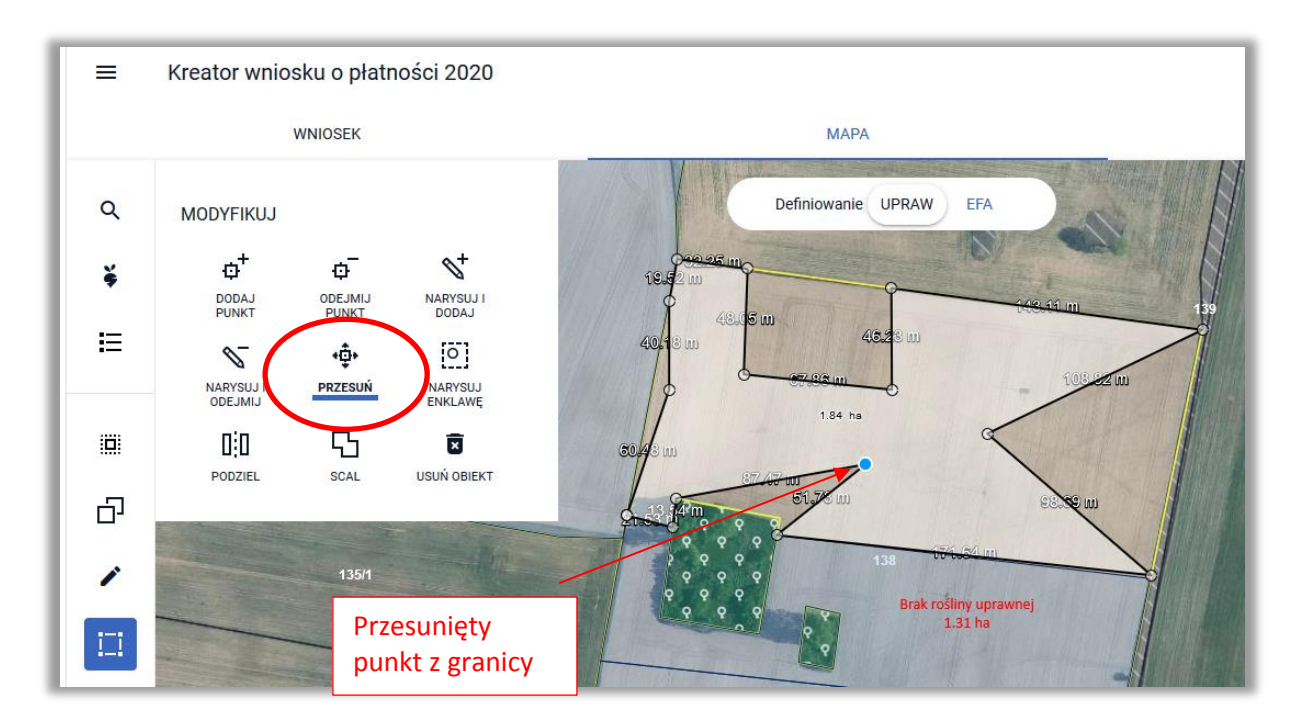

### <span id="page-43-1"></span>**15. NARYSUJ ENKLAWĘ**

– umożliwia wyrysowanie enklawy wewnątrz istniejącego – modyfikowanego obiektu, po czym zmniejszenie modyfikowanego obszaru o obszar wyrysowanej enklawy, przy użyciu tej funkcjonalności możliwe jest np. wyłączenie fragmentu powierzchni wewnątrz działki.

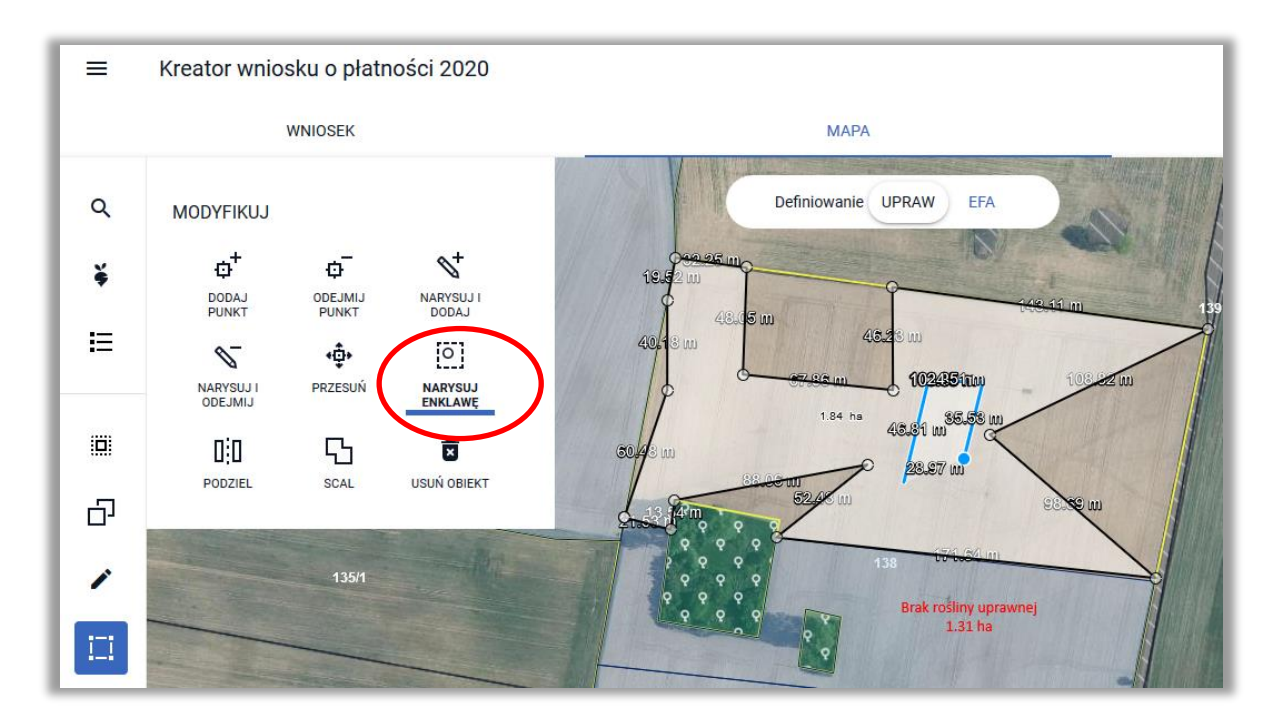

Wyrysowana geometria enklawy powinna w całości zawierać się w obszarze obiektu modyfikowanego (będącego w trybie edycji). Zakończenie rysowania enklawy odbywa się dwuklikiem (podwójne kliknięcie lewym przyciskiem myszy).

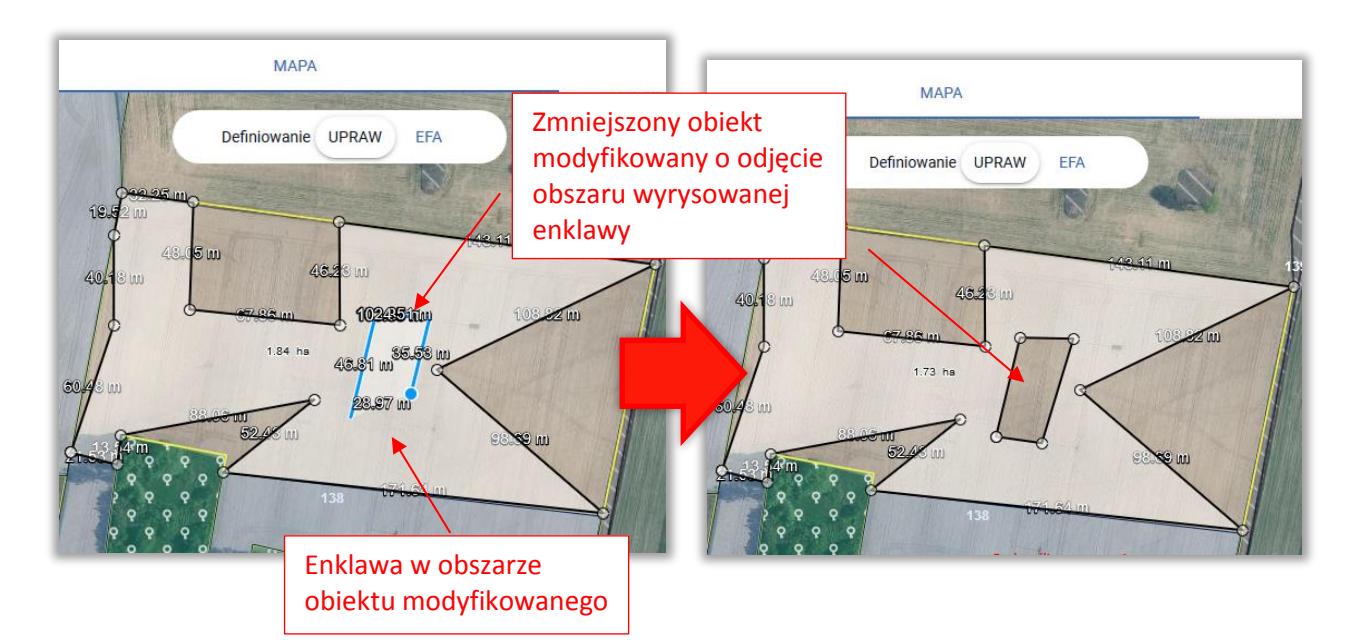

### <span id="page-45-0"></span>**16. PODZIEL**

– umożliwia podzielenie istniejącego obiektu będącego w trybie modyfikacji poprzez wyrysowanie linii podziałowej.

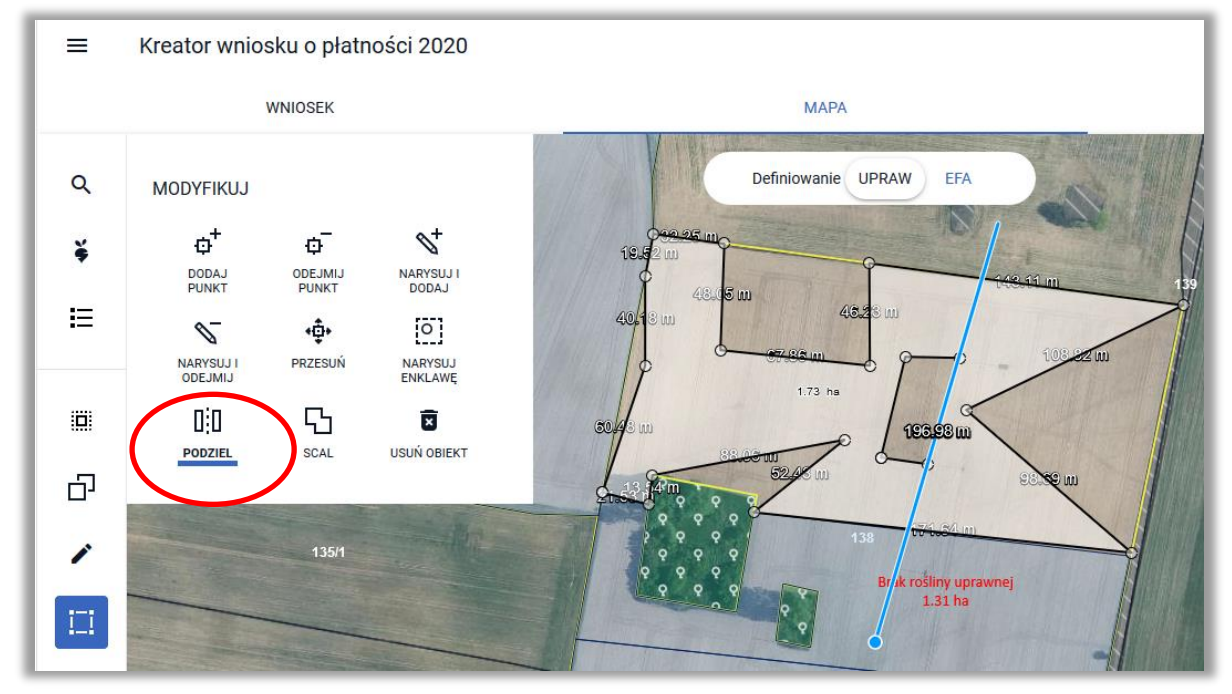

Modyfikowany obiekt zostanie podzielony zgodnie z przebiegiem wyrysowanej linii podziałowej. Rysowana linia podziałowa powinna zaczynać się i kończyć poza granicami modyfikowanego obiektu (będącego w trybie edycji). Zakończenie rysowania linii podziałowej odbywa się dwuklikiem (podwójne kliknięcie lewym przyciskiem myszy).

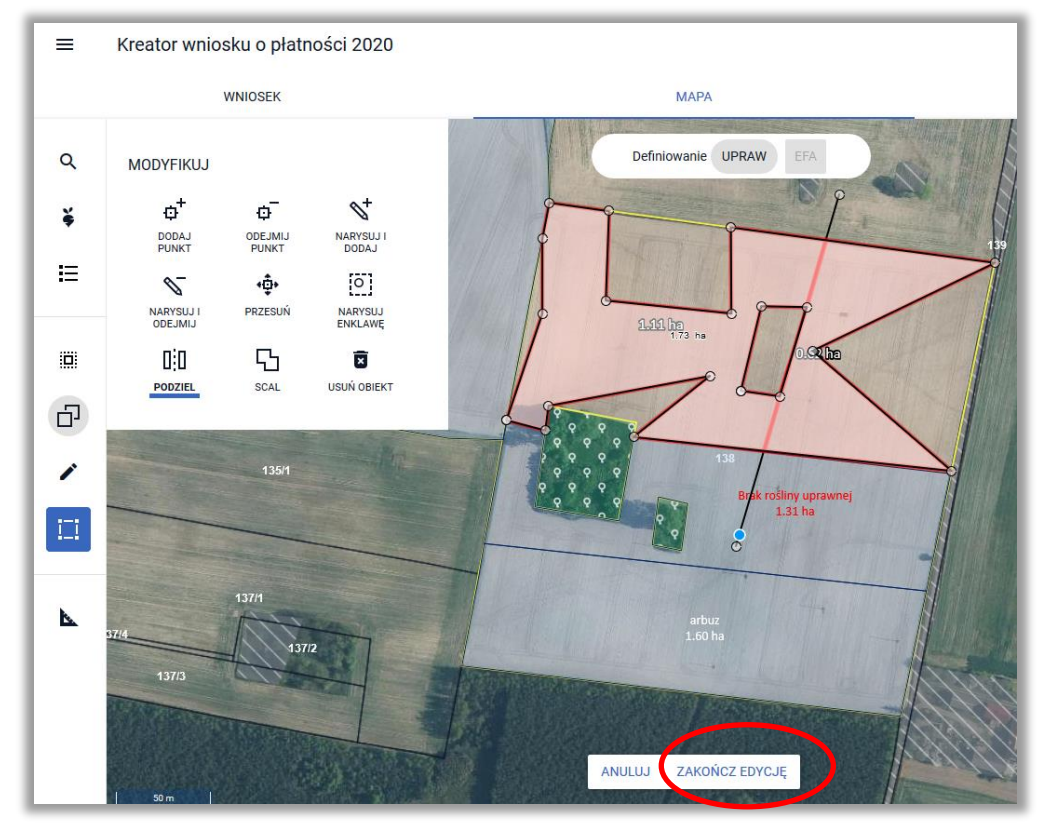

W przypadku, gdy linia podziałowa nie wymaga edycji należy wybrać opcję **ZAKOŃCZ EDYCJĘ**.

W wyniku podziału powstają geometrie bez wskazanej uprawy (etykieta obiektów: "Brak rośliny uprawnej" – należy je wskazać w trakcie wypełniania wniosku).

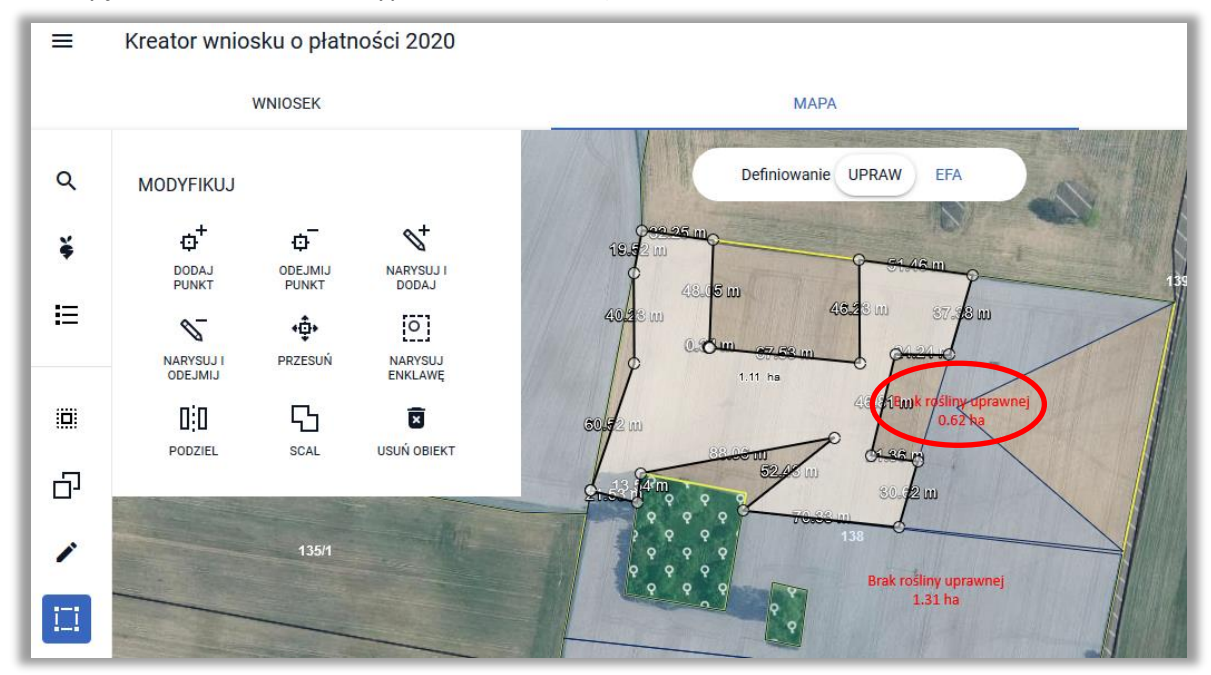

Uwaga, linia podziałowa musi zaczynać i kończyć się poza granicami dzielonego obiektu.

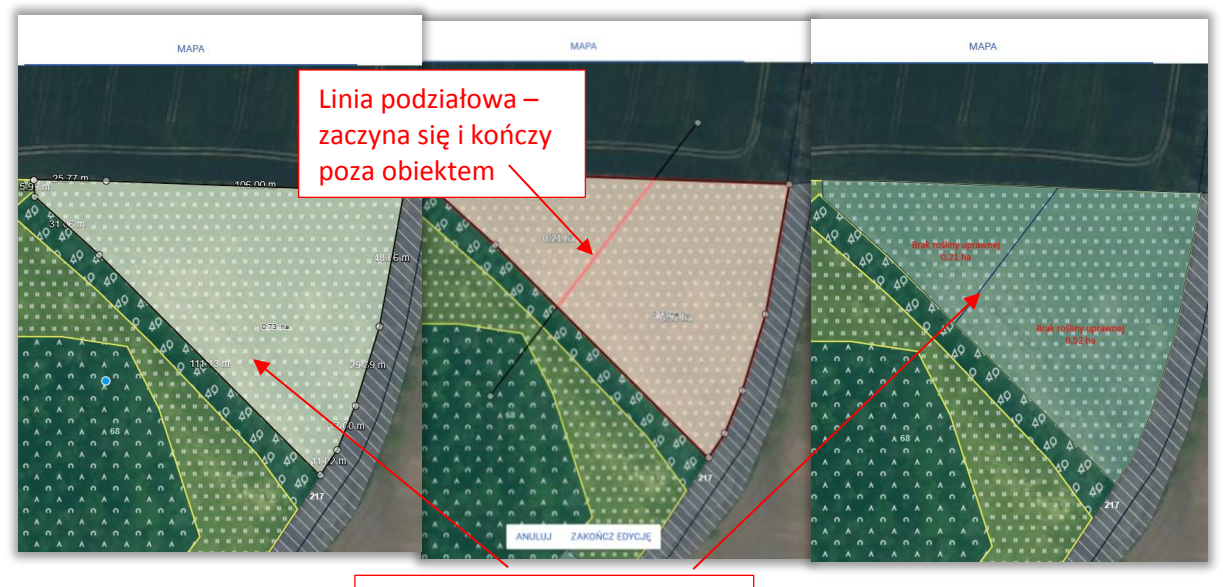

Podzielona geometria uprawy

### <span id="page-47-0"></span>**17. EDYCJA LINII PODZIAŁOWEJ**

Po narysowaniu linii podziałowej możliwa jest edycja jej przebiegu, np. w przypadku, gdy pierwotnie podzielona geometria uprawy nie odwzorowuje dokładnie stanu faktycznego. Do momentu zakończenia edycji użytkownik może edytować linię podziałową.

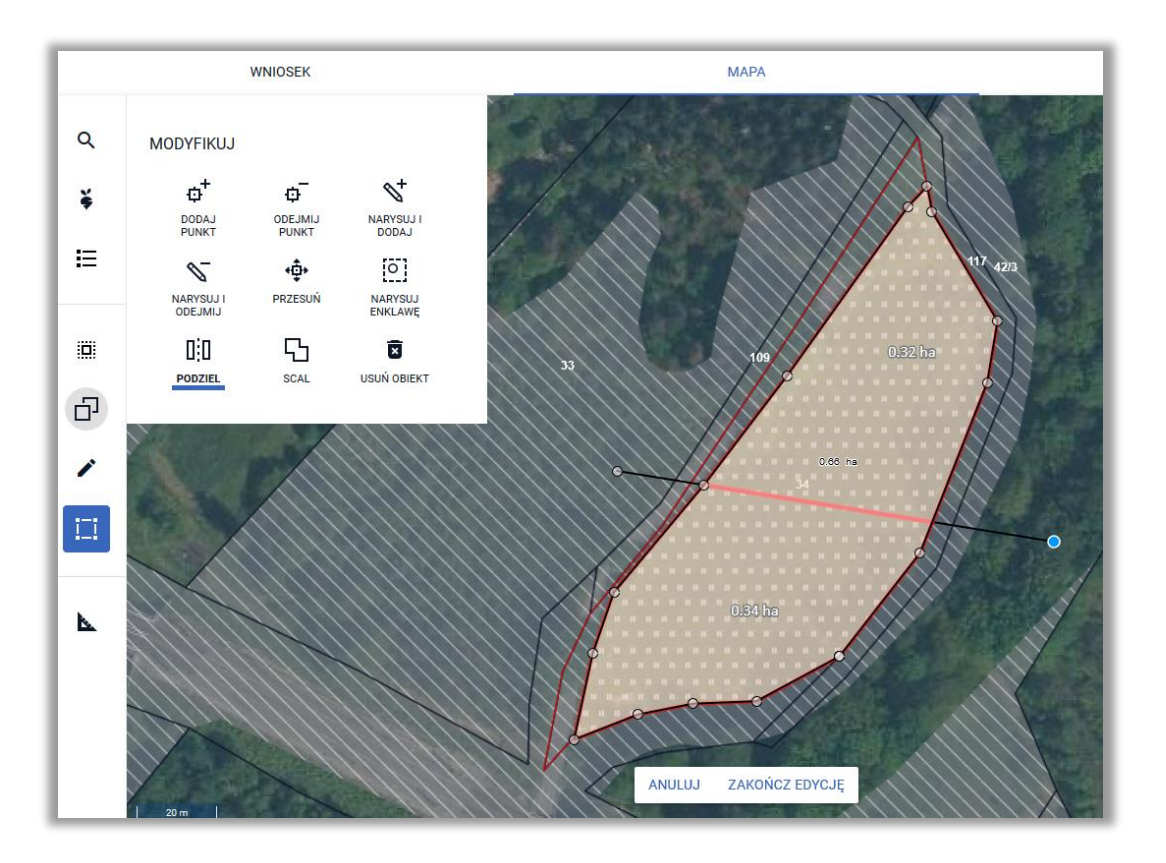

Możliwe jest przesuwanie istniejących punktów jak również dodawanie nowych punktów na linii w celu dodania załamania linii. Po dodaniu/przesunięciu punktu widoczne są powierzchnie poszczególnych części geometrii powstałych w wyniku narysowania linii podziałowej.

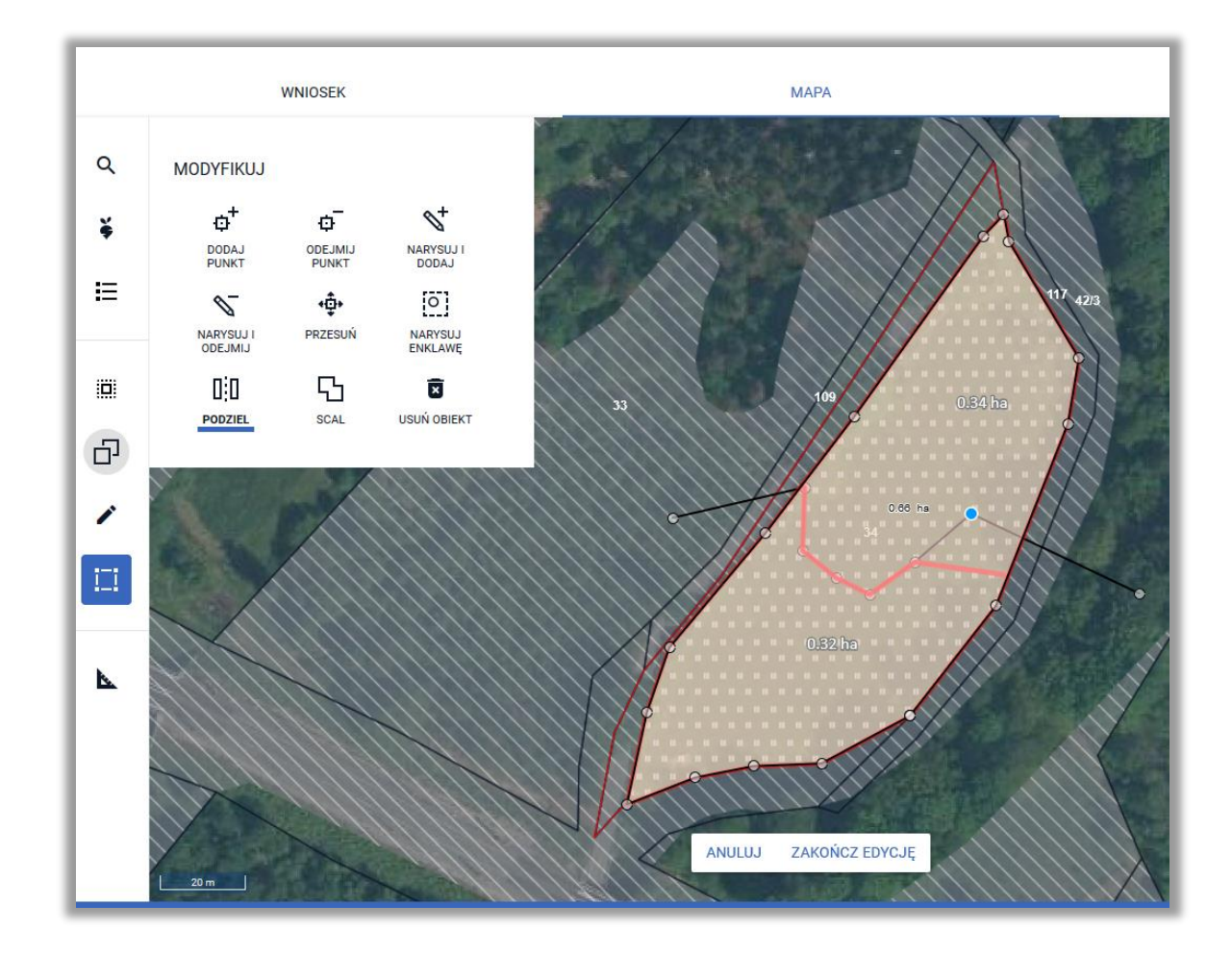

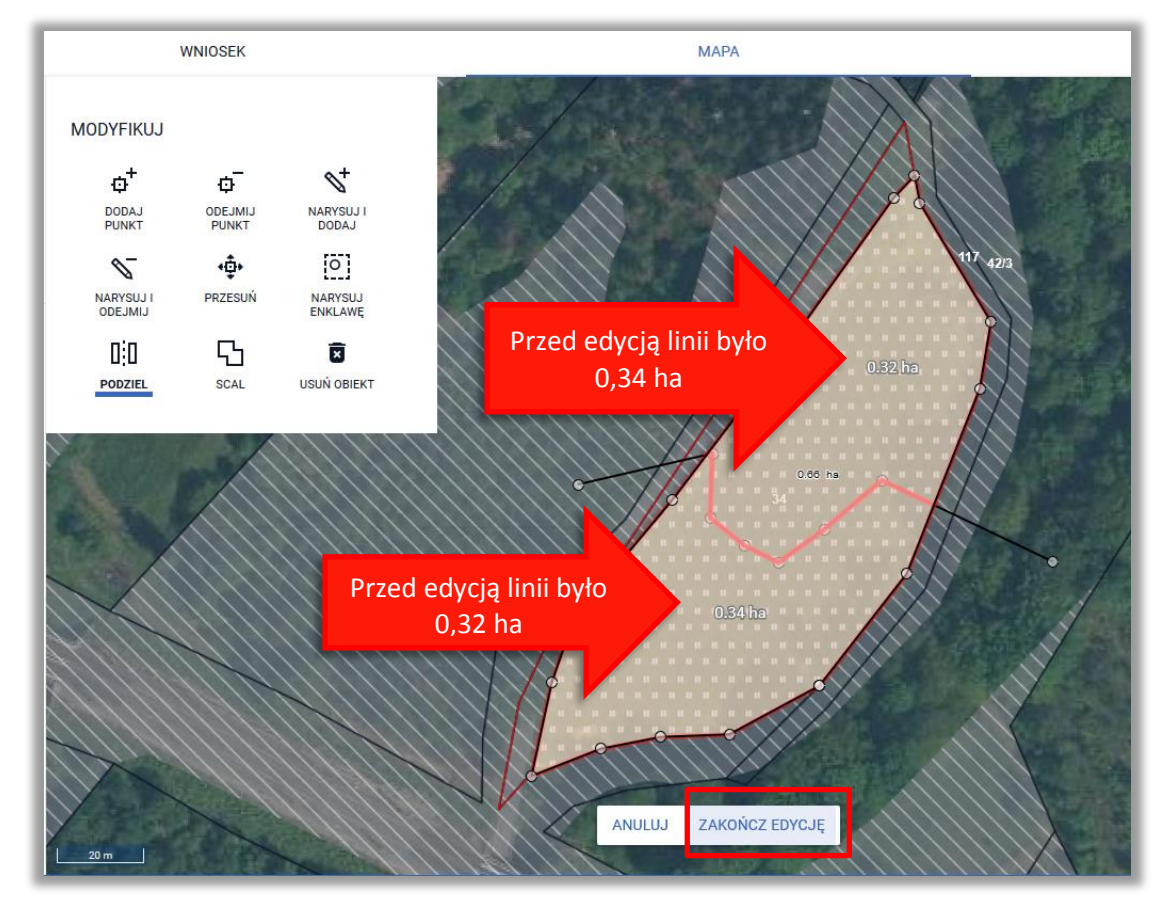

Po ustaleniu przebiegu linii podziałowej należy użyć opcji **ZAKOŃCZ EDYCJĘ**.

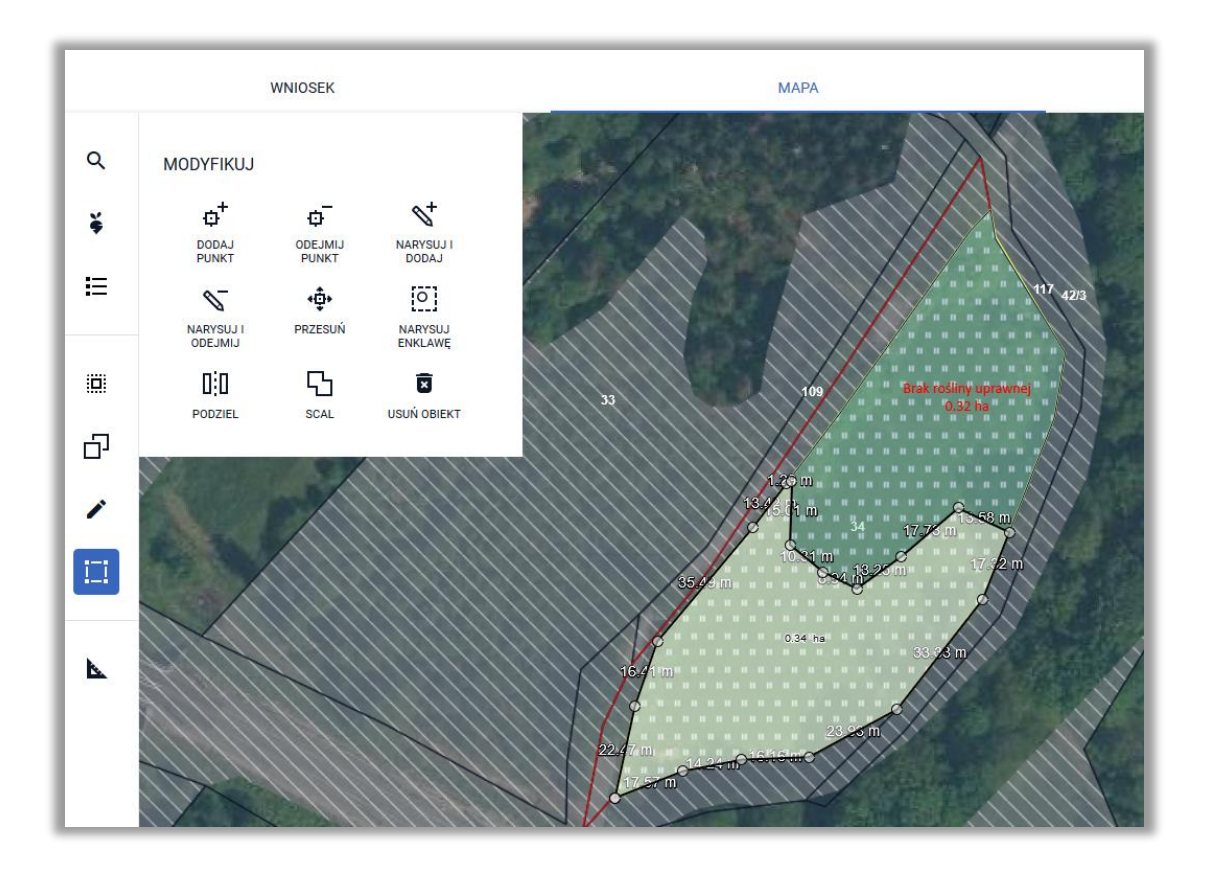

### <span id="page-50-0"></span>**18. SCAL**

– umożliwia scalenie wskazanych geometrii. Scalenie odbywa się poprzez wskazanie na mapie stycznych względem siebie geometrii, które maja zostać połączone w jeden obiekt.

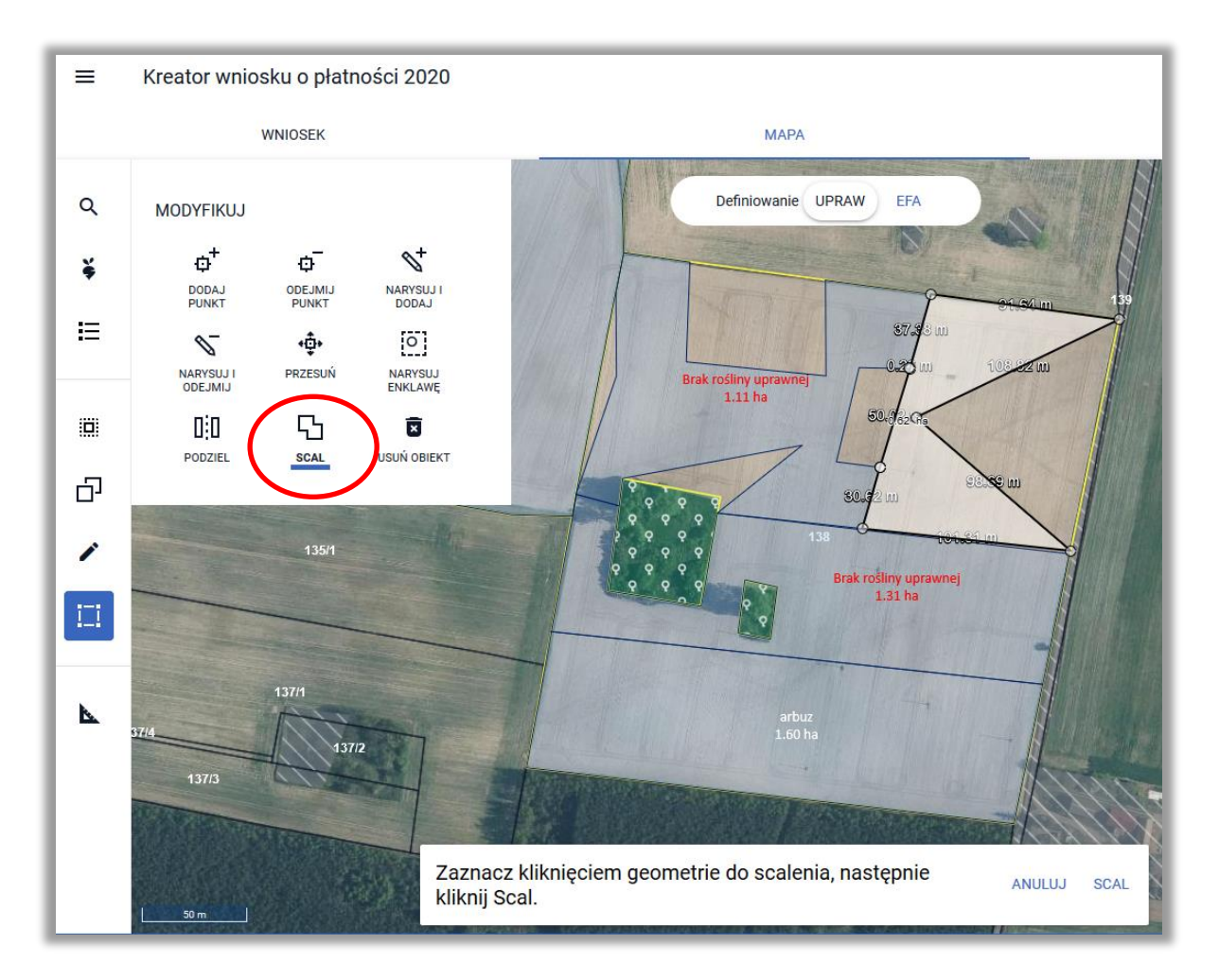

Po wskazaniu na mapie dwóch geometrii do scalenia należy użyć przycisku SCAL z pojawiającego się na mapie komunikatu.

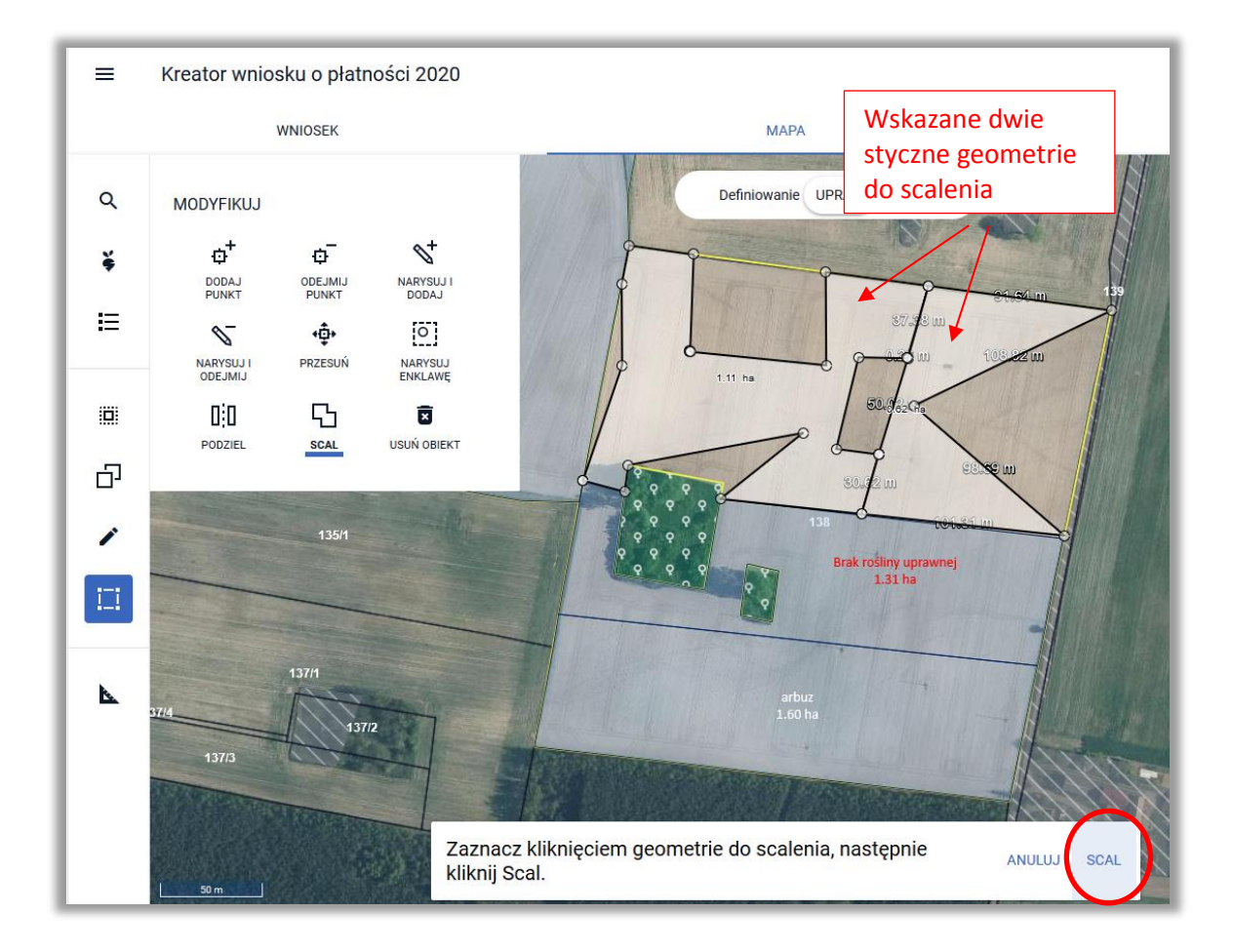

W wyniku scalenia powstają geometrie bez wskazanej uprawy (etykieta obiektu: Brak rośliny uprawnej – należy ją wskazać w trakcie wypełniania wniosku).

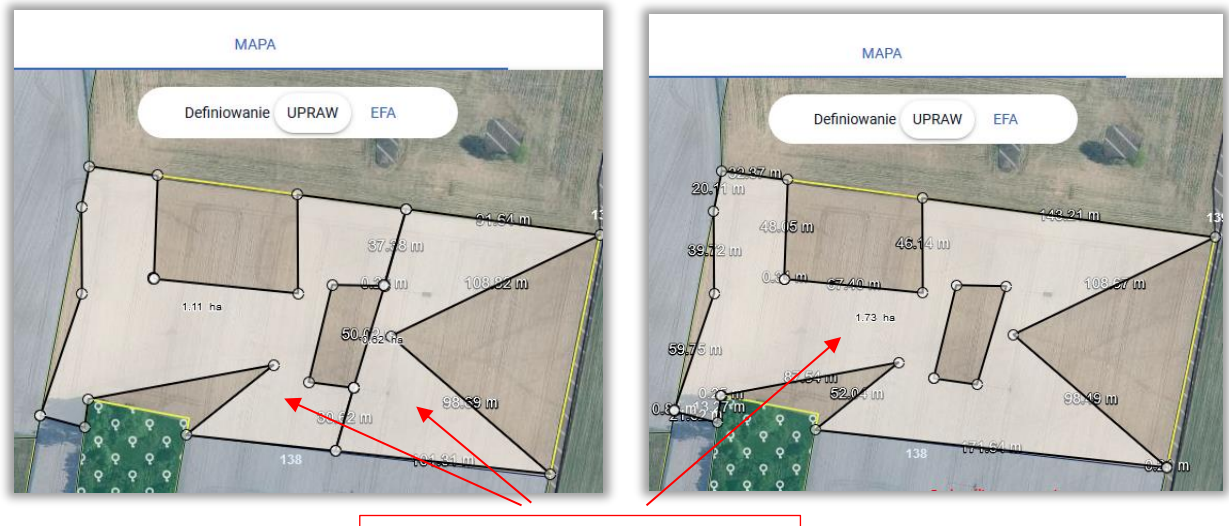

Scalone geometrie dwóch upraw

# <span id="page-52-0"></span>**19. USUŃ OBIEKT**

– umożliwia usunięcie wskazanego na mapie obiektu (będącego w trybie edycji). Możliwe są dwie ścieżki:

- **1.** Wybieram opcję USUŃ OBIEKT i klikam w wybrany obiekt.
- **2.** Zaznaczam na MAPIE wybrany obiekt i klikam w opcje USUŃ OBIEKT.

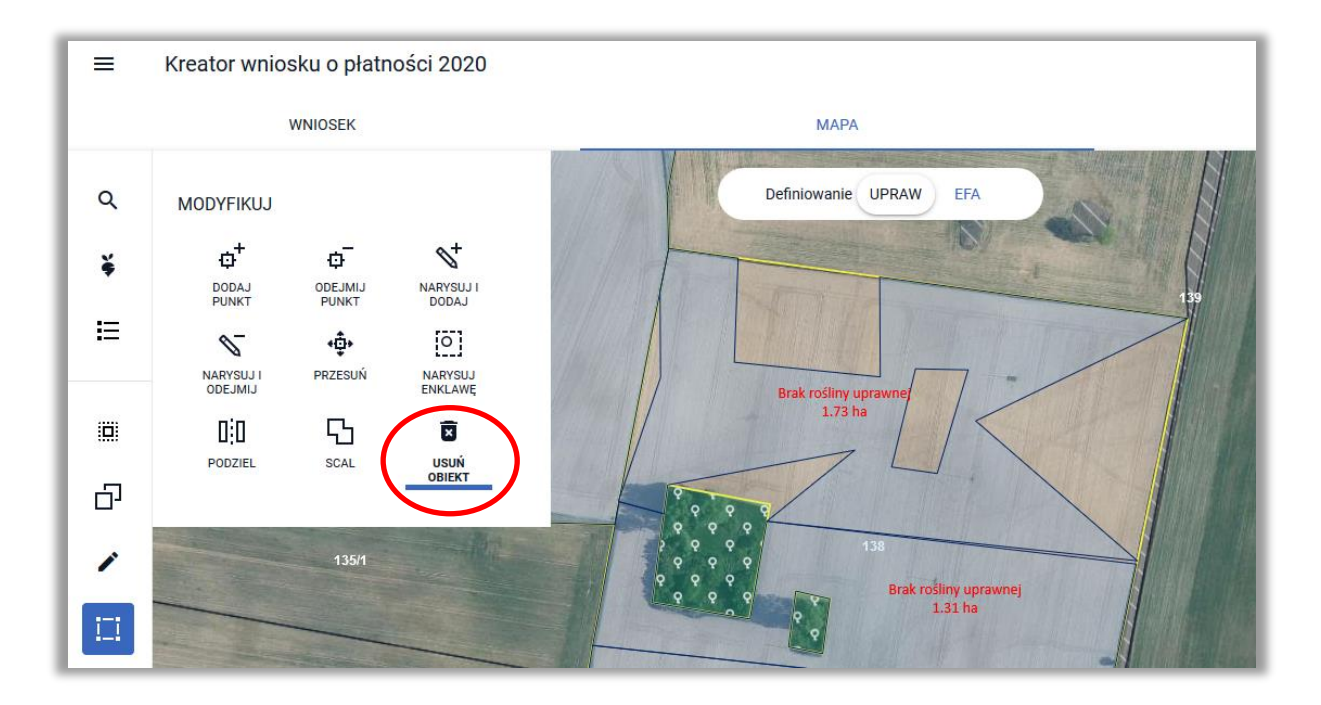

W przypadku obu ścieżek przed usunięciem obiektu pojawi się okno wymuszające potwierdzenie chęci usunięcia wskazanego obiektu.

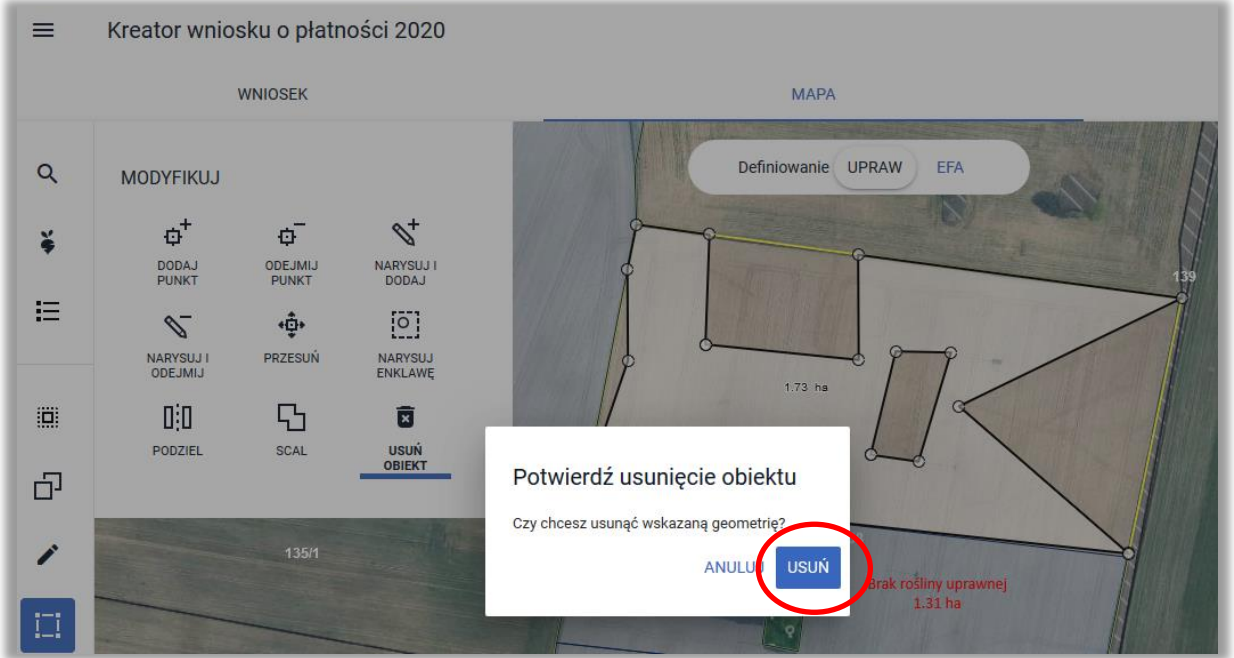

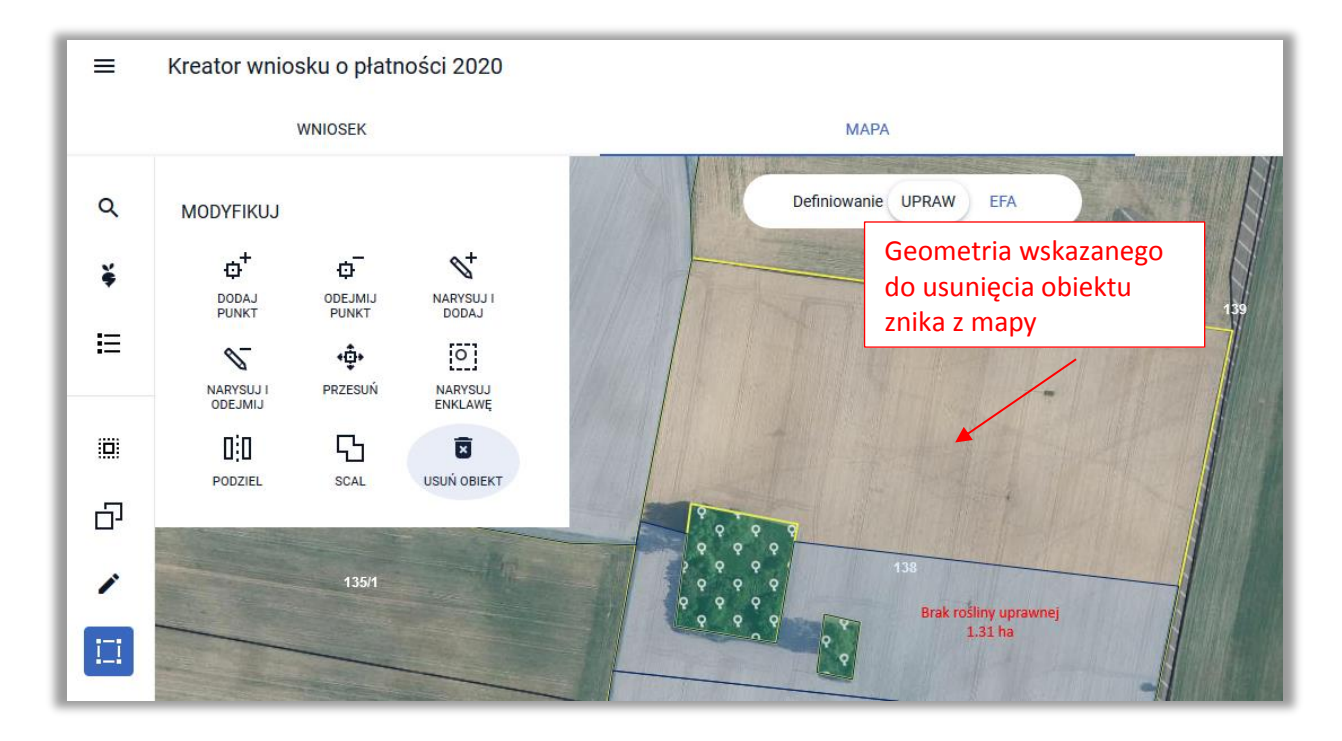

Użycie przycisku **ANULUJ** spowoduje zamknięcie komunikatu bez usunięcia obiektu, wybór przycisku **USUŃ** spowoduje usunięcie wskazanego obiektu z mapy, a tym samym z deklaracji gospodarstwa.

### <span id="page-54-0"></span>**20. Ikona** "Zmierz"

– po wyborze ikony możliwe jest zmierzenie długości bądź powierzchni na mapie, w zależności od wybranej opcji.

Po wyborze opcji POMIAR DŁUGOŚCI podczas pomiaru prezentowane są długości poszczególnych odcinków linii pomiarowej.

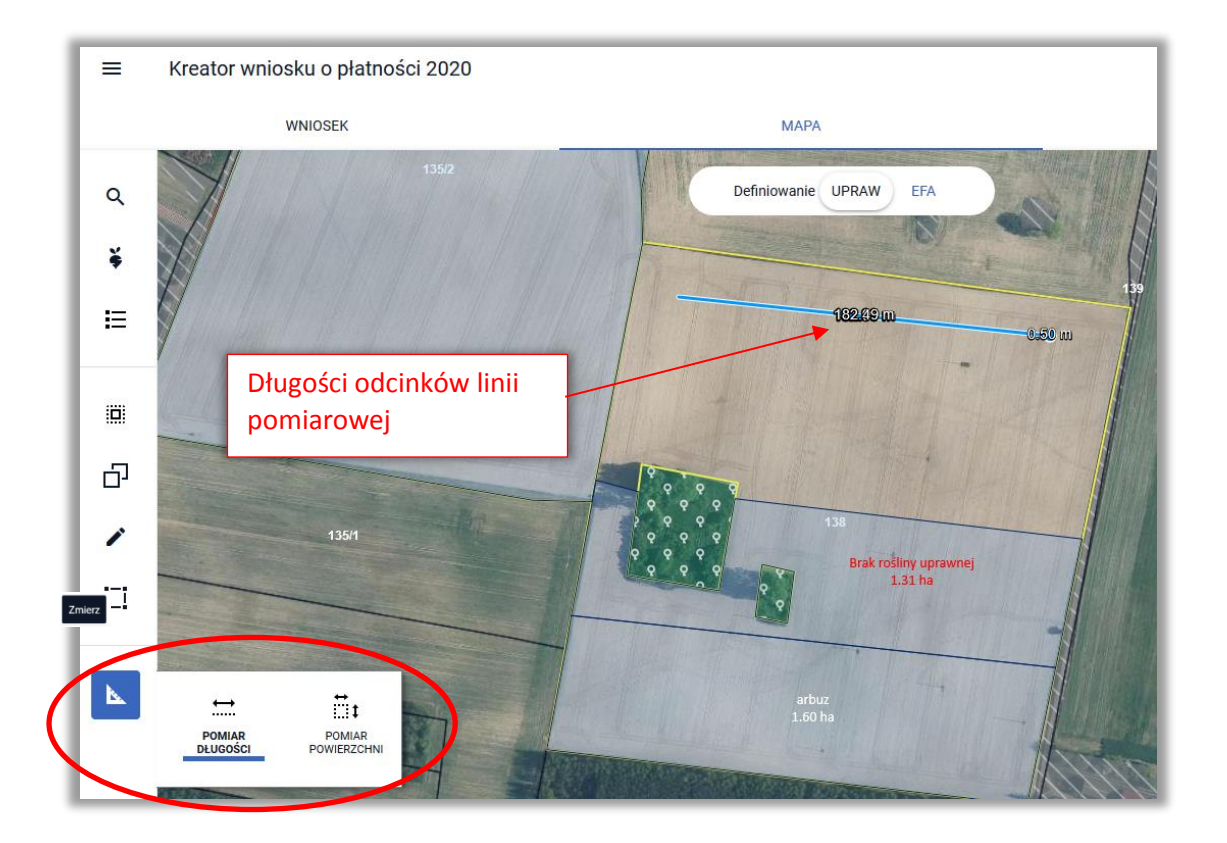

Po wyborze opcji POMIAR POWIERZCHNI podczas pomiaru prezentowane są długości boków oraz powierzchnia mierzonego obszaru.

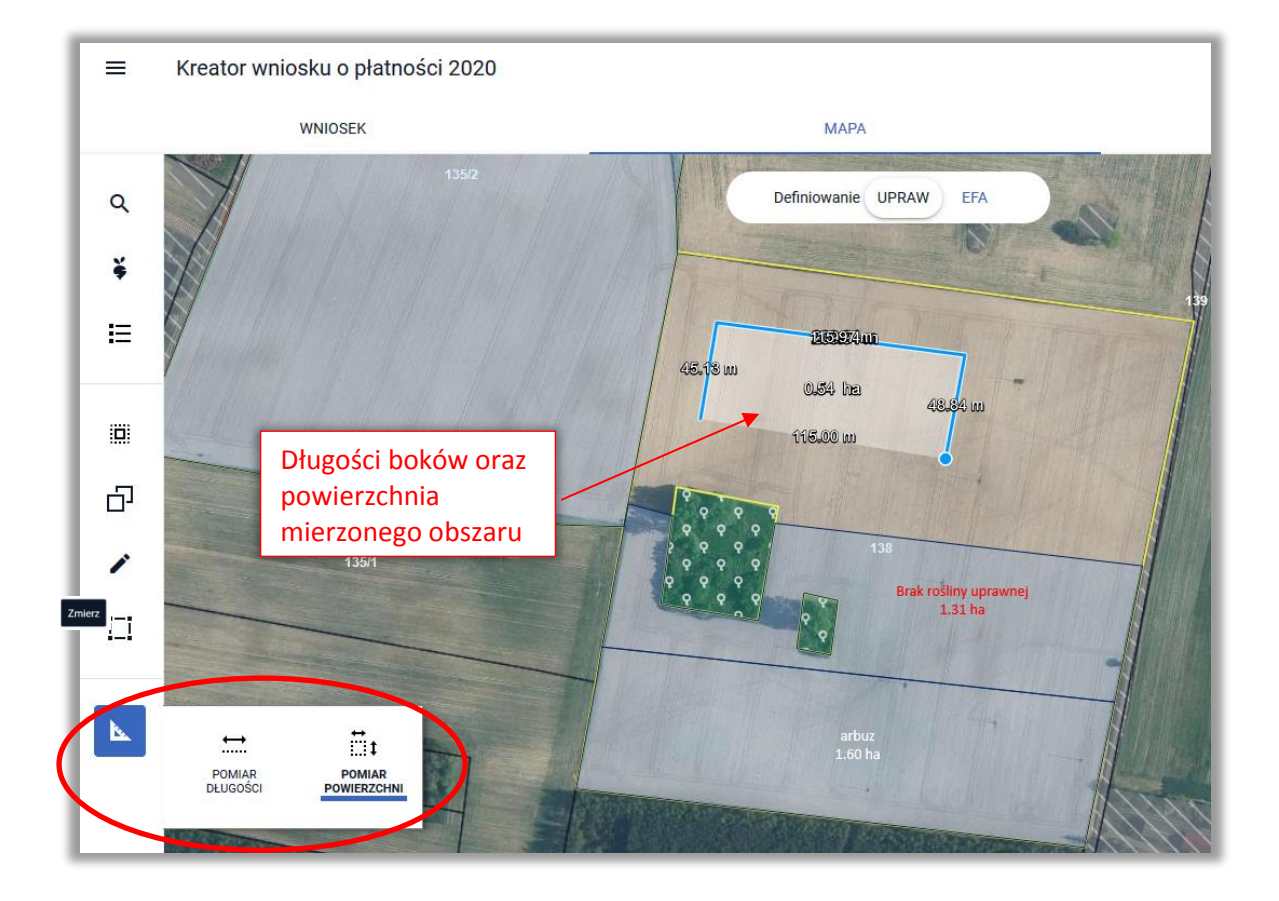

# <span id="page-56-0"></span>21. **INNE FUNKCJONALNOŚCI DOSTĘPNE NA MAPIE**

Po prawej stronie widoku mapy dostępne są funkcjonalności oraz opcję zarządzania mapą:

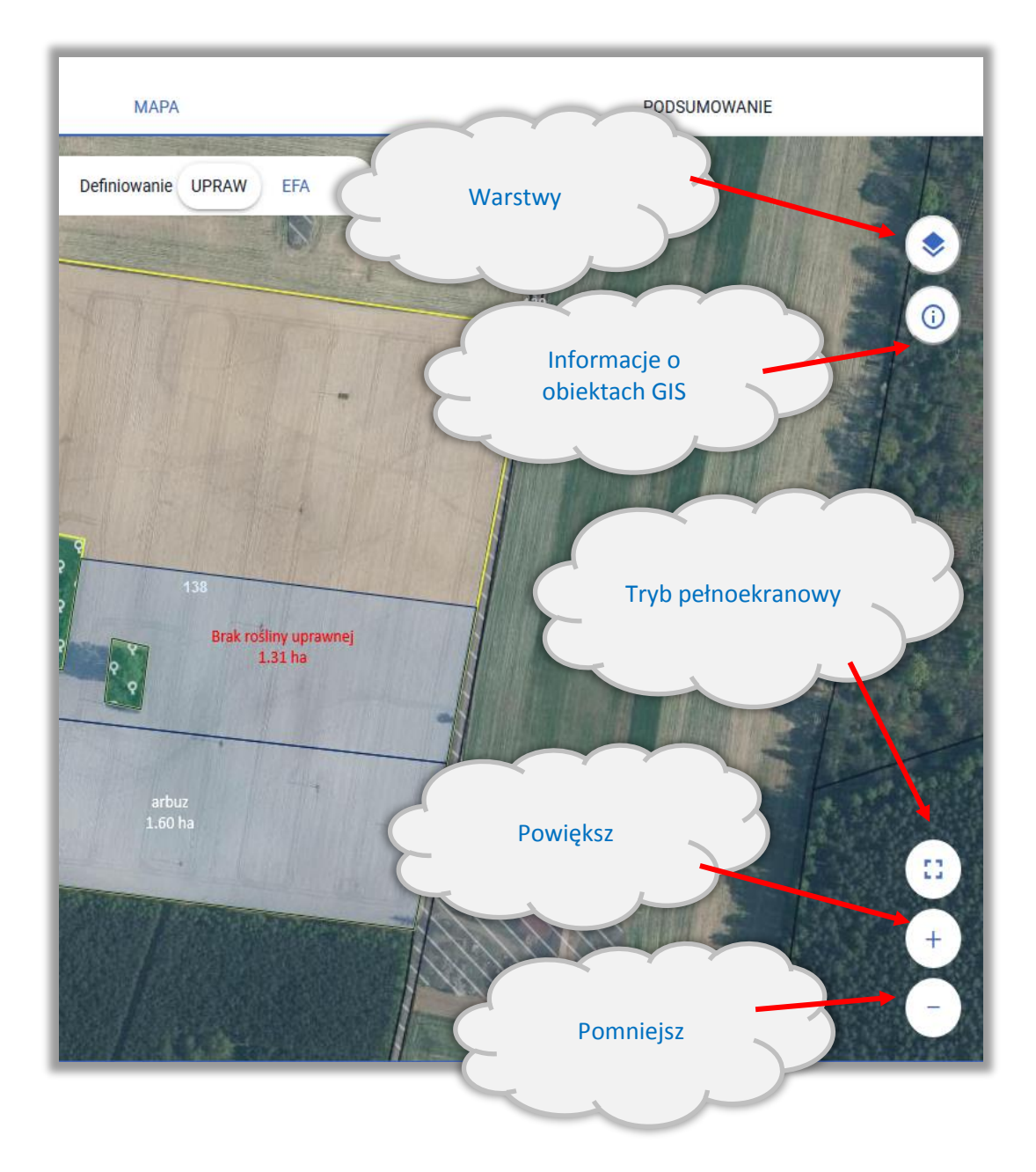

#### **Warstwy na MAPIE**

Po wyborze opcji: "Warstwy" wyświetla się lista warstw dostępnych z poziomu MAPY. Część warstw jest domyślnie włączona. Użytkownik może włączać lub wyłączać wybrane warstwy poprzez zaznaczenie bądź odznaczenie wybranych checkboxów.

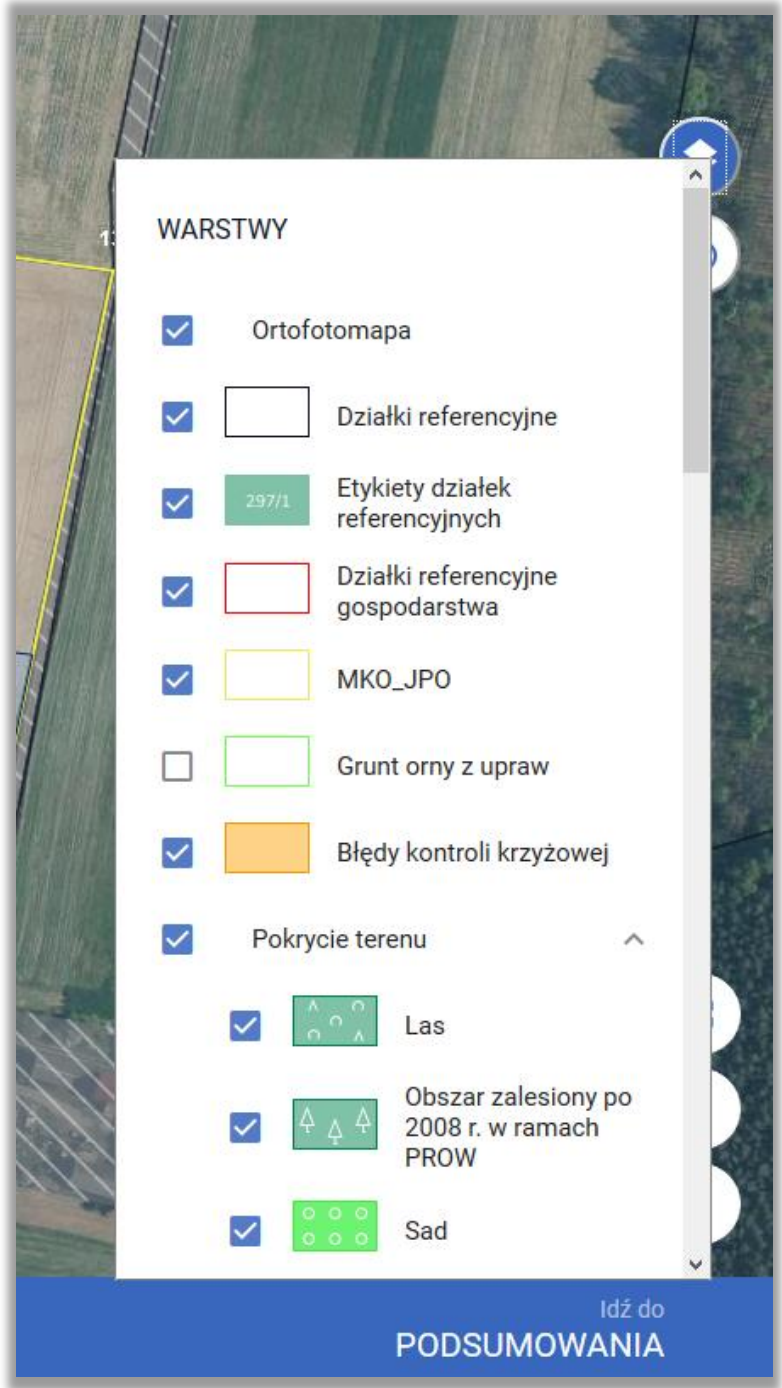

#### **Informacje o obiektach GIS**

Po wyborze funkcjonalności "Informacje o obiektach GIS" w celu wyświetlenia informacji o danych referencyjnych danego obiektu należy go wskazać na mapie poprzez kliknięcie w jego granicach lewym przyciskiem myszy.

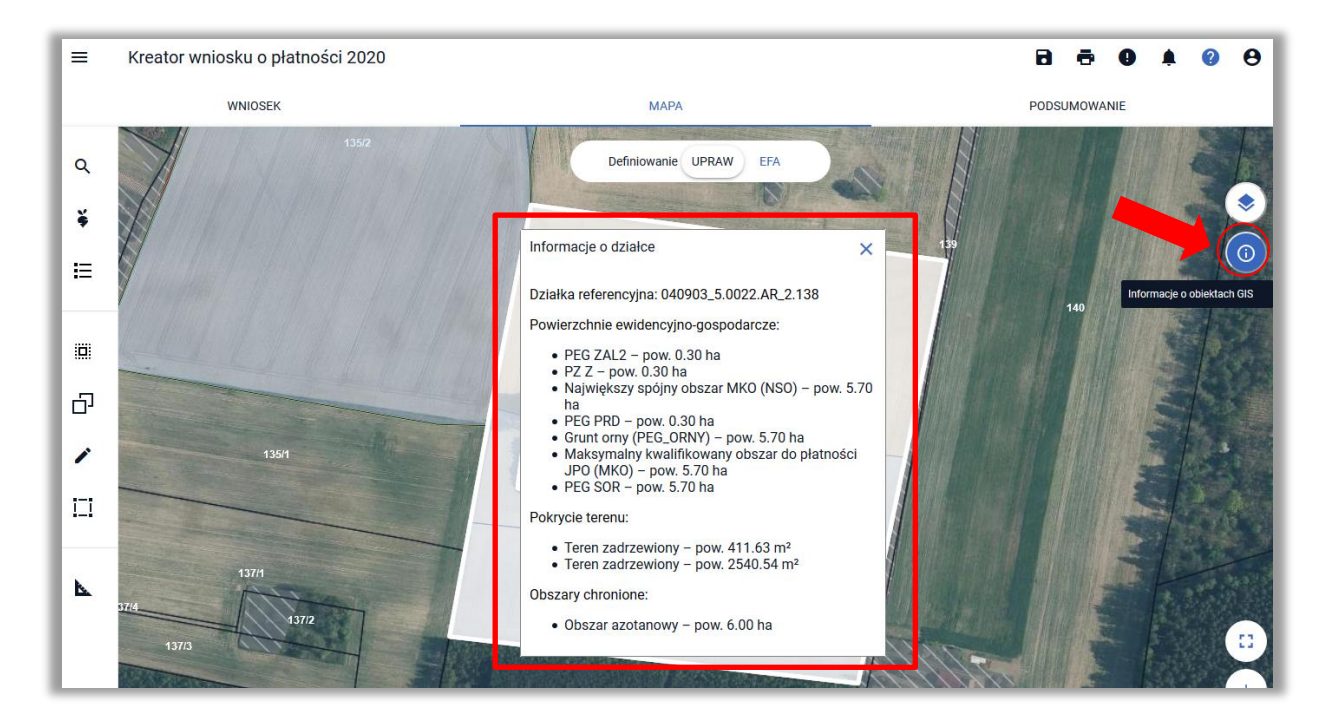

Wyświetlanie informacji o obiektach GIS jest możliwe tylko dla działek zadeklarowanych we wniosku/ dodanych do gospodarstwa, o czym system informuje stosownym komunikatem po wskazaniu kliknięciu lewym przyciskiem myszy poza działkami zadeklarowanymi w gospodarstwie (przy jednoczesnym zaznaczeniu ikony dotyczącej Informacji o obiektach GIS – włączona ikona jest wyróżniona kolorem

granatowym: )

#### **TRYB PEŁNOEKRANOWY**

C

Podczas edycji wniosku ROBOCZEGO zarówno na MAPIE jak i w panelu LPIS dostępny jest tryb pełnoekranowy. Przycisk do włączenia trybu pełnoekranowego znajduje się w dolnej części MAPY po prawej stronie.

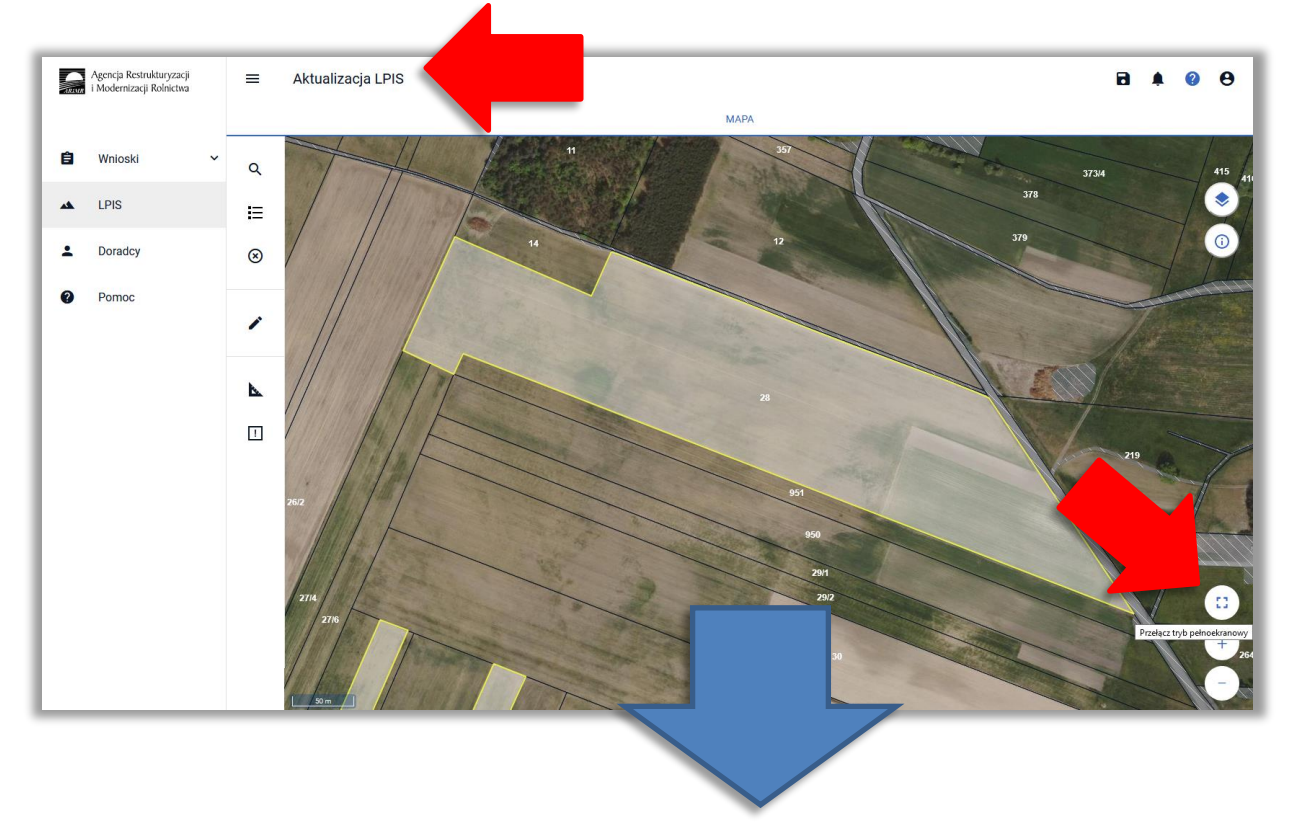

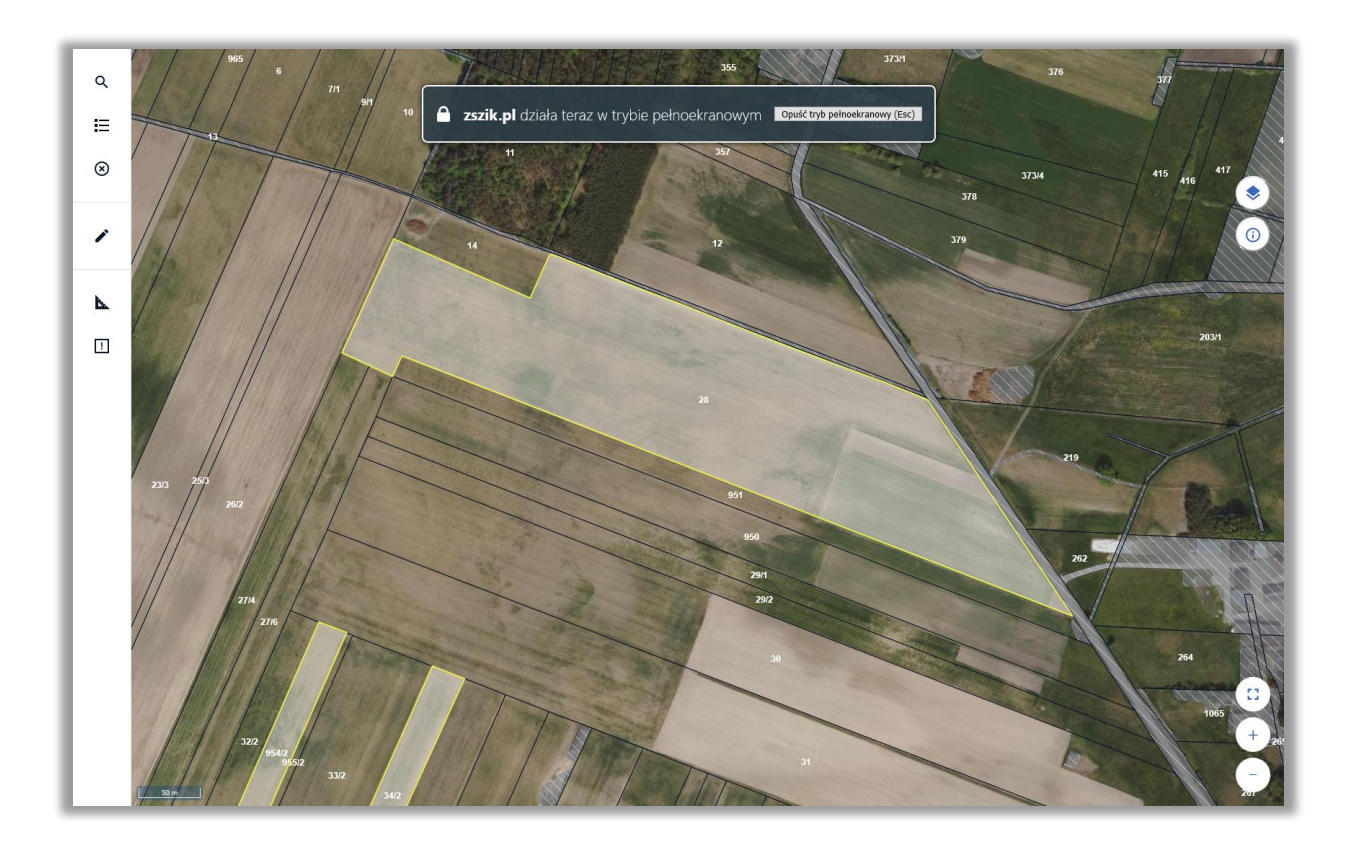

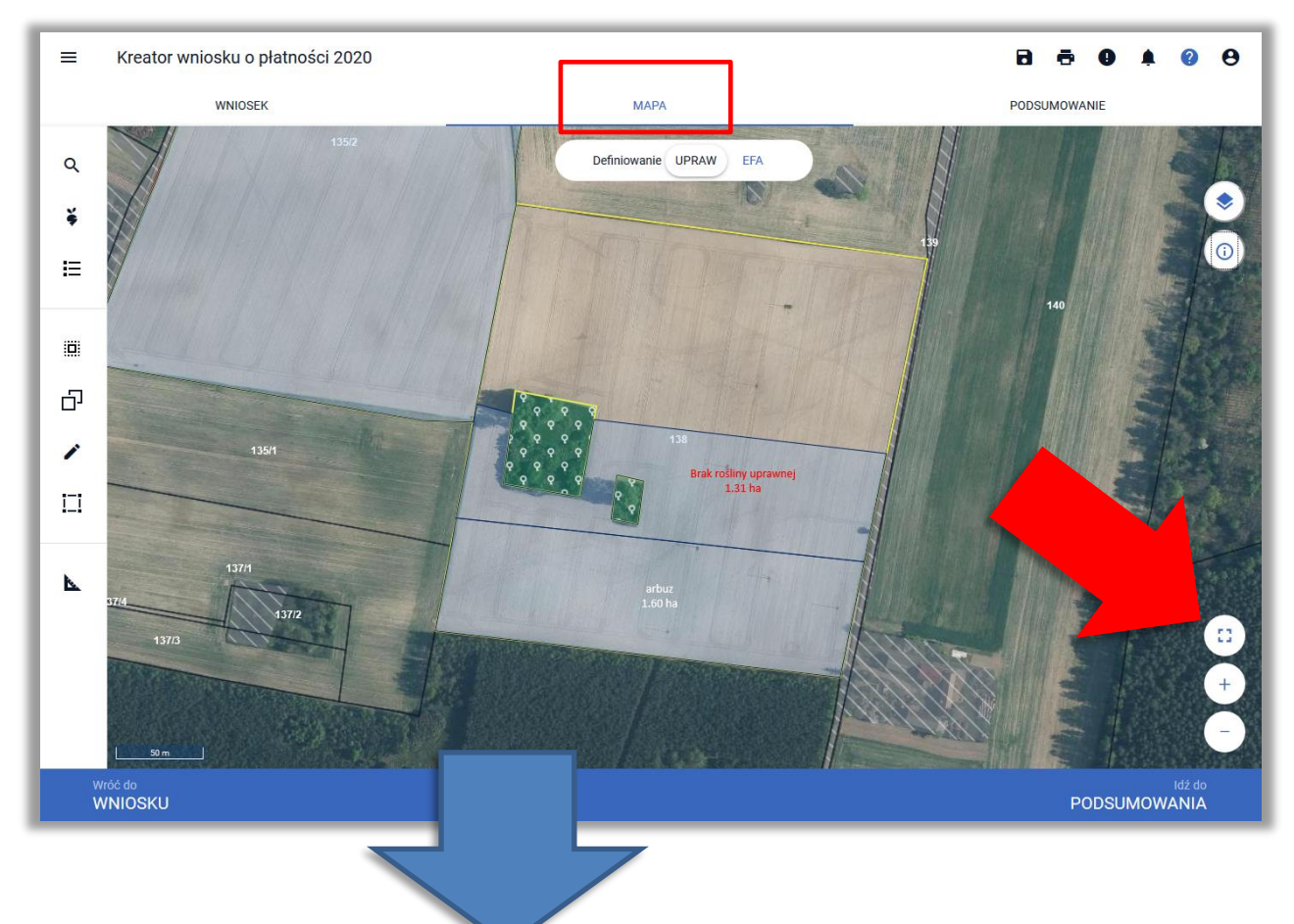

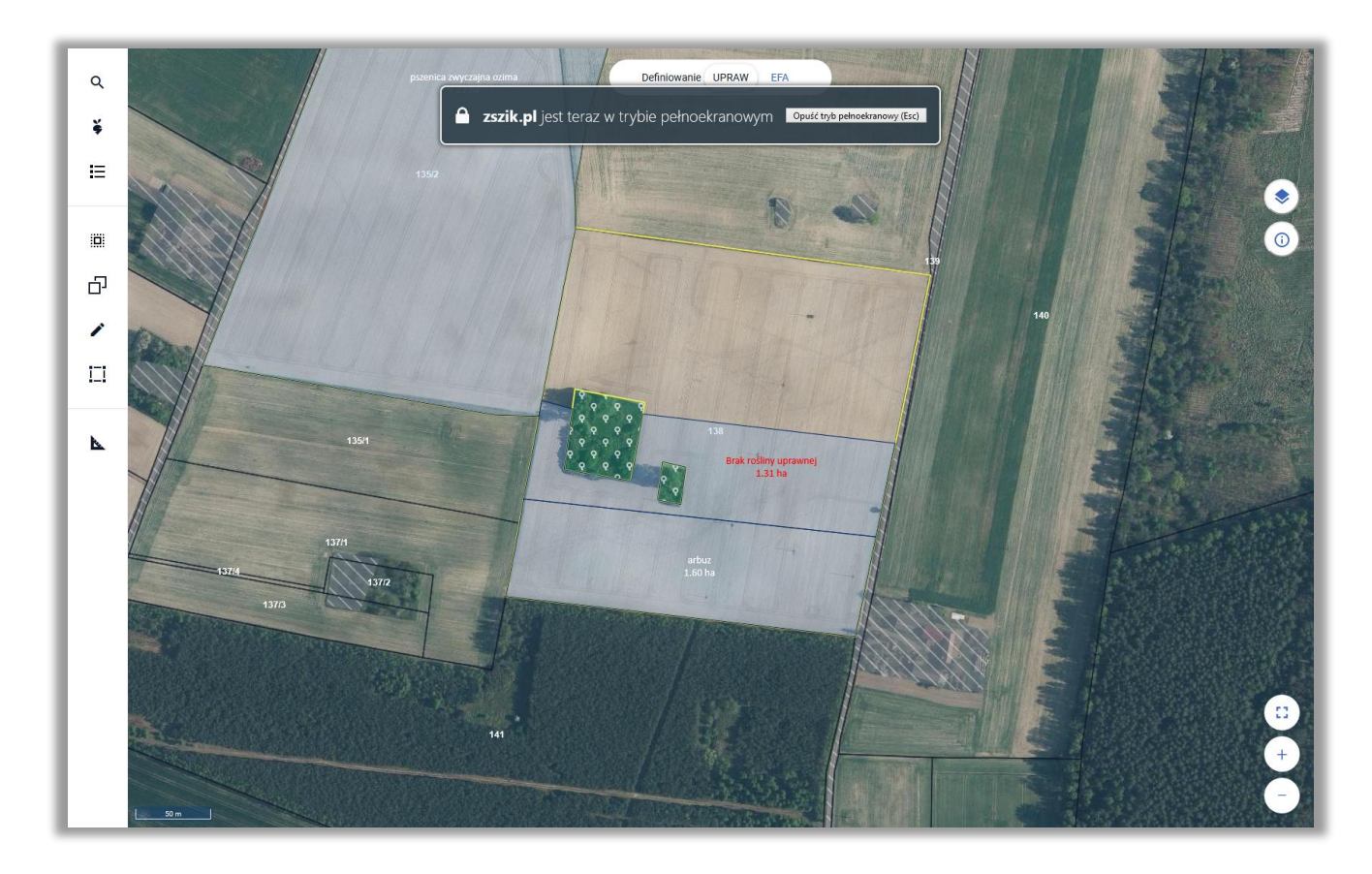

W ramach trybu pełnoekranowego dostępne są wszystkie opcje na MAPIE dostępne w standardowym widoku.